# **AXIS 5600+ Servidor de Impresión en Red**

**Manual del usuario**

NetWare

NetWare

#### **Advertencias de seguridad**

Dedique un tiempo a leer detenidamente las advertencias antes de instalar el AXIS 5600+.

**Precaución** - Indicación que debe seguirse para evitar la pérdida de datos o daños en el equipo.

**Importante:** - Indicación que debe seguirse para evitar daños en el funcionamiento del producto.

Si le aparece alguno de los avisos anteriores, no continúe con la instalación hasta que no haya tomado las medidas oportunas.

#### **Compatibilidad electromagnética (EMC) - Estados Unidos**

Este equipo genera y radia energía electromagnética y, si no se instala ni se utiliza según el manual de instrucciones, puede causar interferencias en comunicaciones por radio. Asimismo, este equipo ha sido probado y cumple los límites para los dispositivos informáticos de la Clase A, conforme a la Subapartado B del Apartado 15 de las normas FCC, establecidas para proporcionar una protección razonable contra este tipo de interferencias si se utiliza el producto en un entorno comercial. Es posible el uso de este equipo en áreas residenciales produzca interferencias, en cuyo caso se exigirá al usuario que tome las medidas oportunas para eliminar dichas interferencias, siendo el usuario el responsable de abonar los gastos correspondientes. Deben emplearse cables protegidos con esta unidad a fin de asegurar la conformidad con los límites de la Clase A (C

#### **Compatibilidad electromagnética (EMC) - Europa**

Este equipo digital cumple los requisitos de emisiones radioeléctricas de acuerdo con la limitación B de EN55022/1994, y los requisitos de inmunidad de acuerdo con EN50082-1/1992 sobre industria residencial, comercial y ligera (Conformidad no válida para cables red y de impresora no protegidos).

#### **Responsabilidad**

Hemos dedicado toda nuestra atención a la preparación de este manual; si detecta incoherencias u omisiones, informe al respecto a la oficina local de Axis. Axis Communications AB no se hace responsable de los errores técnicos o tipográficos y se reserva el derecho a realizar cambios en el producto y los manuales sin previo aviso. Axis Communications AB no proporciona garantías de ningún tipo con respecto al material contenido en este documento, incluidas pero no limitadas a éstas, las garantías implícitas de comercialidad y aptitud para un propósito determinado. Axis Communications AB no se hará responsable de daños directos o indirectos relativos al suministro o uso de este material.

**Navegador de Web -** Se recomienda utilizar un navegador de Web estándar que admita JavaScript, como Internet Explorer 4.0 o Netscape 4.0 y versiones posteriores.

#### **Marcas comerciales de Axis**

AXIS IP Jumpstarter, AXIS NetPilot, AXIS Print System, AXIS ThinWizard, ThinServer.

#### **Reconocimientos de otras marcas comerciales**

AIX, Apple, DEC, DOS, Ethernet, EtherTalk, HP, IBM, JetAdmin, Internet Explorer, LAN Manager, LAN Server, LANtastic, Macintosh, Microsoft, MVS, NDPS, Netscape, Novell NetWare, OS/2, OS/400, PostScript, SCO, UNIX, VM, VMS, VSE, Windows, son marcas registradas de sus propietarios respectivos.

AXIS 5600+ Manual del usuario Revisión1.0 Copyright © Axis Communications AB, 2001

Fecha: Enero de 2001

NetWare

NetWare

**NIX** 

# **Contenido**

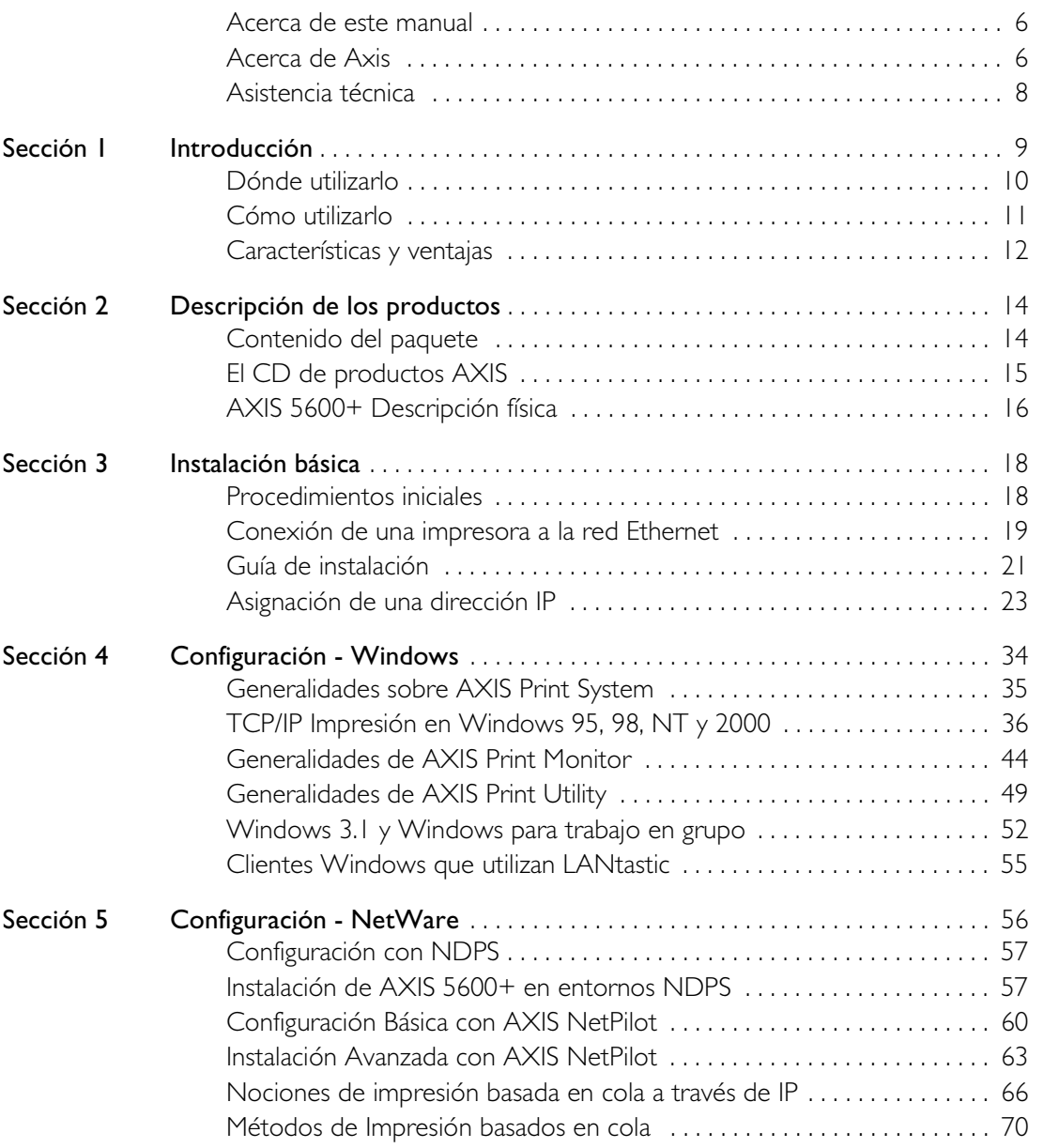

NetWare

Windows

NetWare

UNIX Windows OS/2 Macintosh

Macintosh

XIND

**OS/2** 

# 4 Contenido AXIS 5600+ Manual del usuario

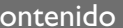

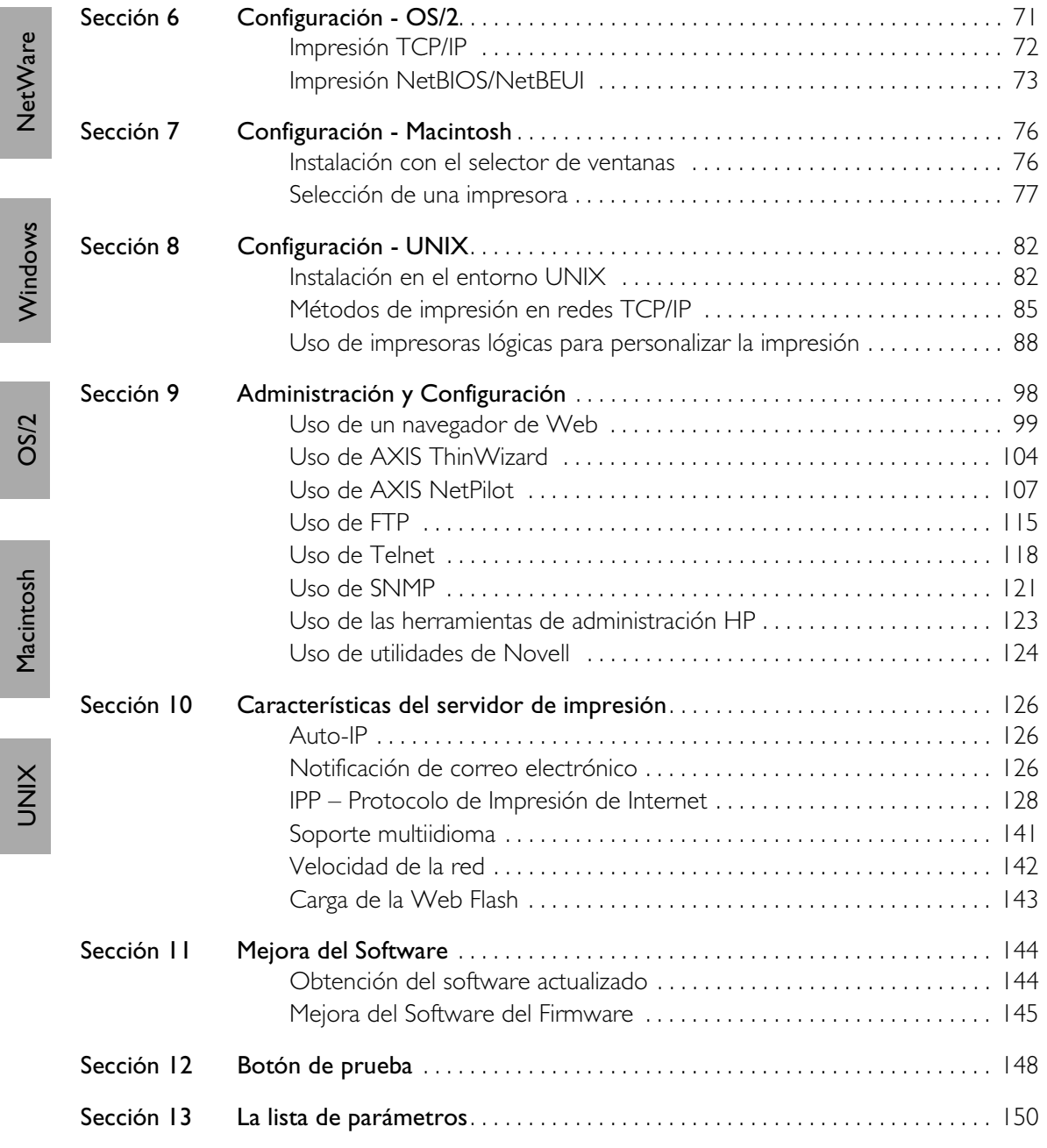

NetWare

UNIX Windows OS/2 Macintosh

# AXIS 5600+ Manual del usuario Contenido 5

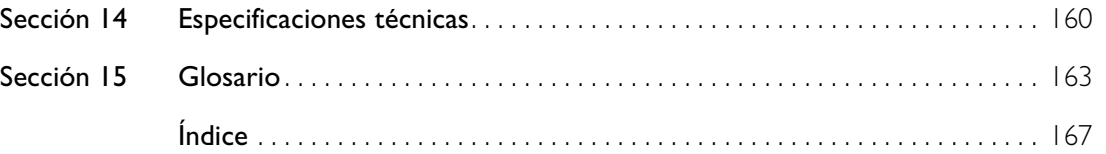

NetWare

NetWare

<span id="page-5-0"></span>**Prefacio**

Gracias por elegir el Servidor de Impresión en Red AXIS 5600+. Nuestro objetivo en el desarrollo de este producto es hacer posible la conexión de las impresoras en cualquier lugar de la red, para que todos los usuarios puedan acceder a los recursos de impresión compartidos.

#### **Acerca de este manual**

Este documento proporciona una introducción e instrucciones detalladas acerca de cómo configurar y administrar el AXIS 5600+ en diversos entornos de red. Asimismo, está destinado a todas las personas que participen en la instalación y la administración del AXIS 5600+. Para sacer el máximo partido a este manual, deberá estar familiarizado con los principios básicos relativos al entorno de red.

Este manual se aplica al AXIS 5600+, con firmware versión 6.20 o posterior.

#### **Acerca de Axis**

Axis Communications proporciona soluciones innovadoras para la conexión en red de dispositivos periféricos. Desde su fundación en 1984, ha sido una de las empresas con un crecimiento más rápido en el mercado, siendo en la actualidad una compañía líder en su campo.

**Tecnología ThinServer™ -** Permite que los productos de Axis actúen como dispositivos ThinServer, es decir como servidores de archivos inteligentes e indepedientes. Un dispositivo ThinServer es un servidor de red que incluye un software de servidor para la comunicación simultánea entre distintos protocolos, hardware RISC escalable y un servidor Web integrado, que facilita el acceso y la administración mediante cualquier navegador de Web estándar. La tecnología ThinServer posibilita la conexión de cualquier dispositivo electrónico a la red, proporcionando así el "acceso a todo".

NetWare

**NetWare** 

**UNIX** 

Actualmente, Axis Communications ofrece varias líneas de productos ThinServer:

**Servidores de impresión en red -** Proporcionan un método eficaz y rentable de compartir recursos de impresora en la red. Estos servidores pueden conectarse a cualquier impresora estándar y proporcionan un alto rendimiento, además de permitir realizar fácilmente tareas de administración y actualización a través de la red. Los servidores de impresión están disponibles en versiones para Ethernet, Fast Ethernet y Token Ring.

**IBM Mainframe y servidores de impresión y convertidores de protocolos S/3x - AS/400 -** Incluyen una amplia gama de servidores de impresión conectados a LAN, Coax y Twinax para el entorno de host IBM. Mediante la emulación de dispositivos IBM, estos servidores permiten la conversión de los flujos de datos IPDS, SCS y 3270DS a los principales lenguajes de impresión ASCII.

**Servidores de medios ópticos de almacenamiento conectados en red -** Proporcionan una solución flexible y rentable para compartir unidades de CD-ROM, DVD-ROM y otros medios ópticos a través de la red. Estos servidores están disponibles en versiones para Ethernet, Fast Ethernet y Token Ring.

**Servidores de almacenamiento conectados a red** Facilita el almacenamiento en disco duro disponible en una red Ethernet. A través del acceso directo por clientes, pero integrándose en esquemas de seguridad existentes y exigiendo un mantenimiento mínimo, también proporciona un bajo coste al propietario del almacenamiento en la red.

**Servidores de cámaras en red -** Proporcionan imágenes en directo mediante tecnología de Internet estándar, lo que permite el acceso a cámaras en directo con cualquier navegador de Web estándar. Estos servidores ofrecen una solución perfecta para la vigilancia remota mediante Internet; las imágenes nítidas que proporcionan aportan vitalidad a cualquier sitio Web. Estos servidores son compatibles con Ethernet así como con las líneas de telefonía PSTN y GSM.

<span id="page-7-0"></span>**Servidores de Documentos en red -** Permiten distribuir fácilmente información impresa en papel entre grupos de trabajo y dentro de la compañía. Mediante el envío de documentos escaneados a su destino a través de Internet o redes Intranet, es posible reducir los costes de envíos por correo y por fax, además de ahorrar tiempo, lo que mejora la eficacia de la compañía.

#### **Asistencia técnica**

En caso de precisar asistencia técnica, póngase en contacto con su proveedor de Axis. Si su proveedor de Axis no pudiera proporcionarle una respuesta inmediata, éste remitirá sus consultas a través de los canales apropiados para asegurarle una respuesta rápida.

Si está conectado a Internet, podrá consultar manuales, asistencia técnica, actualizaciones de firmware, aplicaciones e información de la compañía en línea, en cualquiera de las direcciones que se indican a continuación.

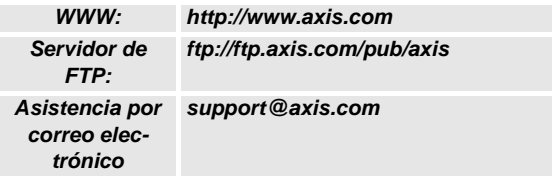

# <span id="page-8-0"></span>**Sección 1 Introducción**

Basado en la tecnología ThinServer, el AXIS 5600+ permite compartir los recursos de impresión disponibles con todos los usuarios de la red. Puede conectar el AXIS 5600+ directamente a cualquier impresora estándar.

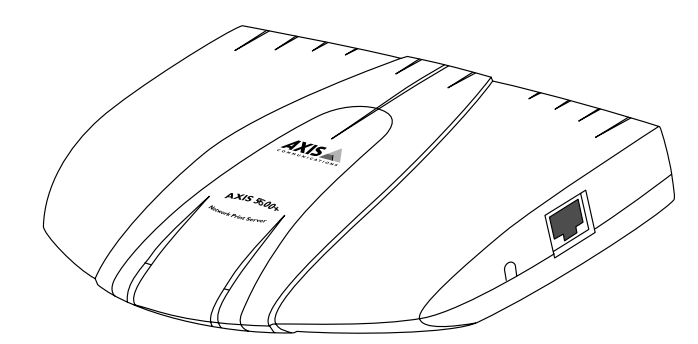

AXIS 5600+ Servidor de Impresión en Red

**Nota:** ❏ Si su impresora acepta el estándar mini-Centronics, debe usar un cable centronics-a-mini-centronics.

#### <span id="page-9-0"></span>**Dónde utilizarlo**

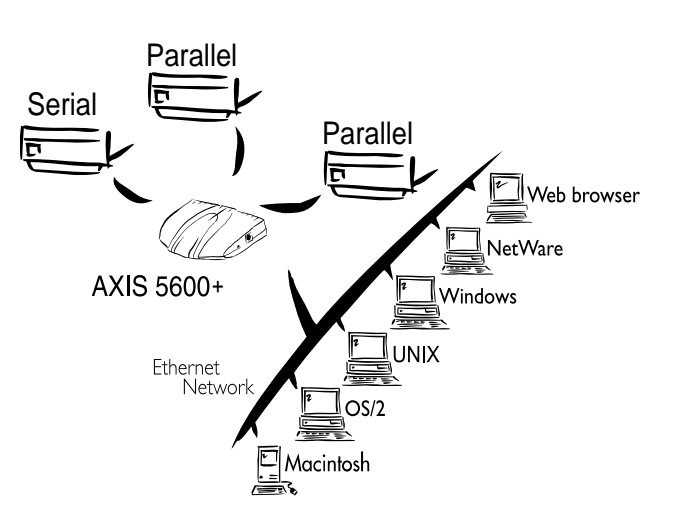

Entornos compatibles El AXIS 5600+ es el servidor de impresión ideal para entornos mixtos, ya que puede comunicarse con todos los sistemas informáticos y los protocolos de red más comunes, incluidos:

- Windows
- Clientes Windows conectados a redes LANtastic
- NetWare
- UNIX
- $\bullet$  OS/2
- Macintosh
- Internet/intranet mediante algún navegador Web que admita JavaScript

## <span id="page-10-0"></span>**Cómo utilizarlo**

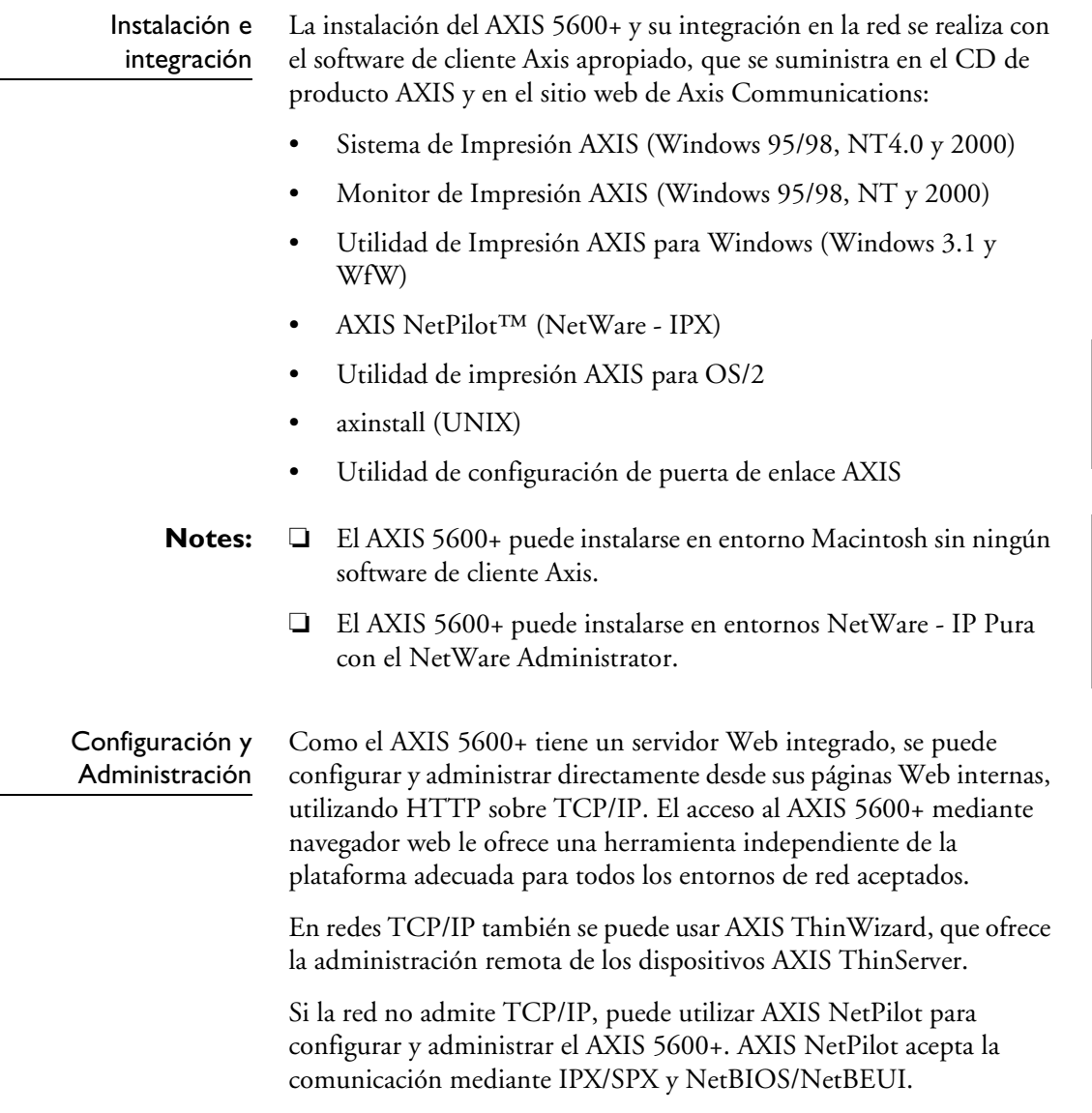

NetWare

Windows

NetWare

UNIX Macintosh OS/2 Windows

Macintosh

**NIK** 

**OS/2** 

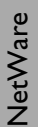

# Windows

### <span id="page-11-0"></span>**Características y ventajas**

Fiabilidad El servidor de impresión AXIS 5600+ ofrece un alto nivel de rendimiento y fiabilidad, que se combina con su bajo consumo. Los circuitos electrónicos están basados en el chip AXIS ETRAX100, el cual se compone de un procesador integrado de 32 bit RISC y controladores de red asociados.

Flexibilidad AXIS 5600+ permite la impresión en todos los entornos y sistemas informáticos más comunes, incluyendo cinco métodos de impresión diferentes para el entorno TCP/IP. La función IPP (Protocolo de impresión en Internet) integrada permite la impresión a través de Internet:

Velocidad El chipAXIS ETRAX 100 ha sido diseñado específicamente para usuarios de productos LAN que usan velocidades superiores a las de una conexión de PC a impresora. Con una velocidad sostenida de más de 1 Mb por segundo, el AXIS 5600+ es rápido. También admite la comunicación Centronics de alta velocidad, como ECP, Hewlett-Packard Fast Mode, High Speed y IBM Fast Byte.

Instalación fácil Usando las herramientas de instalación de Axis, se puede instalar el AXIS 5600+ en cualquiera de los entornos de red admitidos en tan sólo unos minutos.

Seguridad Puede asignar contraseñas para limitar tanto la entrada como el acceso a las impresoras.

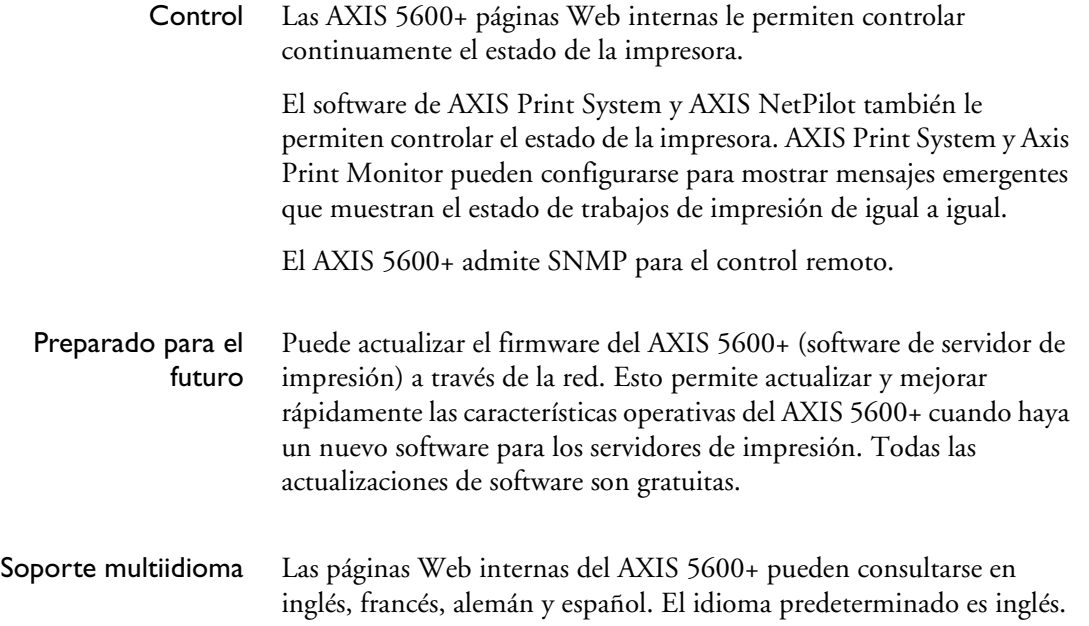

# <span id="page-13-0"></span>**Sección 2 Descripción de los productos**

#### **Contenido del paquete**

Compruebe que no falta nada en el paquete del servidor de impresión mediante esta lista de comprobación. Póngase en contacto con su distribuidor si falta o está dañado algún componente.

AXIS 5600+, referencia: 0129-001-01

 $\Box$  CD de productos AXIS, revisión 1.0 o superior

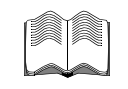

 Guía de instalación rápida de AXIS 5400+/5600+, referencia: 17811 rev. 1.0

Fuente de alimentación:

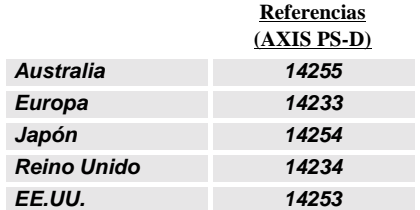

- Accesorios
- opcionales Cable de impresora paralelo, referencia: 13360
	- Cable de impresora en serie, referencia: 13281

### <span id="page-14-0"></span>**El CD de productos AXIS**

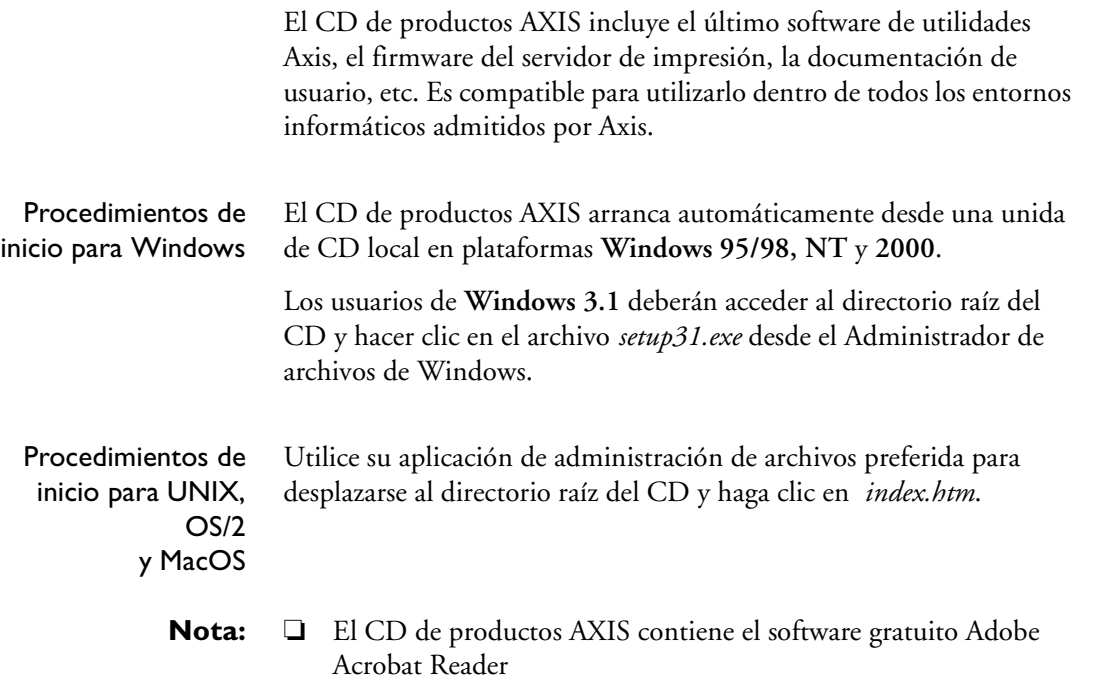

#### <span id="page-15-0"></span>**AXIS 5600+ Descripción física**

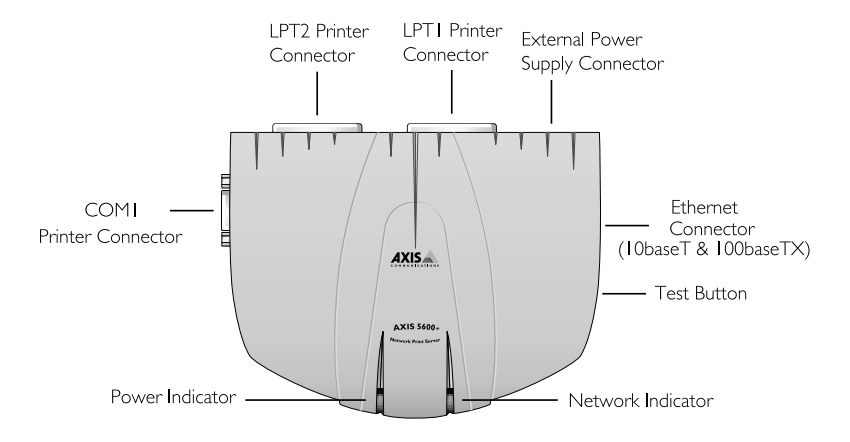

Vista superior del AXIS 5600+

 AXIS 5600+ Firmware El AXIS 5600+ dispone de un software interno, que se denomina firmware. Puede mejorar fácilmente el AXIS 5600+ descargando el firmware gratuito del sitio Web de Axis: **http://www.axis.com.**

Conectores de red El AXIS 5600+ está diseñado para redes 10 Mbps Ethernet y 100 Mbps Fast Ethernet y se conecta a la red mediante un cable de pares trenzado de tipo 5 (10baseT y 100baseTX) o mejor. El AXIS 5600+ está equipado con una función autosensora que detecta la velocidad del segmento de la red local, y hace variar la velocidad de la comunicación de sus datos a 10 Mbps ó 100 Mbps.

NetWare

NetWare

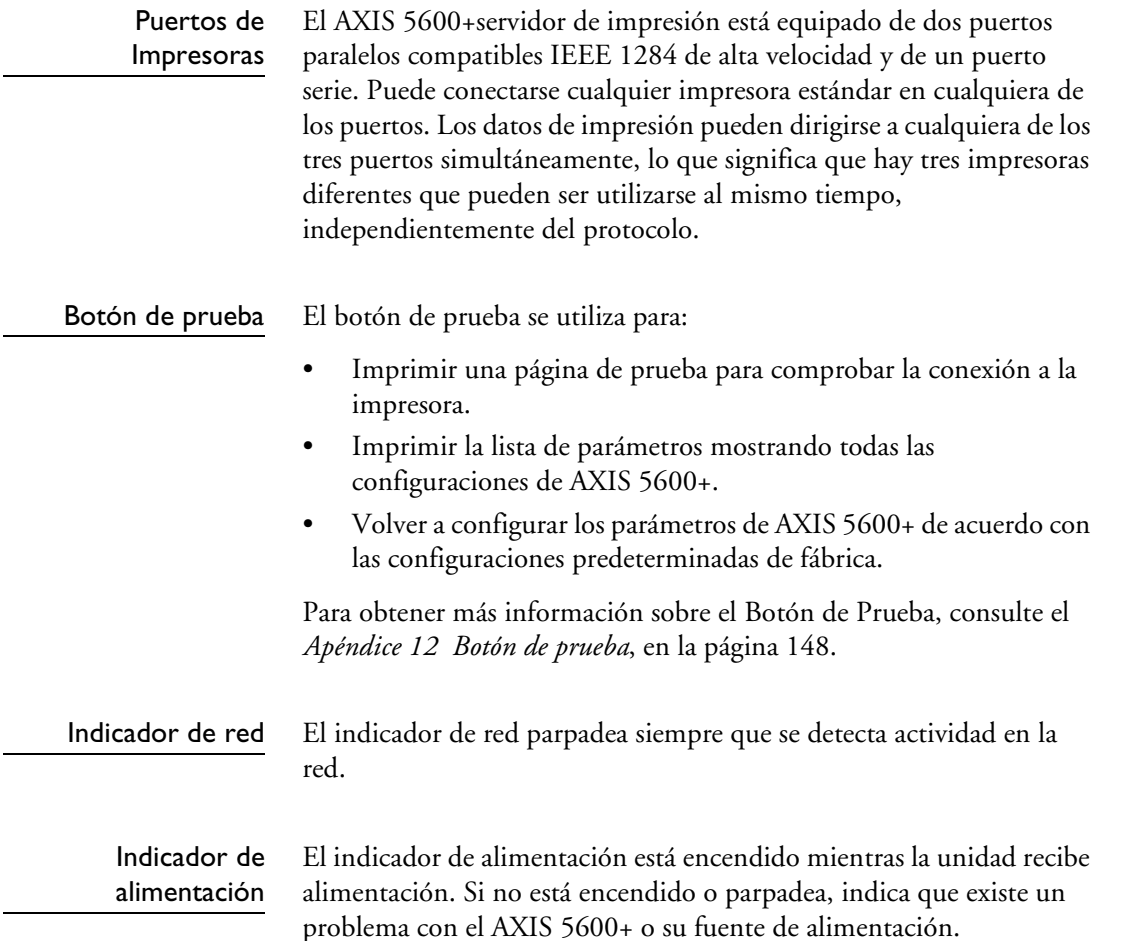

NetWare

Windows

NetWare

UNIX Macintosh OS/2 Windows

Macintosh

**NIX** 

**OS/2** 

# <span id="page-17-0"></span>**Sección 3 Instalación básica**

#### **Procedimientos iniciales**

Tras haber verificado que no falta ninguno de los elementos presentados en *[Contenido del paquete](#page-13-0)*, en la página 14, puede instalar el AXIS 5600+.

Siga las instrucciones siguientes para instalar el AXIS 5600+ en el entorno:

- 1. Inicie el procedimiento conectando AXIS 5600+ a la red y a las impresoras tal y como se describe en *[Conexión de una impresora a](#page-18-0)  la red Ethernet*[, en la página 19](#page-18-0).
- 2. Cuando se haya conectado AXIS 5600+ satisfactoriamente, siga con la *[Guía de instalación](#page-20-0)*, en la página 21, donde encontrará más información sobre cómo instalar e integrar el AXIS 5600+ en sus entornos de red.

#### <span id="page-18-0"></span>**Conexión de una impresora a la red Ethernet**

Siga estas instrucciones para conectar una impresora a la red mediante el servidor de impresión AXIS 5600+.

- 
- **¡Precaución!** ❏ Se ha de señalar la tensión correcta del suministro de energía externo de AXIS 5600+ que se esté usando! Consulte *[Contenido](#page-13-0)  del paquete*[, en la página 14](#page-13-0).
	- 1. Asegúrese de que la impresora está apagada y de que el suministro de energía AXIS 5600+ está desconectado.
	- 2. Localice el número de serie, que se encuentra en la etiqueta inferior del AXIS 5600+, y escríbalo. Necesitará este número más adelante durante el proceso de configuración de la red.
	- 3. Conecte la impresora a los puertos LPT1, LPT2 o COM1AXIS 5600+ utilizando el cable de impresora apropiado.
	- 4. Conecte el AXIS 5600+ a la red mediante un cable de par trenzado de la categoría 5 (10baseT o 100baseTX).
	- 5. Encienda la impresora. Su impresora debe estar preparada para utilizarla cuando la encienda.
	- 6. Conecte la fuente de alimentación externa al AXIS 5600+. El indicador de alimentación se ilumina. Si el indicador de red comienza a parpadear, esto indica que el AXIS 5600+ está conectado correctamente a la red.
	- 7. Pulse y suelte el botón de prueba del AXIS 5600+ para imprimir una página de prueba. Si la impresora y AXIS 5600+ están conectados correctamente, se imprimirá la página de prueba interna del AXIS 5600+. Si está trabajando en una red DHCP, su servidor de impresión recibirá una dirección IP automáticamente después de que lo haya conectado a la misma. Puede ver la dirección IP (Dirección de Internet) impresa en la página de prueba.

Ahora ya puede instalar el servidor en la red mediante uno de los métodos detallados en la *[Guía de instalación](#page-20-0)*, en la página 21.

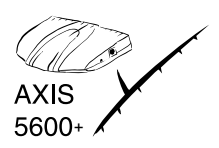

- **Notas:** ❏ La página de prueba contiene una lista de los parámetros más importantes de los servidores de impresión, incluyendo la dirección IP, la velocidad de la red y el número de versión del firmware.
	- ❏ El AXIS 5600+ utiliza la comunicación Centronics a alta velocidad. Para utilizarlo con impresoras más antiguas que no admiten alta velocidad, puede desactivarse esta función con un navegador de Web estándar. Para más información, consulte *[Sección 9 Administración y Configuración](#page-97-0)*, en la página 98.

#### <span id="page-20-0"></span>**Guía de instalación**

Métodos de instalación El método de instalación que elija dependerá de los requisitos de impresión y los entornos de red aceptados. Seleccione el método de instalación apropiado de la siguiente tabla:

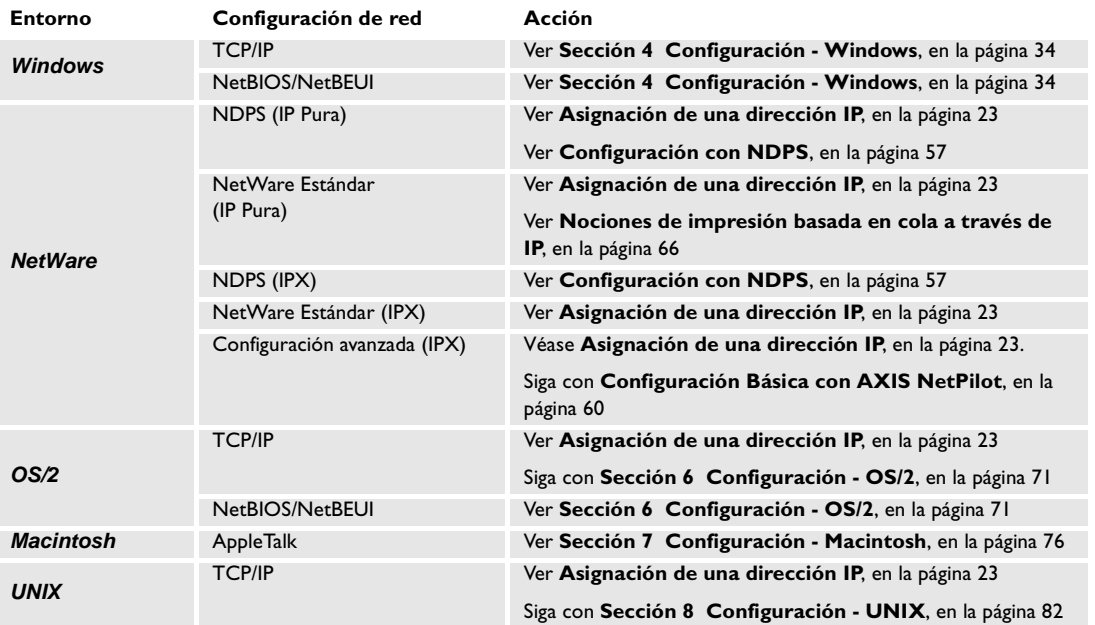

Herramientas de instalación Las herramientas de instalación apropiadas para el AXIS 5600+ se resumen en la siguiente tabla:

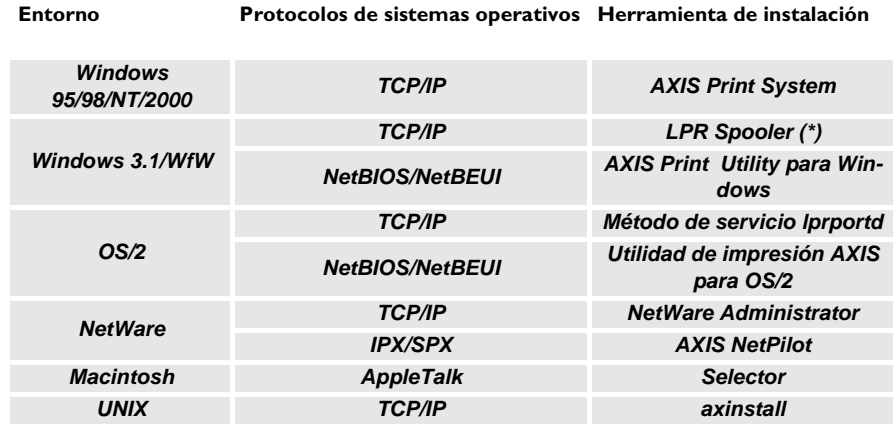

Herramientas de instalación recomendadas para el AXIS 5600+

\* Existe un spooler LPR de software compartido para Windows para grupos de trabajo. Puede bajar este software de **ftp://ftp.axis.com/pub/axis/software/prt\_srv/utility/wlprs/.**

#### <span id="page-22-0"></span>**Asignación de una dirección IP**

Para establecer la comunicación con la red TCP/IP, habilitando la impresión mediante TCP/IP y la administración mediante el buscador de Web, se debe asignar una dirección IP al AXIS 5600+.

#### Antes de empezar

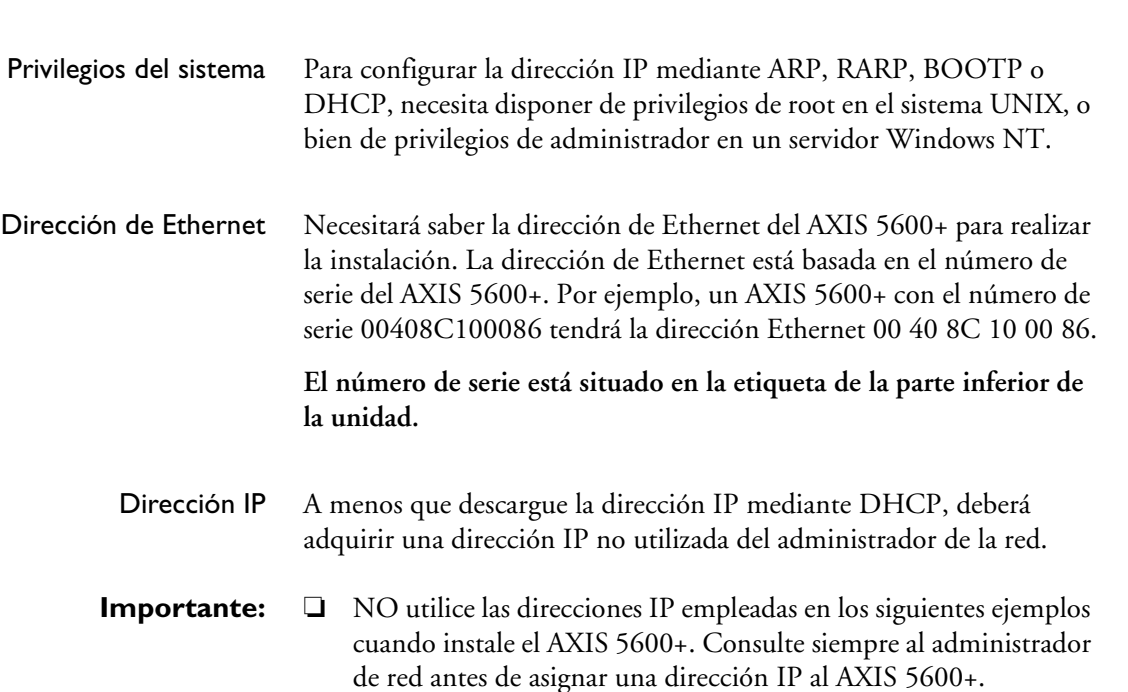

Métodos para configurar la dirección IP

La dirección IP del AXIS 5600+ se puede configurar mediante los siguientes métodos, dependiendo del entorno operativo de la red:

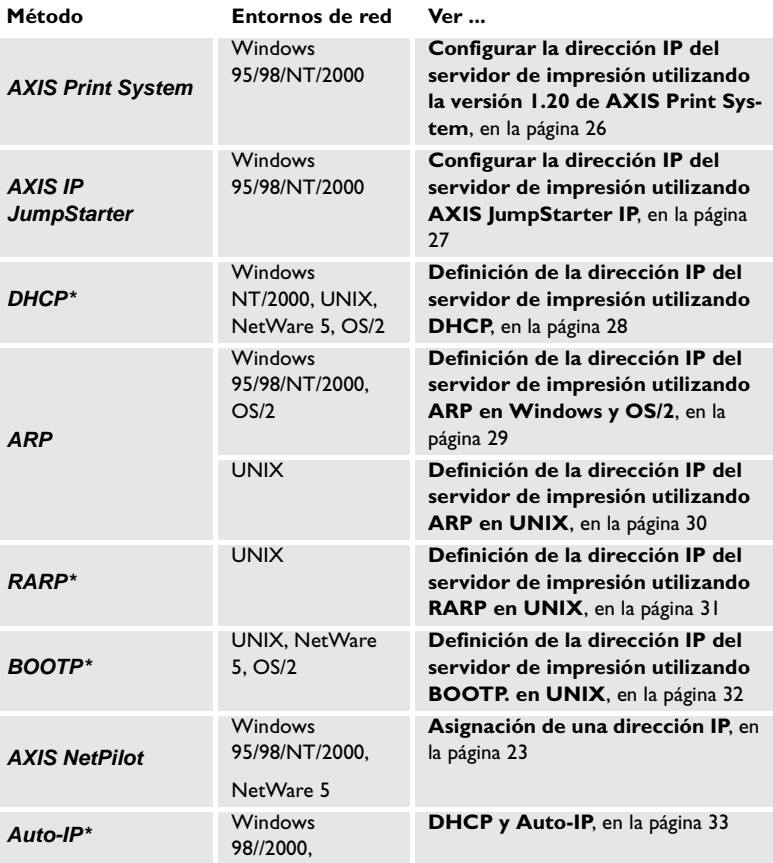

\*La dirección IP queda automáticamente configurada al utilizar uno de estos métodos.

- **Notas:** ❏ Los métodos ARP y RARP operan sólo en segmentos de red simples, es decir, no pueden usarse en routers.
	- ❏ Consulte *[Definición de parámetros](#page-79-0)*, en la página 80 para obtener información acerca de la configuración de la dirección IP en el entorno Macintosh.

l,

<span id="page-24-0"></span>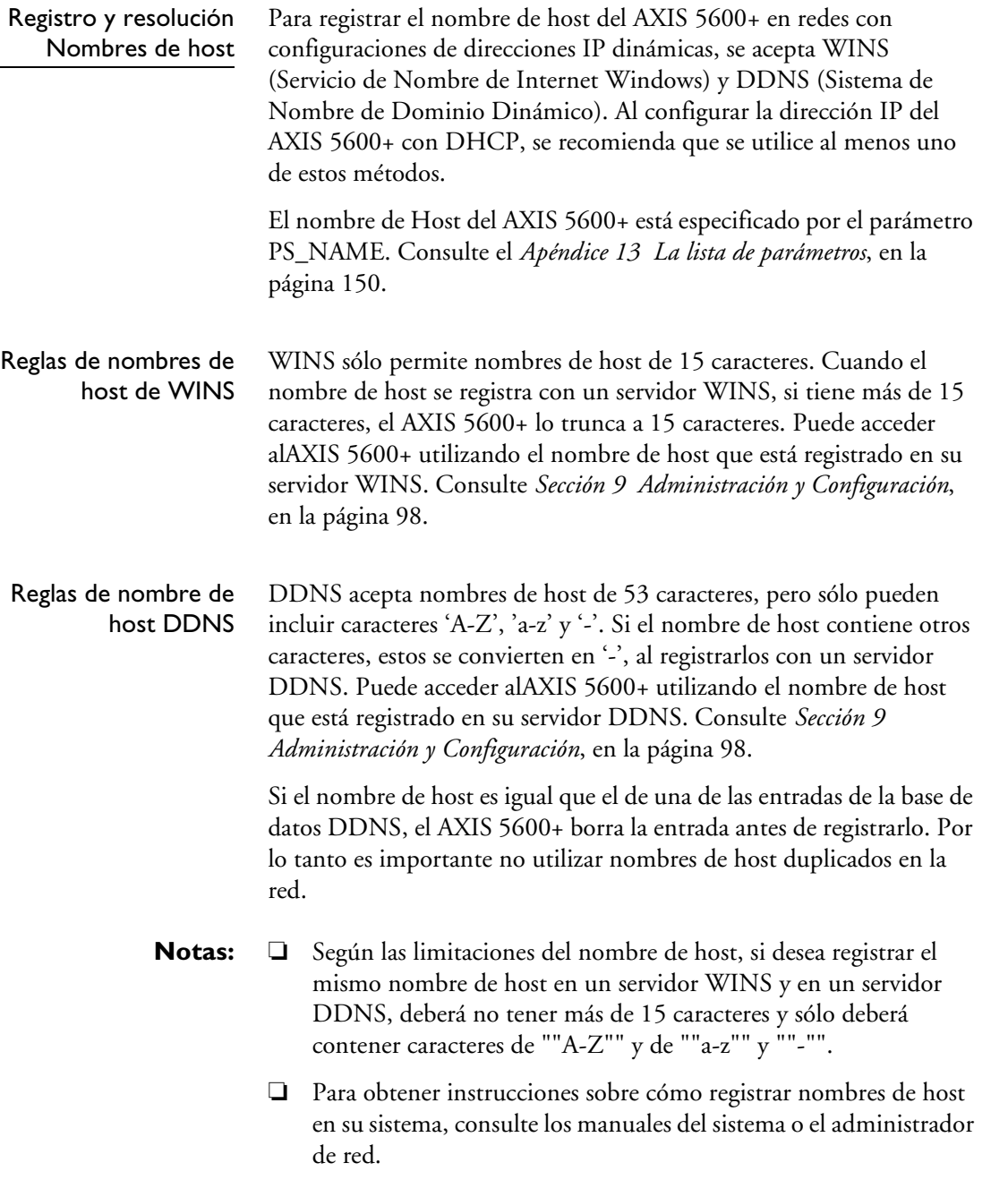

NetWare

Windows

NetWare

UNIX Macintosh OS/2 Windows

Macintosh

**NIN** 

**OS/2** 

<span id="page-25-0"></span>NetWare NetWare

Configurar la dirección IP del servidor de impresión utilizando la versión 1.20 de AXIS Print System

La versión 1.20 de AXIS Print System puede utilizarse para configurar la dirección IP del servidor de impresión Axis. Si el servidor de impresión no recibió la dirección IP automáticamente mediante DHCP cuando lo conectó a la red, puede configurarla manualmente. Siga estas instrucciones para configurar la dirección IP de su servidor de impresión Axis y configurar la impresora la cual está conectado:

- 1. Baje el AXIS Print System en su host e instálelo.
- 2. Desde la vista **Impresoras/Servidores de impresión disponibles**  de AXIS Print System, seleccione un servidor de impresión Axis que no esté configurado, mostrado como un icono de servidor de impresión:

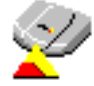

- 3. Haga clic dos veces el icono del servidor de impresión. Aparecerá **el asistente para agregar impresora** de AXIS Print System. El servidor de impresión tendrá una dirección IP temporal, la cual fue asignada a través del Auto-IP. La estructura predeterminada de dirección Auto-IP es: **169.254.xxx.xxx.** Esta dirección IP temporal necesita cambiarse a una nueva sin utilizar:
- 4. En el cuadro **Dirección IP**, introduzca la nueva dirección IP del servidor de impresión.
- 5. Defina la **máscara de subred** el **gateway predeterminado** en función de la configuración de la red. Haga clic en **Siguiente>** para continuar.
- 6. A continuación, se le pedirá que introduzca la contraseña de administrador. Puede obtener esta contraseña de su administrador de red (la contraseña predeterminada es **pass**). Haga clic en **Aceptar**.
- 7. A continuación, Axis Print System comenzará buscando impresoras conectadas al servidor de impresión. Haga clic en el botón radio próximo a la impresora que desee añadir a **Mis Impresoras** y haga clic en **Siguiente>**. Continúe con el paso 2 en *[Configurar una impresora en red en AXIS Print System](#page-26-0)*, en la página [27](#page-26-0) para instalar un controlador de impresora apropiado.
- **Nota:** ❏ Haga clic en el botón **Ayuda** de Axis Print System para obtener información de la puerta de enlace predeterminada y de la máscara de subred.

<span id="page-26-0"></span>Configurar una impresora en red en AXIS Print System 1. Cuando selecciona una impresora en red de la lista **Impresoras/Servidores de impresión disponibles** hace doble clic, el sistema de impresión AXIS le sugerirá el controlador que debe utilizar para la impresora elegida.

- 2. Resalte un controlador en la lista y haga clic en **Siguiente>.** Si desea elegir un controlador de la lista de controladores de AXIS Print System, haga clic en **Más**. Para localizar controladores de impresión alternativos, haga clic en B**uscar archivo de configuración del controlador** e instálelo.
- 3. Introduzca un nombre para la impresora (si lo desea), siga las instrucciones de la pantalla y haga clic en **Finalizar** para completar la instalación del controlador de impresora.

Configurar la dirección IP del servidor de impresión utilizando AXIS JumpStarter IP AXIS IP JumpStarter es una aplicación que permite asignar direcciones IP a sus servidores Axis, así como encontrar direcciones IP asignadas a los servidores Axis.

1. Seleccione un servidor de impresión de la lista de números de serie:  $\Box$ **illu AXIS IP JumpStarter** 

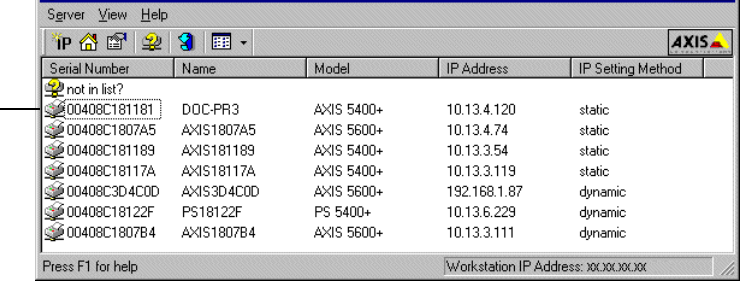

Icono de servidor de impresión Axis

2. Desde el menú **servidor**, seleccione **Fijar dirección IP**. Aparece el cuadro de diálogo **Fijar dirección IP.**

3. Haga clic en el botón radio correspondiente al método de configuración IP que desee seleccionar (estático o dinámico utilizando DHCP).

4. Haga clic en **Aceptar** para guardar la configuración.

5. Introduzca la contraseña raíz del servidor (predeterminada = pass), y haga clic en **Aceptar**. Ya ha terminado el procedimiento de configuración de la dirección IP del servidor de impresión.

<span id="page-27-0"></span>Definición de la dirección IP del servidor de impresión utilizando DHCP

Siga las instrucciones siguientes para descargar la dirección IP mediante DHCP:

- 1. Edite o cree un ámbito en el administrador de DHCP del daemon DHCP. Las entradas de este ámbito deben incluir los siguientes parámetros:
	- Lista de direcciones IP
	- Máscara de subred
	- Dirección IP del encaminador predeterminado
	- Dirección(es) IP del servidor WINS o dirección(es) IP del servidor DDNS
	- Tiempo de arrendamiento
- 2. Active el ámbito.

El AXIS 5600+ baja automáticamente los parámetros de DHCP.

Si se usa WINS o DDNS, se ha de incluir al menos una dirección IP de servidor en el ámbito DHCP. Inmediatamente después de que se haya recibido la dirección IP, el AXIS 5600+ registra su nombre de host y su dirección IP en el servidor WINS o DDNS. Para más información consulte *[Registro y resolución Nombres de host](#page-24-0)*, en la página [25](#page-24-0).

El AXIS 5600+ puede bajar automáticamente un archivo de configuración personalizado de un servidor TFTP. Para ello, basta con añadir el nombre del archivo de configuración y la dirección IP del servidor TFTP al ámbito de DHCP. En cuanto el AXIS 5600+ recibe su dirección IP, se baja el archivo de configuración.

**Notas:** ❏ No es necesario reiniciar el AXIS 5600+ para bajar la dirección IP.

❏ Si restablece la configuración predeterminada de fábrica en el AXIS 5600+ y DHCP no está disponible, Auto-IP configurará automáticamente la dirección IP del servidor de impresión.

<span id="page-28-0"></span>Definición de la dirección IP del servidor de impresión utilizando ARP en Windows y OS/2

Siga las instrucciones siguientes para definir la dirección IP mediante ARP:

- 1. Inicie una ventana de DOS.
- 2. Escriba los siguientes comandos:

```
arp -s <IP address> <Ethernet address>
ping <IP address>
arp -d <IP address>
```
Ejemplo

```
arp -s 192.168.3.191 00-40-8c-10-00-86
ping 192.168.3.191
arp -d 192.168.3.191
```
El host devolverá Reply from 192.168.3.191 ... o un mensaje similar. Esto indica que se ha definido la dirección y que se ha establecido la comunicación.

- **Notas:** ❏ Cuando utilice la aplicación de ARP en Windows 95, cambie la primera línea a: arp -s <IP address> <Ethernet address> <w95host IP address>, donde <w95host IP address> es la dirección IP del host Windows 95.
	- ❏ Cuando ejecute el comando ping por primera vez, la respuesta tardará más de lo normal.
	- ❏ Mediante el uso del comando arp –d, se elimina la entrada estática de la tabla arp de la memoria caché del host.

<span id="page-29-0"></span>Definición de la dirección IP del servidor de impresión utilizando ARP en UNIX

Siga las instrucciones siguientes para definir la dirección IP mediante ARP:

Escriba los siguientes comandos en la ventana de celda:

arp -s <host name> <Ethernet address> temp ping <host name>

Ejemplo:

arp -s npsname 00:40:8c:10:00:86 temp ping npsname

El host devolverá npsname is alive o un mensaje similar. Esto indica que se ha definido la dirección y que se ha establecido la comunicación.

- **Notas:** ❏ Si no se ha mapeado el nombre de host a una dirección IP, simplemente reemplace la entrada del nombre de host con la dirección IP del ejemplo superior.
	- ❏ El comando ARP varía entre los distintos sistemas UNIX. Algunos sistemas del tipo BSD esperan el nombre de host y la dirección de nodo en orden inverso. Además, los sistemas AIX IBM necesitan el argumento adicional ether. Por ejemplo:

arp -s ether <host name>  $00:40:8c:10:00:86$  temp

❏ Cuando ejecute el comando ping por primera vez, la respuesta tardará bastante más de lo normal.

<span id="page-30-0"></span>Definición de la dirección IP del servidor de impresión utilizando RARP en UNIX

Siga las instrucciones siguientes para definir la dirección IP mediante RARP:

1. Añada la siguiente línea a la tabla de dirección de Ethernet. Esta tabla se encuentra normalmente en el archivo /etc/ethers:

<Ethernet address> <host name>

Ejemplo:

00:40:8c:10:00:86 npsname

- 2. Si es necesario, actualice la tabla host y la base datos de nombres, tal y como lo requiere su sistema.
- 3. Si no se está activado, inicie el daemon RARP. Esto se realiza normalmente con el comando rarpd -a.
- 4. Reinicie el AXIS 5600+ para bajar la dirección IP.
- **Notas:** ❏ Si no se ha mapeado el nombre de host a una dirección IP, simplemente reemplace la entrada del nombre de host con la dirección IP del ejemplo superior.
	- ❏ Si está usando IBM AIX, probablemente no tendrá acceso al daemon RARP. En tal caso, puede utilizar el método ARP o BOOTP como alternativa.

NetWare NetWare

<span id="page-31-0"></span>Definición de la dirección IP del servidor de impresión utilizando BOOTP. en UNIX

Siga las instrucciones siguientes para definir la dirección IP mediante BOOTP:

1. Añada la siguiente entrada a la tabla de arranque. Esto se realiza normalmente editando el archivo: /etc/bootptab

```
<host name>:ht=<hardware type>:vm=<vendor magic>:\
: ha=<hardware address>: ip=<IP address>:\
:sm=<subnet mask>:gw=<gateway field>
```
Ejemplo:

```
npsname:ht=ether:vm=rfc1048:\
:ha=00408c100086:ip=192.168.3.191:\
:sm=255.255.255.0:gw=192.168.1.1
```
- **Notas:** ❏ Introduzca los campos ht y vm exactamente como se muestra en el ejemplo.
	- ❏ El campo ha es la dirección de Ethernet / dirección de nodo, y el campo ip es la dirección IP de su AXIS 5600+.
	- ❏ Los campos gw y sm corresponden a la dirección del router predeterminado y a la máscara de subred.
	- ❏ Si no se ha mapeado el nombre de host a una dirección IP, simplemente reemplace la entrada del nombre de host con la dirección IP del ejemplo superior.
	- 2. Si es necesario, actualice la tabla de host y las bases de datos de alias como resulte apropiado para el sistema.
	- 3. Si no se está activado, inicie el daemon BOOTP. Esto se realiza normalmente con el comando bootpd.
	- 4. Reinicie el AXIS 5600+ para bajar la dirección IP, la dirección del router predeterminado y la máscara de subred.

El AXIS 5600+ puede bajar automáticamente un archivo de configuración personalizado de un servidor TFTP. Para ello, basta con añadir el nombre del archivo de configuración y la dirección IP del servidor TFTP a la tabla de arranque. En cuanto el AXIS 5600+ recibe su dirección IP, se baja el archivo de configuración.

<span id="page-32-0"></span>DHCP y Auto-IP Auto-IP es otra herramienta para configurar la dirección IP del servidor de impresión en ausencia de un servidor DHCP.

> Si dispone de un servidor DHCP en la red, el AXIS 5600+ recibirá una dirección IP inmediatamente después de que lo haya conectado a la misma. En ausencia de servidor DHCP, se asignará automáticamente una dirección IP al servidor de impresión AXIS 5600+ por medio de la función Auto-IP integrada. La función Auto-IP se encuentra activada de manera predeterminada y no requiere que el usuario realice configuración alguna.

## <span id="page-33-0"></span>**Sección 4 Configuración - Windows**

Una vez conectado el AXIS 5600+ a su red tal y como se describe en *[Conexión de una impresora a la red Ethernet](#page-18-0)*, en la página 19, esta sección describe como instalar el AXIS 5600+ en el entorno Windows. Identifique su plataforma Windows y siga las instrucciones de instalación de la lista que figura a continuación.

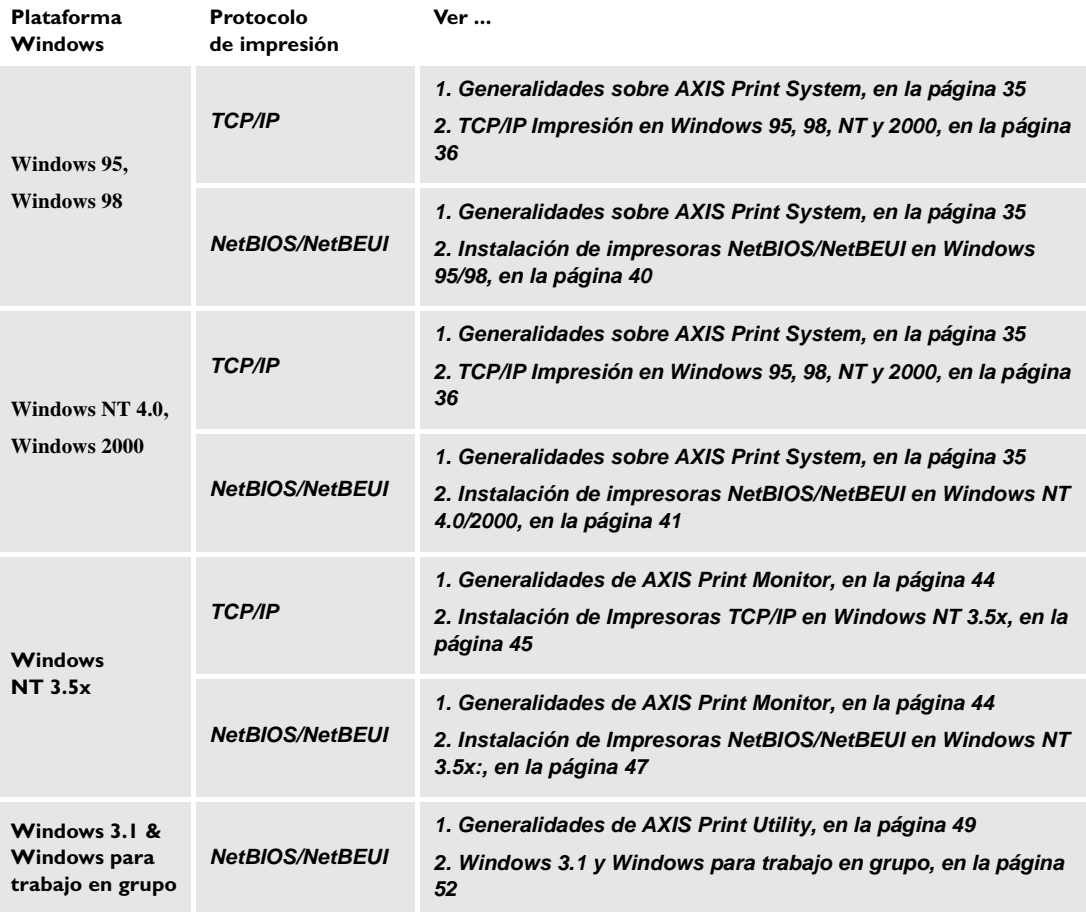

<span id="page-34-0"></span>Si va a utilizar el AXIS 5600+ en un entorno multiprotocolo, también deberá consultar las siguientes secciones:

*[Sección 5 Configuración - NetWare](#page-55-0)*, en la página 56 *[Sección 6 Configuración - OS/2](#page-70-0)*, en la página 71 *[Sección 7 Configuración - Macintosh](#page-75-0)*, en la página 76 *[Sección 8 Configuración - UNIX](#page-81-0)*, en la página 82

#### **Generalidades sobre AXIS Print System**

La versión 1.20 de AXIS Print System se describe en este manual de usuario. Para obtener información de versiones anteriores de AXIS Print System, consulte las revisiones anteriores de este manual de usuario, disponible en el sitio Web de Axis Communications: http://www.axis.com

AXIS Print System es la herramienta recomendada para la impresión en red a través de TCP/IP en Windows 95, Windows 98, Windows NT 4.0 y Windows 2000. Las impresoras que instale desde el AXIS Print System se añaden automáticamente al menú Inicio | Configuración | Impresoras de Windows. AXIS Print System ha sido desarrollado para la impresión de igual a igual, lo que permite enviar los trabajos de impresión directamente al AXIS 5600+.

AXIS Print Monitor está integrado en AXIS Print System y está recomendado para imprimir en NetBIOS/NetBEUI.

Impresión de igual a igual En una red de igual a igual, AXIS Print System necesita instalarse en todos las estaciones de trabajo. Una vez instalado, el Sistema de Impresión AXIS permite acceder a todas las impresoras de la red, como si estuvieran conectadas directamente a la estación de trabajo. La impresión de igual a igual proporciona las siguientes ventajas:

- Puede controlar fácilmente el estado de sus impresoras
- No tiene que depender de un servidor.

<span id="page-35-0"></span>Impresión clienteservidor

AXIS Print System sólo tiene que instalarse en un servidor para realizar la impresión cliente-servidor. Debe estar definida la compartición de las impresoras instaladas para que los clientes puedan utilizarlas. Los mensajes emergentes no deben estar activados en el servidor, puesto que no se visualizarán en las plataformas de los clientes.

#### **TCP/IP Impresión en Windows 95, 98, NT y 2000**

Instale AXIS Print System versión 1.20 en el cliente Windows 95, 98, NT o 2000, si aún no lo ha hecho. Este software puede descargarse desde el CD de productos AXIS o desde la Web de Axis **http://www.axis.com.** . Para activar la impresión en el entorno TCP/IP, asegúrese de que el protocolo TCP/IP está activado en su cliente.

Configure la dirección IP del servidor de impresión Véase *[Asignación de una dirección IP](#page-22-0)*, en la página 23.

Añada una impresora a 'Mis impresoras'

Las impresoras de red y los servidores de impresión Axis que están disponibles en su red se muestran en la ventana **Impresoras de red disponibles.** Únicamente las impresoras conectadas al servidor de impresión Axis con firmware versión 6.00 o superior aparecerán en la ventana **Impresoras disponibles/servidores de impresión.**

Siga las instrucciones siguientes para agregar una impresora a **Mis Impresoras:**

- 1. Seleccione la ficha **Impresoras de red disponibles.**
- 2. Seleccione la impresora de red que desee agregar a la lista **Mis Impresoras** y haga clic en el botón **Agregar a Mis Impresoras** o seleccione **Agregar (Típico)** a **Mis Impresoras** desde el menú **Impresoras**. Se iniciará el asistente para agregar impresora de AXIS Print System. Siga las instrucciones de la pantalla para instalar el controlador apropiado.
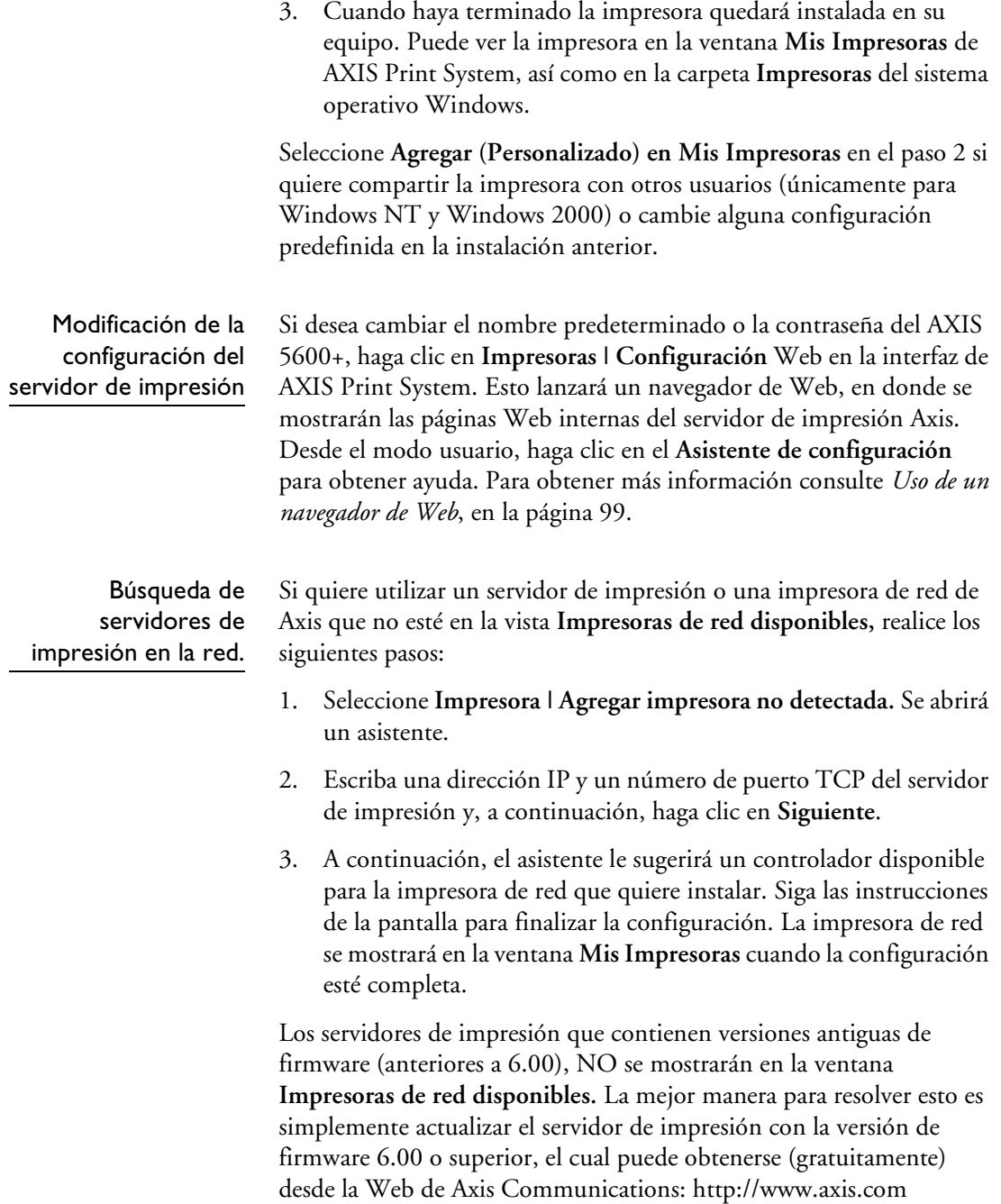

Instalación del controlador de impresora

Para instalar un controlador para su impresora de red, proceda tal como se indica a continuación:

- 1. Seleccione una impresora de red desde la lista **Impresoras de red disponibles** y elija **Impresoras | Agregar (Típica) a Mis Impresoras** o **Impresoras | Agregar (Personalizado) a Mis impresoras**  (recomendado si quiere compartir impresoras entre usuarios).
- 2. AXIS Print System le sugerirá el controlador que debe utilizar para la impresora seleccionada, el cual aparecerá en **el cuadro de controladores sugeridos de AXIS Print System.** Señale un controlador en la lista y haga clic en **Siguiente>** o busque un lugar alternativo para encontrar controladores.
- 3. Introduzca un nombre para la impresora (si lo desea), siga las instrucciones de la pantalla y haga clic en **Finalizar** para completar la instalación.
- **Nota:** ❏ Puede compartir los controladores de impresión instalados con otros usuarios de AXIS Print System de la red. En AXIS Print System, marque la casilla Enable Driver Sharing en **Mis impresoras | Configuración | Opciones del programa | General.**

Uso compartido de impresoras de red en Windows NT & 2000 Siga estas instrucciones para compartir una impresora de red con otros usuarios, como por ejemplo, dejarla disponible para que la utilice más de una persona en una red:

- 1. Desde la ventana **Impresoras de red disponibles**, señale una impresora que quiera compartir.
- 2. Haga clic en **Impresoras | Agregar (Personalizada)** a **Mis Impresoras.** Esto comenzará a buscar un controlador en la red.
- 3. Elija un controlador apropiado para la impresora y haga clic en **Siguiente**. (Puede que tenga que seleccionar una ruta para localizar el controlador de la impresora).
- 4. Haga clic en el botón de radio y asigne un nombre a la impresora de red para **compartirla**.
- 5. Haga clic en **Finalizar**. La impresora compartida aparecerá en la ventana **Mis Impresoras.**

**Nota:** ❏ Para controlar las impresoras de red que están compartidas en la red, elija **Configuración | Personalizar vista |** desde **la ventana Servidores de impresión | Impresoras de red disponibles** y añada un **Nombre de impresora compartida** en la lista **Columnas mostradas.** A continuación, aparecerá una columna 'Nombre de impresora compartida' en la ventana **'Mis Impresoras',** que mostrará las impresoras de red compartidas.

Instalación de impresoras compartidas en el cliente de Windows 95/98

Siga las instrucciones que se indican a continuación para instalar impresoras compartidas en el cliente de Windows 95/98:

- 1. Inicie el Asistente para agregar impresora seleccionando **Configuración - Impresoras** en el menú **Inicio** y haga doble clic en el icono **Agregar impresora**.
- 2. Haga clic en **Siguiente>** en el primer cuadro de diálogo.
- 3. Seleccione **Impresora de red** y haga clic en **Siguiente>**.
- 4. Introduzca la ruta de la impresora de red o busque en la red para encontrarla y seleccionarla.
- 5. Elija el controlador de impresora apropiado para la impresora. Si el controlador que desea aparece en las listas **Fabricantes** y **Modelos de Impresora**, señale el que ha elegido, pulse **Siguiente>** y vaya directamente al paso 8. Sólo es necesario realizar los pasos 6 y 7 si la impresora no aparece en la lista de modelos.
- **Nota:** ❏ Incluso si la impresora que desea aparece en las listas **Fabricantes** y **Modelos de Impresora,** se le aconsejará que utilice el controlador que venía con la impresora. Esto garantiza que utilizará el controlador más actual.
	- 6. Haga clic en **Utilizar disco...** Botón. Inserte el disco o CD con el controlador de impresora que venía con la impresora, seleccione la unidad de disco o CD apropiada y haga clic en **Aceptar**.
	- 7. Seleccione el controlador de impresora que desea instalar y haga clic en **Siguiente>**.
	- 8. Introduzca un nombre apropiado para la impresora y haga clic **Siguiente>**.

Elija si desea imprimir una página de prueba y haga clic en **Finalizar**.

Instalación de impresoras NetBIOS/NetBEUI en Windows 95/98

Siga los procedimientos anteriores para instalar los puertos de impresora Axis NetBIOS/NetBEUI en una estación de trabajo Windows 95/98 utilizando el Sistema de Impresión AXIS:

- 1. Para iniciar el Asistente para agregar impresora, seleccione **Configuración - Impresoras** en el menú **Inicio** y haga doble clic en el icono **Agregar impresora**.
- 2. Tras hacer clic en **Siguiente>** en el primer cuadro de diálogo, el Asistente le pedirá que seleccione Impresora local o Impresora de red. Seleccione **Impresora local**, ya que el AXIS 5600+ emula un puerto de impresora local. Haga clic en **Siguiente>**.
- 3. Elija el controlador apropiado para la impresora. Si el controlador que desea aparece en las listas Fabricantes y Modelos de Impresora, señale el que ha elegido, haga clic **Siguiente>** y vaya directamente al paso 6. Sólo es necesario realizar los pasos 4 y 5 si la impresora no aparece en la lista de modelos.
- **Nota:** ❏ Incluso si la impresora que desea aparece en las listas Fabricantes y **Modelos de Impresora,** se le aconsejará que utilice el controlador que venía con la impresora. Esto garantiza que utilizará el software de controlador más actual.
	- 4. Haga clic en **Utilizar disco...** Botón. Inserte el disco o CD con el controlador de impresora que venía con la impresora, seleccione la unidad de disco o CD apropiada y haga clic en **Aceptar**.
	- 5. Seleccione el controlador de impresora que desea instalar y haga clic en **Siguiente>**.
	- 6. Seleccione el puerto de impresora AXIS de la lista de puertos disponibles. El nombre del puertos aparece como <name>.LP1, <name>.LP2, y <name>.CM1, donde <name> es AX seguido de los seis últimos dígitos del AXIS 5600+número de serie, por ejemplo, AX100086(número de serie predeterminado). Haga clic en el botón **Configurar puerto**.
	- 7. Si desea que se muestren mensajes emergentes sobre condiciones de error, active la casilla correspondiente en el cuadro de diálogo para **configurar puertos de AXIS**. Defina la frecuencia con la que se deben mostrar los mensajes de error después de un reintento. Haga clic en **Aceptar>**.
	- 8. Introduzca un nombre apropiado para la impresora y haga clic **Siguiente>**.
	- 9. Elija si desea imprimir una página de prueba y pulse **Finalizar**.

Instalación de impresoras NetBIOS/NetBEUI en Windows NT 4.0/2000

Siga este procedimiento para instalar puertos de impresoras Axis desde una estación de trabajo de Windows NT 4.0 o Windows 2000:

- 1. Para iniciar el Asistente para agregar impresora, seleccione **Configuración - Impresoras** en el menú **Inicio** y haga doble clic en el icono **Agregar impresora**.
- 2. *Sólo Windows 2000* : Comience la instalación haciendo clic en **Siguiente>**.
- 3. El Asistente le pedirá que seleccione Mi PC o Servidor de impresoras de red. Seleccione **Mi PC**, ya que el AXIS 5600+ emula un puerto de impresora local.
- 4. Haga clic en **Agregar puerto**. En el cuadro de diálogo Puertos disponibles, seleccione **Puerto AXIS** y haga clic **en Puerto Nuevo….**
- 5. Seleccione **NetBIOS/NetBEUI** como el protocolo de red elegido y haga clic en **Aceptar**.
- 6. Seleccione el puerto AXIS que desea instalar. Los puertos aparecen como <name>.LP1, <name>.LP2 y <name>.CM1, donde <name> es AX seguido de los seis últimos dígitos del número de serie del AXIS 5600+, por ejemplo, AX100086 (número de serie predeterminado). Haga clic en **Aceptar**.
- 7. Cierre la ventana de puertos de impresora.
- 8. Haga clic en **Configurar puerto...**. Botón. Si desea que se muestren mensajes emergentes sobre condiciones de error, active la casilla correspondiente en el cuadro de diálogo para configurar puertos Axis. Defina la frecuencia con la que se deben mostrar los mensajes de error después de un reintento. Haga clic en **Aceptar**. Para continuar con la instalación, haga clic en **Siguiente>**.
- 9. Elija el controlador apropiado para la impresora. Haga clic en **Siguiente>** y continúe directamente con el paso 11. Sólo es necesario realizar los pasos 9 - 10 si la impresora no aparece en la lista.

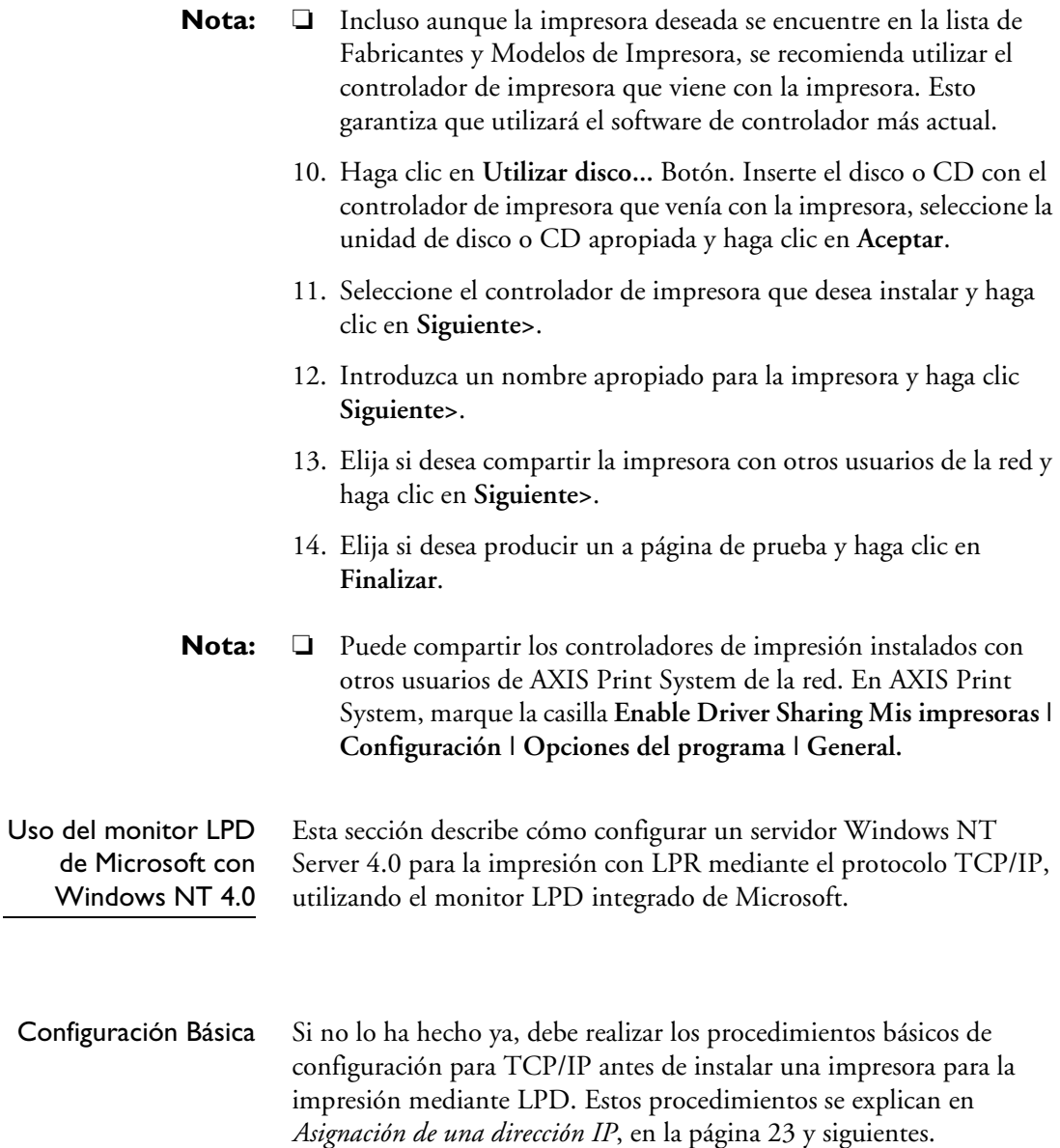

#### Preparación para la impresión mediante LPR/LPD

En el Panel de control, haga clic en el icono Red. Si aparece la entrada TCP/IP, entonces TCP/IP ya está instalado. Cierre la carpeta Network y vaya a *Installing a printer* en la página siguiente.

Realice los siguientes pasos preparar la impresión mediante LPR/LPD:

- 1. Abra el **Panel de control** y haga clic en el icono **Red**.
- 2. Seleccione **Protocolos**.
- 3. Agregue **Protocolo TCP\IP**.
- 4. Seleccione **Servicios**.
- 5. Agregue **MS TCP\IP**.

#### Instalación de una impresora Siga las instrucciones siguientes para instalar una impresora para la impresión mediante LPD:

- 1. Abra el **Panel de control** y abra la carpeta 'Impresoras'.
- 2. Haga clic en **Agregar impresora**, seleccione **Mi PC** y haga clic en **Siguiente**.
- 3. Seleccione **Agregar puerto**. En Puertos de impresora, elija **Puerto LPR** y haga clic en **Nuevo puerto**.
- 4. En Agregar impresora compatible LPR, introduzca el nombre de host o la dirección IP del AXIS 5600+ como el servidor para la impresión mediante LPD.
- 5. Introduzca 'pr1', 'pr2', ... 'pr8' como el nombre de la impresora o la cola de impresión para ese servidor.
- 6. Elija un controlador apropiado para la impresora y haga clic en **Siguiente**.
- 7. Introduzca un nombre de impresora y haga clic en **Siguiente**.
- 8. Introduzca un nombre de compartición.
- 9. Haga clic en **Siguiente** y, a continuación, en **Finalizar**.

## <span id="page-43-0"></span>**Generalidades de AXIS Print Monitor**

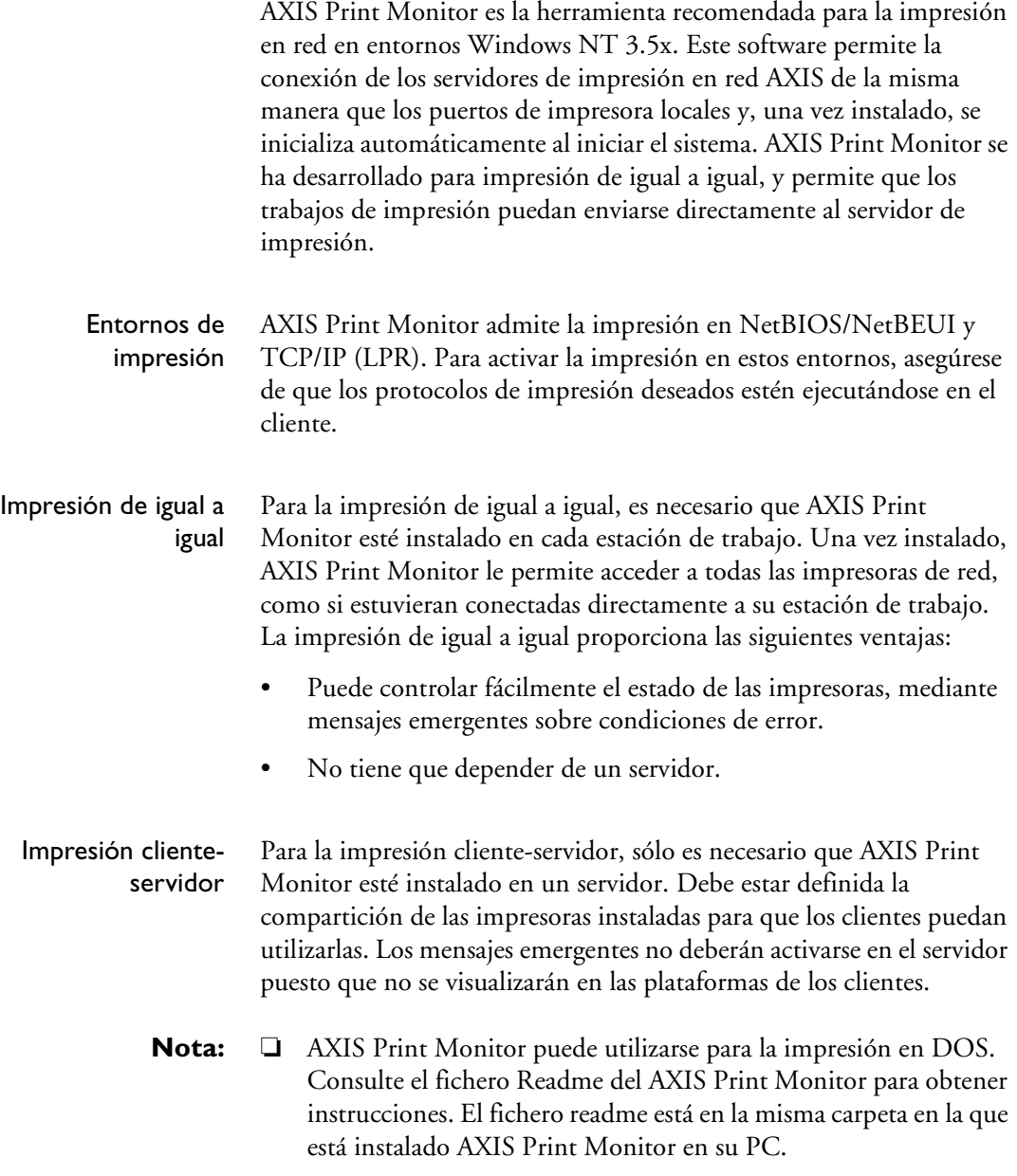

#### Instalación de Impresoras TCP/IP en Windows NT 3.5x

Instale el software del Monitor de impresión AXIS en su cliente NT3.5x, si todavía no lo ha hecho. El Monitor de Impresión AXIS puede bajarse desde AXIS Product CD o del sitio web de Axis Communications **http://www.axis.com**.

Para poder imprimir utilizando LPR, es necesario instalar el AXIS 5600+ en el entorno TCP/IP tal y como se describe en *[Asignación de una dirección IP](#page-22-0)*, en la página 23 y el protocolo TCP/IP debe estar activado en el cliente.

- 1. Abra el Administrador de archivos y seleccione **Crear impresora** en el menú **Impresora**.
- 2. Introduzca un nombre apropiado en el campo de nombre de impresora.
- 3. Elija un controlador apropiado para la impresora en la lista desplegable de controladores. Si el controlador de impresora deseado aparece en las listas de fabricantes y modelos de impresoras, continúe directamente con el paso 6. Sólo será necesario realizar los pasos 4-5 si su impresora no aparece en la lista de modelos.
- **Nota:** ❏ Incluso aunque la impresora deseada se encuentre en la lista de Fabricantes y Modelos de Impresora, se recomienda utilizar el controlador de impresora que viene con la impresora. Esto garantiza que utilizará el software de controlador más actual.
	- 4. Seleccione **Otro...** en la lista de controladores. Inserte el disco/CD del controlador proporcionado con la impresora, seleccione la unidad de disco/CD y haga clic en **Aceptar**.
	- 5. Seleccione el controlador de impresora que desea instalar.
	- 6. Seleccione **Otro...** en la lista desplegable "Imprimir a".
	- 7. Seleccione **Puerto AXIS** de la lista de puertos disponibles en el cuadro de diálogo Destino de impresión. Haga clic en **Aceptar**.
	- 8. Seleccione **LPR (TCP/IP)** como el protocolo de red elegido y haga clic en **Aceptar**.
- 9. En el cuadro de di álogo para agregar puertos LPR, introduzca la direcci ón IP o el nombre de host del servidor de impresi ón, y defina un nombre de impresora l ógica. Haga clic en **Aceptar** para volver al cuadro de di álogo Crear impresora.
- 10. Seleccione el puerto LPR AXIS que desea utilizar de la lista desplegable "Imprimir a ". Los puertos aparecen como <port name>@<IP address> o <port name>@<host name>, por ejemplo. PR1@192.36.254.101.
- 11. Haga clic en el bot ón **Configuraci ó n**. Si desea que se muestren mensajes emergentes sobre condiciones de error, active la casilla correspondiente en el cuadro de di álogo para configurar puertos LPR AXIS. Defina la frecuencia con la que se deben mostrar los mensajes de error después de un reintento. Haga clic en **Aceptar** para volver al cuadro de di álogo Crear impresora.
- 12. Una vez seleccionado y configurado el puerto elegido, haga clic en **Siguiente>** .
- 13. Seleccione si desea compartir la impresora con otros usuarios de la red. Haga clic en **Aceptar** .

Las propiedades de la impresora aparecer án en el cuadro de di álogo correspondiente, donde puede optimizar la configuraci ón de la impresora.

La impresora Axis está ya instalada y aparecerá en forma de icono en el Administrador de impresi ón.

**Nota:** ❏ Puede compartir los controladores de impresi ón instalados con otros usuarios de AXIS Print System de la red. En AXIS Print System, marque la casilla **Enable Driver Sharing Mis impresoras | Configuraci ón | Opciones del programa | General.** 

Instalación de Impresoras NetBIOS/NetBEUI en Windows NT 3.5x: Instale el software del Monitor de impresión AXIS en su cliente NT3.5x, si todavía no lo ha hecho. El Monitor de Impresión AXIS puede bajarse desde AXIS Product CD o del sitio web de Axis Communications **http://www.axis.com**.

Realice el siguiente procedimiento para instalar puertos de impresora Axis desde una estación de trabajo Windows NT 3.5x:

- 1. Abra el Administrador de archivos y seleccione **Crear impresora** en el menú **Impresora**.
- 2. Introduzca un nombre apropiado en el campo de nombre de impresora.
- 3. Elija un controlador apropiado para la impresora de las listas de fabricantes y modelos de impresoras y, después, continúe directamente con el paso 6. Sólo es necesario realizar los pasos 4 - 5 si la impresora no aparece en la lista de modelos.
- **Nota:** ❏ Aunque la impresora deseada esté disponible en las listas de fabricantes y modelos de impresoras, se recomienda utilizar el controlador que se proporciona con la impresora. Esto garantiza que utilizará el software de controlador más actual.
	- 4. Seleccione **Otro...** en la lista de controladores. Inserte el disco o CD con el controlador de impresora que venía con la impresora, seleccione la unidad de disco o CD apropiada y haga clic en **Aceptar**.
	- 5. Seleccione el controlador de impresora que desea instalar.
	- 6. Seleccione **Otro...** en el cuadro de lista "Imprimir a".
	- 7. Seleccione **Axis Port** de la lista de Monitores de Impresión disponibles y haga clic **Aceptar**.
	- 8. Seleccione el puerto AXIS que desea agregar y haga clic en **Aceptar**. Los puertos aparecen como <name>.LP1, <name>.LP2 y <name>.CM1, donde <name> es AX seguido de los seis últimos dígitos del número de serie del AXIS 5600+, por ejemplo, AX100086 (número de serie predeterminado).
	- 9. Haga clic en **Configuración**. Si desea que se muestren mensajes emergentes sobre condiciones de error, active la casilla correspondiente en el cuadro de diálogo para configurar puertos Axis. Haga clic en **Aceptar**.

Uso del monitor LPD de Microsoft con Windows NT 3.5x

Esta sección describe como configurar un servidor Windows NT v3.5 y v3.51 para impresión LPD a través del protocolo TCP/IP, utilizando el monitor integrado Microsoft LPD.

Configuración Básica Si no lo ha hecho ya, debe realizar los procedimientos básicos de configuración para TCP/IP antes de instalar una impresora para la impresión mediante LPD. Estos procedimientos se explican en *[Asignación de una dirección IP](#page-22-0)*, en la página 23 y siguientes.

Instalación de la pila de protocolos TCP/IP

En el Panel de control, haga clic en el icono Red. Si aparece la entrada TCP/IP, entonces TCP/IP ya está instalado. Cierre la carpeta Red y continúe con el apartado *Instalación de una impresora*, en la siguiente página.

Realice estos pasos para instalar la pila de protocolos TCP/IP:

- 1. En el **Panel de control**, seleccione **Red**.
- 2. Haga clic en **Agregar o quitar programas...**
- 3. Seleccione **"Protocolo TCP/IP y componentes relacionados"** y haga clic en **Continuar**.
- 4. Active **"Soporte de impresión de red para TCP/IP"** y haga clic en **Continuar**.
- 5. Seleccione la ruta de acceso y haga clic en **Continuar**.
- 6. Haga clic en **Aceptar** en el cuadro de diálogo de configuración de red.

<span id="page-48-0"></span>Instalación de una impresora Siga las instrucciones siguientes paso a paso para instalar una impresora para la impresión mediante LPD.

- 1. En el **Panel de control**, haga clic en el **Administrador de impresión**.
- 2. En el menú **Impresora**, seleccione **Crear impresora**.
- 3. En el campo Nombre de impresora, escriba un nombre para la impresora.
- 4. Elija un controlador apropiado para la impresora.
- 5. En el campo Imprimir a, seleccione **Otro...**
- 6. En el cuadro de diálogo Destinos de impresión, elija **Puerto LPR** y, a continuación, haga clic en **Aceptar**. Aparecerá el cuadro de diálogo Agregar impresora compatible LPR.
- 7. En el campo Nombre o Dirección, escriba la dirección IP o el nombre de host del AXIS 5600+. Si utiliza un nombre de host, éste deberá estar definido en el archivo *hosts* de su servidor antes de la instalación. Normalmente, este archivo se encuentra en */winnt35/system32/drivers/etc/hosts*.
- 8. En el campo Nombre de la impresora en la máquina, escriba el número de la impresora lógica que desea utilizar, por ejemplo. pr1. Haga clic en **Aceptar**.
- 9. Haga clic en **Aceptar** para completar la instalación.

#### **Generalidades de AXIS Print Utility**

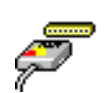

AXIS Print Utility para Windows es la herramienta que se utiliza para la impresión de red en los entornos Windows para trabajo en grupo y Windows 3.1.

El AXIS Print Utility para Windows puede bajarse desde la carpeta *software\prt\_srv\utility\axpuw\latest* de AXIS Product CD o del sitio web de Axis Communications **http://www.axis.com**. Instale esta utilidad ahora, si no lo ha hecho ya.

Acerca de AXIS Print Utility para Windows

AXIS Print Utility para Windows es una aplicación para la impresión de red en el entorno Windows. Esta herramienta permite:

- Instalar y mantener los puertos de impresora del AXIS 5600+ como puertos de impresora de Windows.
- Capturar y controlar los trabajos de impresión dirigidos a los puertos AXIS 5600+.

Los trabajos de impresión se dirigen a través de un directorio de cola localizado en el disco duro local (modo de igual a igual) o en el servidor de archivos (modo cliente-servidor). El estado de los puertos de impresora del AXIS 5600+ puede controlarse y también pueden generarse mensajes de notificación emergentes, que le informan de las tareas de impresión completadas o de cualquier problema.

Para obtener más información sobre AXIS Print Utility para Windows, consulte la ayuda en línea.

- **Notas:** ❏ Cuando se utilice AXIS Print Utility para Windows debe estar ejecutándose la red de Microsoft (NetBIOS/NetBEUI).
	- ❏ AXIS Print Utility para Windows debe estar ejecutándose para la impresión de igual a igual.
	- ❏ AXIS Print Utility para Windows no se necesita en los clientes para imprimir en el modo cliente-servidor.
	- ❏ Si lo desea, puede cambiar el nombre predeterminado del AXIS 5600+ o modificar cualquiera de sus parámetros predeterminados utilizando AXIS NetPilot o cualquier navegador Web estándar. Consulte *[Sección 9 Administración y Configuración](#page-97-0)*, en la página [98.](#page-97-0)

Impresión de igual a igual frente a la Impresión clienteservidor

Los usuarios de Windows para trabajo en grupo y Windows 3.1 que necesiten acceder a una impresora de red el modo de igual a igual, deberán instalar AXIS Print Utility para Windows en sus estaciones de trabajo. Posteriormente, los usuarios pueden agregar la impresora de red necesaria a sus sistemas y utilizarla como si estuviera conectada directamente a su estación de trabajo. La impresión de igual a igual proporciona las siguientes ventajas:

- Puede controlar el estado de las impresoras en todo momento y recibir una notificación cuando el trabajo de impresión haya terminado.
- No tiene que depender de un servidor.

El funcionamiento en el modo cliente-servidor requiere sólo que un usuario instale el software AXIS Print Utility para Windows en su estación de trabajo. Después, este usuario añade la impresora a su estación de trabajo (el servidor) y la comparte con otros usuarios de la red. Los otros usuarios (clientes) pueden conectarse a la impresora a través del servidor mediante el Administrador de impresión de Windows.

El modo cliente-servidor posibilita el mantenimiento de un orden en la cola y una prioridad de trabajos, pero a un precio. Debido a que:

- No se reciben notificaciones sobre el estado de las impresoras ni de las tareas de impresión.
- La estación de trabajo, configurada como servidor, debe estar disponible en todo momento. También debe tener la capacidad suficiente para manejar las tareas de impresión que pasen por ella.
- **Notas:** ❏ Cuando se utilice el modo cliente-servidor, otros usuarios pueden instalar AXIS Print Utility para Windows para imprimir directamente en la impresora de red en el modo de igual a igual.
	- ❏ Al utilizar el modo cliente-servidor, se recomienda que el servidor se configure sólo en una estación de trabajo Windows para trabajo en grupo.

#### <span id="page-51-0"></span>**Windows 3.1 y Windows para trabajo en grupo**

Windows 3.1 Para imprimir en una impresora de red, Windows 3.1 precisa la instalación de un soporte de red, como el software LAN Server o LAN Manager Workstation. Una vez instalado, proceda como se indica a continuación en el apartado Windows para trabajo en grupo.

Windows para trabajo en grupo

#### Impresión de igual a igual

Siga las instrucciones siguientes para instalar el AXIS 5600+ para la impresión de igual a igual en una estación de trabajo Windows para trabajo en grupo:

- 1. Haga clic en dos veces el icono **AXIS Print Utility**.
- 2. En el menú **Puerto**, haga clic en **Agregar**.
- 3. En la lista Puertos NPS, seleccione el puerto AXIS 5600+. Los puertosaparecencomo< name>LP1, <name >LP2 y <name>CM1, donde <name> es AX seguido de los seis últimos dígitos del AXIS 5600+número de serie del , por ejemplo. AX100086.
- 4. Acepte o cambie el nombre de puerto de Windows sugerido y escriba los comentarios oportunos en el campo Descripción. Anote el nombre de puerto de Windows, ya que lo necesitará más adelante y haga clic en **Aceptar** para instalar el puerto de Windows.
- 5. En el menú **Puerto**, haga clic en **Conectar...** para acceder al cuadro de diálogo Impresoras de Windows.
- 6. Seleccione un controlador de impresora de la lista Impresoras instaladas (o haga clic en Agregar>> para instalar un controlador nuevo) y haga clic en **Conectar...**
- 7. Seleccione el nombre de puerto de Windows del paso 4 anterior (este nombre aparece en la parte inferior de la lista de puertos).
- 8. Haga clic en **Aceptar** para cerrar el cuadro de diálogo Conectar y en **Cerrar** para salir de Impresoras.

La configuración ha finalizado y ya puede imprimir mediante el AXIS 5600+.

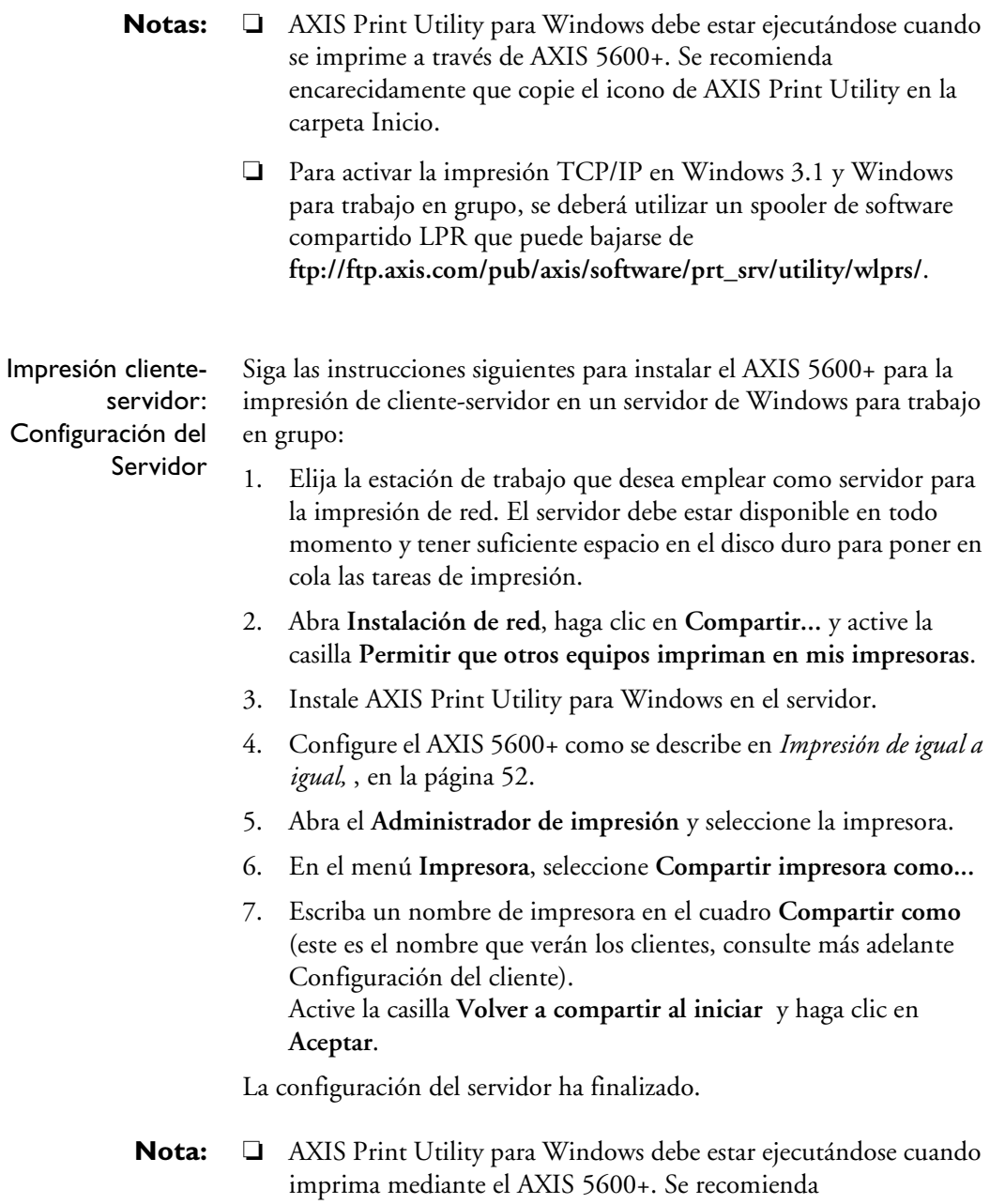

encarecidamente que copie el icono de AXIS Print Utility en la carpeta Inicio.

Impresión clienteservidor: Configuración del cliente

Realice estos pasos para utilizar el AXIS 5600+ para la impresión de cliente-servidor en un cliente Windows for Workgroups:

- 1. En el **Panel de control**, seleccione **Impresoras**.
- 2. Seleccione un controlador de impresora de la lista Impresoras instaladas o haga clic en **Agregar>>** para instalar un controlador nuevo. Haga clic en **Conectar...**
- 3. Seleccione **Red...** En la lista Nombre de dispositivo seleccione un puerto local (LPT1 - LPT3) para redirigir a la impresora de red.
- 4. En la lista **Mostrar impresoras en**, seleccione el servidor definido en el apartado anterior Configuración del servidor.
- 5. En la lista Impresoras compartidas, seleccione la impresora que desea utilizar.
- 6. Haga clic en **Aceptar**, de nuevo en **Aceptar** y, finalmente, en **Cerrar**.
- 7. Salga del Panel de control.

La configuración del cliente ha finalizado y ya puede imprimir mediante el AXIS 5600+.

#### **Clientes Windows que utilizan LANtastic**

El AXIS 5600+ también puede utilizarse desde cualquier cliente Windows para la impresión de red en entornos LANtastic.

Los usuarios de LANtastic pueden utilizar las herramientas de AXIS exactamente de la misma manera que se describe en las secciones anteriores sobre Windows, seleccionando la utilidad de Axis que corresponda según el tipo de cliente Windows utilizado:

- Si está utilizando Windows para trabajo en grupo, consulte *[Generalidades de AXIS Print Utility](#page-48-0)*, en la página 49.
- Consulte *[Generalidades de AXIS Print Monitor](#page-43-0)*, en la página 44, si está utilizando un cliente Windows 95, Windows 98 o Windows NT.
- **Nota:** ❏ Compruebe que en el cliente LANtastic se ejecutan los protocolos de impresión deseados.

# <span id="page-55-0"></span>**Sección 5 Configuración - NetWare**

Esta sección describe como proseguir la instalación del AXIS 5600+ en el entorno NetWare. Identifique el protocolo de transporte que está ejecutando en su red y el método de instalación que debería utilizar. Para seguir con la instalación, seleccione las instrucciones de instalación apropiadas de la siguiente tabla:

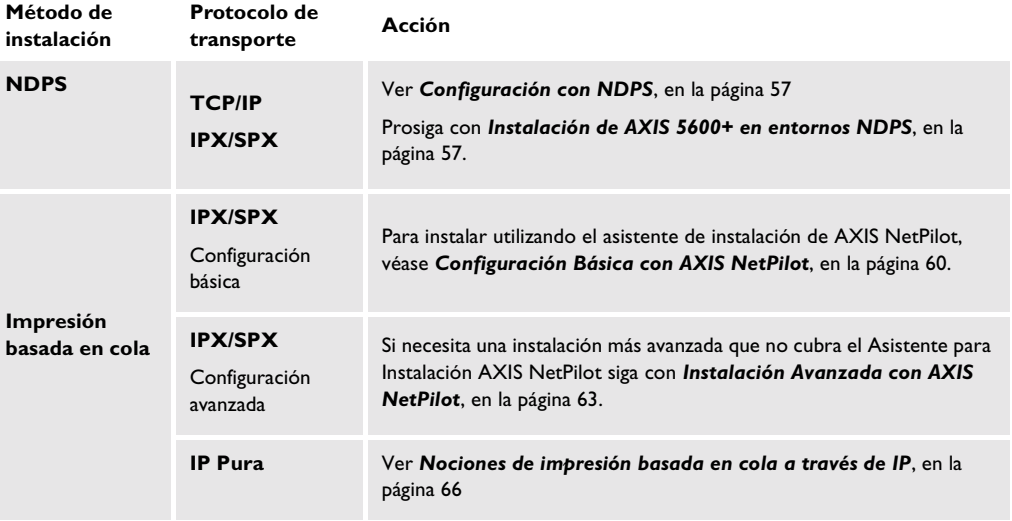

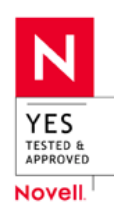

Si va a utilizar el AXIS 5600+ en un entorno mixto multiprotocolo, deberá consultar también las demás secciones relevantes de este manual:

*[Sección 4 Configuración - Windows](#page-33-0)*, en la página 34 *[Sección 6 Configuración - OS/2](#page-70-0)*, en la página 71 *[Sección 7 Configuración - Macintosh](#page-75-0)*, en la página 76 *[Sección 8 Configuración - UNIX](#page-81-0)*, en la página 82

### <span id="page-56-0"></span>**Configuración con NDPS**

El AXIS 5600+ acepta Novell Distributed Print Services (NDPS), la nueva generación de arquitectura de Novell para imprimir y administrar las impresoras. Se puede ejecutar NDPS con IP Pura (TCP/IP) o IPX/SPX.

Antes de que se pueda instalar el AXIS 5600+, asegúrese de que el NDPS está instaladoy que ha cargado un agente en su servidor de archivos NetWare.

AXIS 5600+ utiliza la AXIS NDPS Gateway para impresión en redes con el protocolo de transporte IP o IPX. Los gateways de la impresora están incluidos en el software NDPS (desde la versión 5.1 y superiores) y se instalan automáticamente junto con el NDPS.

**Notas:** ❏ NDPS requiere la ejecución de NetWare 4.11 o superior.

❏ La IP Pura no sólo es aceptada por NetWare 5 o superior.

#### **Instalación de AXIS 5600+ en entornos NDPS**

Una vez asignada una dirección IP al AXIS 5600+ según se ha descrito en *[Asignación de una dirección IP](#page-22-0)*, en la página 23, puede instalar el AXIS 5600+ para impresión NDPS. Puede seleccionar entre instalar las impresoras conectadas como impresoras de acceso público o controlado. Siga las instrucciones siguientes para instalar el AXIS 5600+ mediante NDPS:

- **Notas:** ❏ El valor del parámetro HP-JETADMIN del Axis 5400 debe ser SÍ para activar la comunicación entre el AXIS 5400 y la gateway NDPS.
	- ❏ Si no dispone de ningún objeto NDPS Manager, empiece por crear uno en el administrador de NetWare.

Acceso público Para crear una impresora de acceso público con el objeto NDPS Manager en el administrador de NetWare, siga estos pasos:

- 1. Haga doble clic en el objeto NDPS Manager que utilizará para controlar los agentes de impresión.
- 2. En la página Identification del NDPS Manager, haga clic en el botón **Printer Agent List.** Aparece el cuadro de diálogo **Printer Agent List**.
- 3. Haga clic en **New**. Aparece el cuadro de diálogo **Create Printer Agent.**
- 4. Escriba un nombre en el campo **NDPS Printer Agent.**
- 5. Elija la opción de configuración de Axis Gateway en la ventana **Gateway Type.** Seleccione TCP/IP o IPX como protocolo de transporte. (Ver nota siguiente).
- 6. Haga clic en **Aceptar**.
- 7. Una vez terminadas estas tareas, estará listo para imprimir en el entorno NDPS. Utilice el Novell Print Manager para instalar la impresora de acceso público en una estación de trabajo cliente.
- **Notas:** ❏ Los servidores de impresión de acceso público están disponibles de forma inmediata para cualquier usuario de la red.
	- ❏ La utilidad de configuración de gateway de Axis (AXIS Gateway Configuration utility) es una herramienta de instalación y configuración para impresoras NDPS del entorno NetWare. La Axis Gateway aparecerá en NetWare 5.1 y versiones posteriores. Para utilizarla con versiones anteriores de NetWare, puede descargar la utilidad Axis Gateway Configuration desde www.axis.com.
	- ❏ Para imprimir vía TCP/IP se necesita el firmware del servidor de impresión Axis 6.1 o posterior. Para imprimir mediante IPX/SPX, es preciso el firmware del servidor de impresión Axis 5.51 o posterior.
- Acceso controlado 1. Asegúrese de que la NDPS Gateway **no** esté configurada para crear automáticamente una impresora de acceso público, antes de conectar el AXIS 5600+ a la red.
	- 2. Conecte el AXIS 5600+ a la red NetWare.
	- 3. Use el NetWare Administrator para crear una impresora NDPS como un objeto en el árbol NDS.
	- 4. Cree un nuevo agente de impresión (Printer Agent, PA) o convierta una impresora de acceso público en una de acceso controlado.
	- 5. Elija la opción de configuración de Axis Gateway. Seleccione TCP/IP o IPX como protocolo de transporte y termine los pasos necesarios.
	- 6. Ya puede imprimir en el entorno NDPS. La impresora aparecerá como objeto NDS en el árbol de directorios y ofrecerá una completa gama de opciones de seguridad en red.

Utilice el Novell Print Manager para instalar la impresora de acceso controlado en una estación de trabajo cliente.

#### <span id="page-59-0"></span>**Configuración Básica con AXIS NetPilot**

Siga las instrucciones que se indican en el CD de productos de AXIS para instalar el software AXIS NetPilot en el ordenador. AXIS NetPilot se puede ejecutar en cualquiera de estas plataformas Windows; Windows 3.x, Windows 95, Windows 98, Windows NT, Windows 2000 o Windows para Grupos de Trabajo.

Inicio de la instalación Siga las instrucciones siguientes para instalar el AXIS 5600+ con AXIS NetPilot:

- 1. Inicie AXIS NetPilot pulsando dos veces el icono de AXIS NetPilot, que se encuentra en la carpeta donde se instaló AXIS NetPilot.
- 2. Busque el AXIS 5600+ en la carpeta 'New Axis Units'. Selecciónelo y pulse el botón **Instalar**, en la barra de herramientas de AXIS NetPilot. Si la red es grande, pueden transcurrir varios segundos hasta que el servidor de impresión aparezca en la carpeta.

Elija la opción **con Asistente de Instalación** y haga clic en **Aceptar**. Aparecerá la siguiente pantalla:

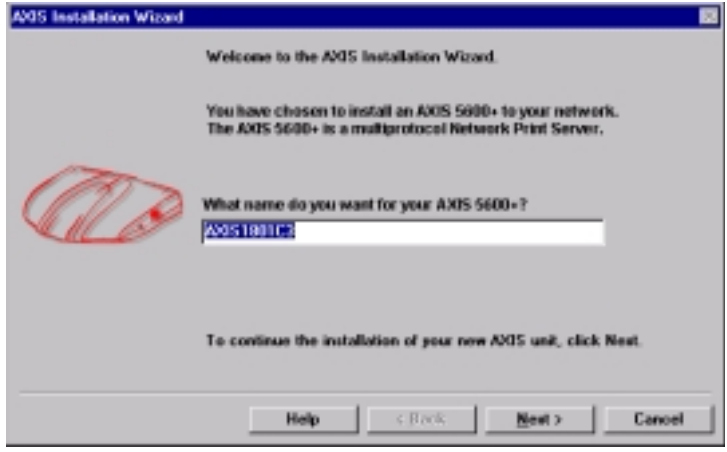

La ventana principal del asistente para instalación de AXIS NetPilot

El asistente para instalación de AXIS NetPilot le guiará en el proceso de instalación. Las siguientes opciones están disponibles:

**Nota:** ❏ El número de opciones varía según el número de entornos que se habiliten.

Nombre del Servidor de Impresión El nombre predeterminado del servidor de impresión está formado por los caracteres 'AXIS' más los últimos seis dígitos del número de serie. Si desea cambiar el nombre del servidor de impresión, basta con escribir el nuevo nombre en el campo de texto disponible.

- Entornos Elija los entornos de red para los que desea configurar el AXIS 5600+, por ejemplo. NetWare, TCP/IP, Windows & OS/2 o Macintosh. Si la red está compuesta de varias plataformas diferentes, puede habilitar cualquier combinación de entornos.
- NDS de NetWare Es posible situar colas de impresión de NetWare en un determinado servidor Bindery o también en un árbol de NDS.
	- Dirección IP Elija el método que debe emplear el AXIS 5600+ para obtener una dirección IP. DHCP, ARP, RARP, BOOTP y Auto-IP son compatibles. También puede configurar manualmente la dirección IP. Para más información sobre cómo configurar la dirección IP, consulte *[Asignación de una dirección IP](#page-22-0)*, en la página 23.

Colas de impresión El AXIS 5600+ utiliza el nombre de servidor de impresión seguido del puerto de impresora como el nombre predeterminado de Cola de Impresión y el nombre predeterminado del puerto del servidor de impresión. Si desea cambiar los nombres predeterminados de colas de impresión, basta con escribir los nuevos nombres en los campos de texto disponibles.

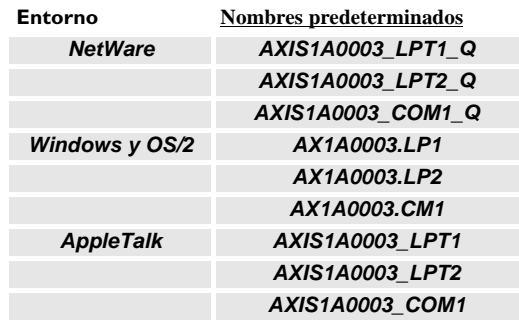

Nombres de colas de impresión predeterminadas y nombres de puertos de servidores de impresión para cada sistema operativo.

Página de prueba La indicación final del usuario en el Asistente para Instalación permite imprimir una página de prueba mediante NetWare. Esta página muestra el nombre de todos los servidores NetWare a los que está conectado el AXIS 5600+ y muestra el estado de cada conexión.

> A menos que desee conectar o crear colas de impresión adicionales, se ha completado la instalación del servidor para el entorno NetWare.

- <span id="page-62-0"></span>**Notas:** ❏ Los parámetros introducidos durante la instalación no son permanentes; puede modificarlos en cualquier momento según los requisitos de impresión de la red.
	- ❏ No se producen daños serios ni permanentes por errores durante la instalación. Si, en algún momento, la impresión no es satisfactoria, es fácil cambiar los parámetros para adaptar el sistema a sus necesidades.
	- ❏ Para obtener información sobre funciones avanzadas, consulte la AXIS Network Print Server Technical Reference (Referencia técnica del servidor de impresión en red AXIS). Puede bajar esta u otra información técnica a través de Internet si accede a la página WWW de Axis en **http://www.axis.com/ o el CD de producto de AXIS**.

#### **Instalación Avanzada con AXIS NetPilot**

Una vez instalado el servidor de impresión AXIS 5600+ de acuerdo con los procedimientos básicos de instalación descritos en *[Configuración Básica con AXIS NetPilot](#page-59-0)*, en la página 60, su AXIS 5600+ servidor de impresión debería funcionar en la carpeta 'Network Print Servers' de la ventana principal del AXIS NetPilot.

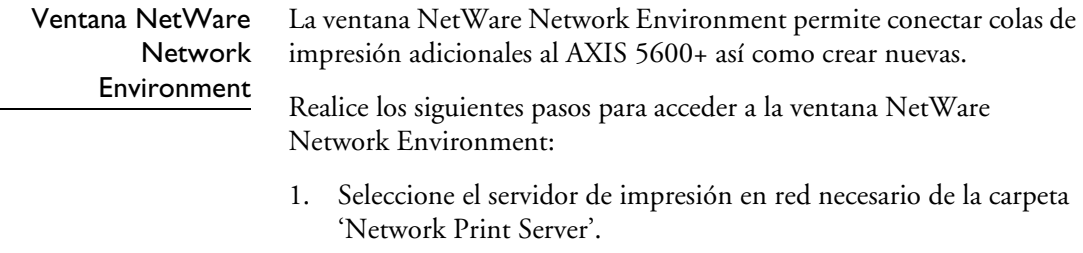

2. Elija **Network** en el menú Configurar o pulse el icono **Network** en la barra de herramientas de AXIS NetPilot.

Si no está conectado al servidor de archivos NetWare, aparecerá un cuadro de diálogo para indicarle que se conecte.

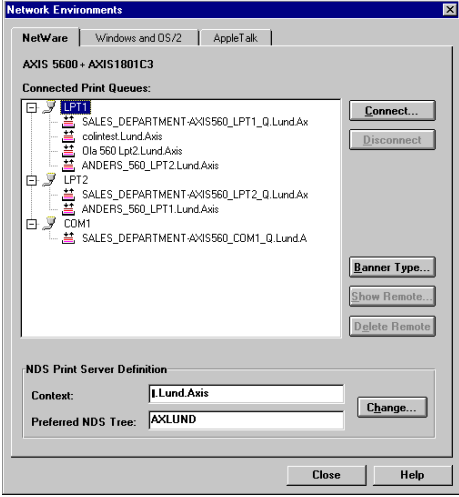

Ventana NetWare Network Environment de AXIS NetPilot

El AXIS 5600+ actualiza periódicamente la configuración escaneando el árbol NDS o, en el caso de las versiones NetWare 3.x, los servidores de archivos designados.

Conexión de colas de impresión Realice los pasos siguientes para conectar una cola de impresión al puerto del servidor de impresión:

- 1. Abra la ventana Network Environments de NetWare.
- 2. Seleccione el puerto del servidor de impresión para la conexión.

3. Haga clic en **Conectar...** Botón. Aparecerá la ventana Connect NetWare Print Queues.

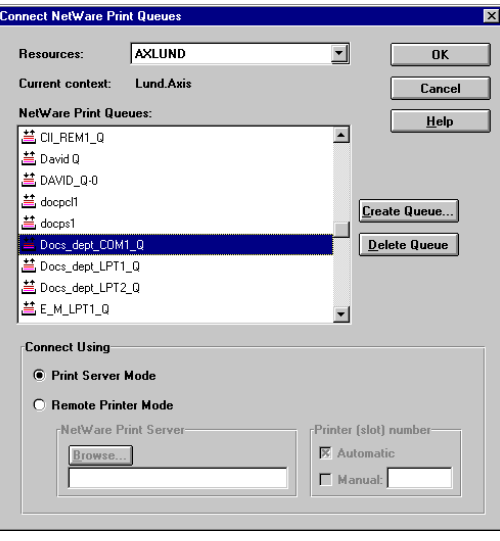

Ventana Connect NetWare Print Queues de AXIS NetPilot

- 4. Seleccione el árbol o la ubicación en el servidor de la cola de impresión en el cuadro Recursos.
- 5. Seleccione una cola de impresión existente para conectarla al puerto del servidor o cree una nueva cola de impresión pulsando **Crear Cola...** Si ha seleccionado una cola existente, continúe con el paso 8. Si desea crear una nueva cola, continúe con el paso 6.
- 6. Escriba el nombre de la cola en la ventana Crear Cola. Si desea crear una cola en el árbol NDS, deberá introducir también el nombre del volumen donde va a encontrarse la cola. Haga clic en **Aceptar**.
- 7. Seleccione la cola que acaba de crear en la lista de colas.
- 8. Seleccione **Print Server Mode** o **Remote Printer Mode**. Si ha seleccionado Print Server Mode, continúe directamente con el paso 11; en caso contrario, continúe con el paso 9. Consulte *[Métodos de Impresión basados en cola](#page-69-0)*, en la página 70, para más información sobre los dos métodos de impresión.
- <span id="page-65-0"></span>9. Seleccione el nombre de servidor de impresión para Netware apropiado, que va a estar asociado al servidor de impresión AXIS 5600+, con el botón **Buscador...** Botón.
- **Notas:** ❏ No es posible escribir ni modificar el nombre manualmente.
	- ❏ Si en el paso 8 seleccionó Remote Printer Mode, asegúrese de que PSERVER.NLM está ejecutando.
	- 10. Si desea definir manualmente un número de impresora remota, active la casilla **Manual** y escriba el número que desee en la casilla.
	- 11. Haga clic en **Aceptar** para volver a la ventana Network Environments.

### **Nociones de impresión basada en cola a través de IP**

Los servidores de impresión Axis con la versión de software 6.0 o posterior permiten a los usuarios imprimir en un entorno IP puro mediante la impresión basada en cola tradicional (que normalmente utiliza el protocolo de transporte IPX). Sólo se acepta la impresión basada en la cola NSD.

En el entorno NetWare IP Pura, se ha de usar el NetWare Administrator para crear la impresora, el servidor de impresión y los objetos de cola.

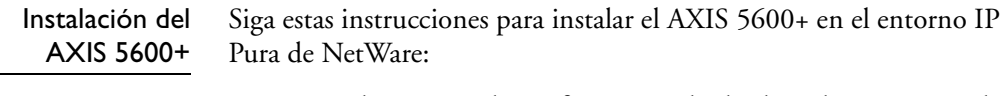

- 1. Inicie el Asistente de configuración desde el modo Usuario en la interfaz Web de AXIS 5600+.
- 2. Avance haciendo clic en el Asistente hasta alcanzar la página **NetWare.**
- **3.** Configure los parámetros del **modo NDS** en la página NetWare: **Árbol PSERVER NDS:**
- **Ejemplo:** NW5TREE

**Servidor de archivos PSERVER NDS:**

**Ejemplo:** FILESERVERNAME

#### **Nombre distinguido PSERVER NDS:**

**Ejemplo:** AXISXXXXXX.CONTEXT

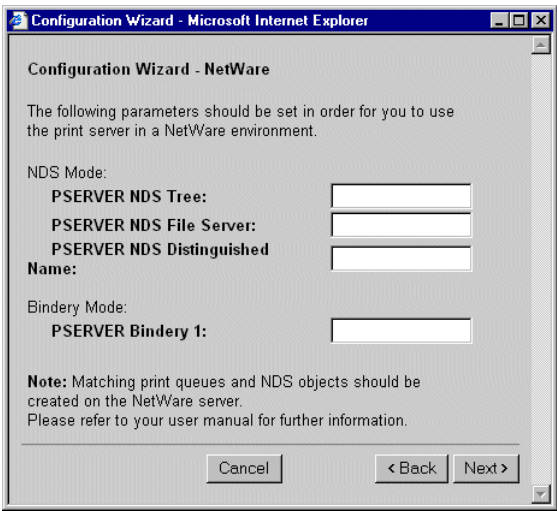

Configuración de los parámetros de PSERVER en la interfaz Web del AXIS 5600+.

4. Use NetWare Administrator para crear la impresora, el servidor de impresión y los objetos de cola del árbol NDS y, a continuación, cree los vínculos entre ellos.

5. Use el Asistente para Agregar impresora en la estación de trabajo, para instalar la impresora en su cliente. Sólo se acepta la impresión PSERVER de cola NSD. En la instalación, elija **Impresora de red**  y busque la cola que acaba de crear. También puede elegir **Impresora local** y seleccionar la cola que acaba de capturar.

Toda configuración y administración del AXIS 5600+ puede realizarse desde un navegador Web estándar. Consulte *[Uso de un navegador de](#page-98-0)  Web*[, en la página 99](#page-98-0).

En entornos IP PURA, el AXIS 5600+ acepta impresiones PSERVER con cola NDS o impresiones NDPS. Consulte *[Métodos de Impresión](#page-69-0)  basados en cola*[, en la página 70](#page-69-0) y *[Configuración con NDPS](#page-56-0)*, en la [página 57](#page-56-0).

- **Notas:** ❏ Si el parámetro PSERVER\_NDS incluye el nombre de un árbol y no un servidor de archivos específico, RCONAG6.NLM ha de estar activado en al menos un servidor de archivos del árbol específico.
	- ❏ Si los protocolos de transporte IPX y IP se habilitan en su red, puede usar AXIS NetPilot para instalar el AXIS 5600+ y para conectar colas de impresión. Consulte *[Asignación de una dirección](#page-22-0)  IP*[, en la página 23](#page-22-0) y *[Configuración Básica con AXIS NetPilot](#page-59-0)*, en la [página 60](#page-59-0).
	- ❏ La IP pura requiere la ejecución de NetWare 5 o superior.

#### Parámetros PSERVER\_NDS

Tal y como se muestra en las instrucciones incluidas en *[Instalación del](#page-65-0)  AXIS 5600+*[, en la página 66](#page-65-0), los parámetros PSERVER\_NDS especifican a qué árbol o servidor de archivo NDS se conectará el AXIS 5600+. También especifica la ruta al objeto servidor de impresión en el árbol. La sintaxis de los parámetros PSERVER\_NDS se muestra en los siguientes ejemplos:

#### **Árbol PSERVER NDS**

Ejemplo: NW5TREE

#### **Servidor de archivos PSERVER NDS**

Ejemplo 1 (utilizando el nombre del servidor de archivos): FILESERVER1 Ejemplo 2 (utilizando la dirección IP): 171.16.2.249

#### **Nombre distinguido PSERVER NDS:**

Ejemplo: AXISXXXXXX.CONTEXT

En este ejemplo, un servidor de impresión llamado NWTREE se conectará a un servidor de archivos con la dirección IP 171.16.2.249. Si tiene un servidor DNS en su red, puede reemplazar la dirección IP con el nombre de host.

#### <span id="page-69-0"></span>**Métodos de Impresión basados en cola**

En la siguiente introducción, se explican las ventajas y las limitaciones de los dos métodos de impresión basados en cola compatibles.

Modo de servidor de impresión El AXIS 5600+ se conecta a uno o varios servidores de archivos e interroga repetidamente a las colas de impresión para buscar tareas de impresión. De esta manera, el AXIS 5600+ emula un servidor de impresión de NetWare, que es una estación de trabajo que ejecuta PSERVER. Proporciona una alta velocidad de impresión con una carga baja de la red y es el modo recomendado para redes de pequeño y mediano tamaño. Cada servidor de impresión en modo PSERVER lleva una licencia de usuario NetWare.

- Ventajas Alto rendimiento: hasta 1 Mbyte/s.
- Limitaciones · En el modo Bindery, este método de impresión requiere una licencia de usuario de NetWare para cada vínculo del AXIS 5600+ a un servidor de archivos.

Modo de impresora remota El AXIS 5600+ actúa como impresora remota para PSERVER.NLM, que se ejecuta en el servidor de archivos NetWare, o a una estación de trabajo que ejecute PSERVER.EXE. De esta forma, el AXIS 5600+ emula una estación de trabajo que ejecuta el software de impresión remota de NetWare RPRINTER, o NPRINTER. Este modo sólo se recomienda para redes pequeñas en las que una de las cuestiones importantes es el número de licencias de usuario de NetWare.

- Ventajas No se requieren licencias de usuario de NetWare.
- Limitaciones Rendimiento más bajo, normalmente 20 70 kbytes/seg. para NLM.
	- Mayor carga de la red.

## <span id="page-70-0"></span>**Sección 6 Configuración - OS/2**

Tras haber conectado el AXIS 5600+ a la red, tal y como se describe en *[Conexión de una impresora a la red Ethernet](#page-18-0)*, en la página 19, esta sección describe cómo configurar el AXIS 5600+ para imprimir en el entorno OS/2.

Siga con las instrucciones de la siguiente tabla:

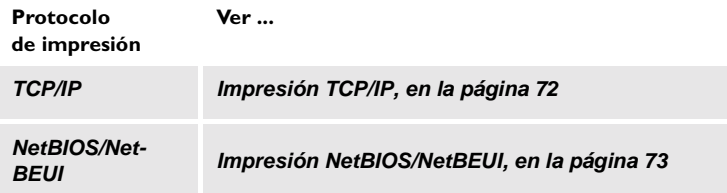

Si va a utilizar el AXIS 5600+ en un entorno multiprotocolo, deberá consultar también las demás secciones relevantes en este manual:

*[Sección 5 Configuración - NetWare](#page-55-0)*, en la página 56 *[Sección 4 Configuración - Windows](#page-33-0)*, en la página 34 *[Sección 7 Configuración - Macintosh](#page-75-0)*, en la página 76 *[Sección 8 Configuración - UNIX](#page-81-0)*, en la página 82

### <span id="page-71-0"></span>**Impresión TCP/IP**

Una vez asignada una dirección IP al AXIS 5600+ según se ha descrito en *[Asignación de una dirección IP](#page-22-0)*, en la página 23, puede instalarlo para imprimir por TCP/IP en el entorno OS/2. El AXIS 5600+ admite la impresión LPR utilizando el método de servicio lprportd.

Instalación del AXIS 5600+

Siga estas instrucciones para instalar el AXIS 5600+ usando el método de servicio lprportd:

- 1. Abra la ventana del **sistema OS/2**, seleccione la configuración **TCP/IP** y **TCP/IP**.
- 2. Seleccione **Imprimir**, escriba un número, por ejemplo 3, en el campo **Número máximo de puertos LPD**. El Servidor de Impresión Remoto y sus campos de impresión deberán permanecer vacíos.
- 3. Seleccione **Inicio Automático**, seleccione **lprportd**, haga clic en el cuadro de verificación **Inicio Automático** y seleccione **Separado**.
- 4. Salir y Guardar.
- 5. Vuelva a iniciar el cliente OS/2.

Creación de una cola de impresión Continúe con las siguientes instrucciones para crear una cola de impresión:

- 1. Abra el grupo **Plantilla**. Cree una nueva impresora desde Plantillas arrastrando el icono **Impresora** al escritorio con el botón derecho del ratón.
- 2. Seleccione una unidad de impresora y haga doble clic en el **Puerto de Salida** llamado \PIPE\LPD0.
- 3. Introduzca el nombre del host o la dirección IP del AXIS 5600+ en el campo del **servidor LPD**.
- 4. Introduzca un de los nombres de impresora lógica de AXIS 5600+, por ejemplo pr1, en el campo de la **Impresora LPD**.
#### **Impresión NetBIOS/NetBEUI**

AXIS Print Utility para OS/2 es la herramienta que se ha de usar para impresiones NetBIOS/NetBEUI en entornos OS/2.

AXIS Print Utility para OS/2 está disponible en la carpeta *software\prt\_srv\utility\axpu\latest* localizada en el CD de productos AXIS. Puede tambien descargar del sitio web de Axis Communication **http://www.asis.com**. Instale esta utilidad si no la tiene ya.

Si desea cambiar el nombre predeterminado o alguno de los parámetros predeterminados del AXIS 5600+, puede hacerlo con cualquier navegador de Web estándar o con AXIS NetPilot, desde una plataforma Windows conectada a la red, o desde una ventana de WinOS/2 en OS/2.

Para más información, consulte *[Sección 9 Administración y](#page-97-0)  Configuración*[, en la página 98](#page-97-0).

AXIS Print Utility para OS/2 no es necesaria en plataformas cliente cuando se utiliza la configuración de cliente-servidor.

Sobre la AXIS Print Utility para OS/2

AXIS Print Utility para OS/2 es una aplicación para impresiones NetBIOS/NetBEUI en entorno OS/2. Esta herramienta permite:

- Instalar y mantener los puertos de impresora del AXIS 5600+ como puertos de impresora de OS/2.
- Capturar y controlar los trabajos de impresión dirigidos a los puertos AXIS 5600+.

Los trabajos de impresión están dirigidos a través de un directorio de cola localizado en el disco duro local (modo de igual a igual) o en el servidor de archivos (modo cliente-servidor). El estado de los puertos de impresora del AXIS 5600+ puede controlarse y también pueden generarse mensajes de notificación emergentes, que le informan de las tareas de impresión completadas o de cualquier problema.

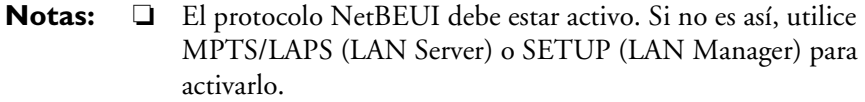

❏ Si utiliza una versión 2.x de OS/2 y desea imprimir mediante TCP/IP, se recomienda que utilice TCP/IP de IBM para productos de OS/2. Admite métodos de impresión LPDA y FTP interactivos.

Instalación del AXIS 5600+ 1. Cuando la AXIS Print Utility para OS/2 está ejecutándose, haga clic en **Instalar** para instalar el AXIS 5600+. Los puerto saparecen en la lista como <name>.LP1, <name> LP2 y <name>CM1, donde <name> es AX seguido de los últimos seis dígitos del número de serie del servidor de impresión, por ejemplo, AX100086.LP1.

2. Seleccione el puerto que desea instalar y pulse **Instalar**.

Repita este procedimiento para cada servidor que utilice el AXIS 5600+.

**Nota:** ❏ Para imprimir a través del AXIS 5600+, AXIS Print Utility para OS/2 ha de estar ejecutándose. Recomendamos que modifique el archivo startup.cmd, habilitando AXIS Print Utility para OS/2 de manera que arranque automáticamente cuando se reinicie el cliente. Encontrará instrucciones en el archivo Readme de AXIS Print Utility para OS/2.

Creación de una cola de impresión (versión 2.x de OS/2 y OS/2 Warp)

- 1. Haga doble clic en la carpeta Plantillas y arrastre el icono **Impresora** fuera de la ventana Workplace Shell (o a una carpeta) mientras mantiene presionado el botón derecho del ratón.
	- 2. Escriba el nombre que desee en el campo Nombre.
	- 3. Seleccione \PIPE\<name>.LP1 \PIPE\<name>.LP2 o \PIPE\<name>.CM1 en la lista Puerto y elija un controlador de impresora apropiado en la lista Impresora estándar.
	- 4. Haga clic en **Aceptar** para confirmar la definición de impresora.

Uso compartido de la cola de impresión

La cola de impresión debe especificarse como recurso compartido para poder acceder a ella desde otros ordenadores (clientes u otros servidores). Los siguientes tres ejemplos muestran cómo puede compartir los recursos de su impresora:

Abra una ventana de OS/2 y escriba el siguiente comando:

NET SHARE <queue\_name> /PRINT

Donde <queue\_name> es el nombre de la cola creada anteriormente.

Para compartir un recurso de impresión utilizando OS/2 Warp con el servicio IBM Peer, realice los siguientes pasos:

- 1. Haga clic con el botón derecho del ratón en el objeto de impresora.
- 2. Seleccione **Compartir** y, después, **Iniciar compartición**. En el cuadro de diálogo, introduzca una descripción.
- 3. Active la casilla de verificación **Iniciar compartición al iniciar la estación de trabajo LAN**.
- 4. Haga clic en **Aceptar**.

Para compartir un recurso de impresión utilizando LAN Server 4.0, siga los siguientes pasos:

- 1. Abra **LAN Server Administration**.
- 2. Abra el dominio y, a continuación, **Resource Definition**.
- 3. Arrastre y coloque una impresora desde la plantilla.
- 4. Escriba el alias, seleccione un servidor y el nombre de la cola de impresión creada anteriormente.
- 5. Haga clic en **Aceptar**.

La configuración ha finalizado y ya puede imprimir con el AXIS 5600+.

## <span id="page-75-0"></span>**Sección 7 Configuración - Macintosh**

Una vez conectado el AXIS 5600+ a la red, esta sección describe cómo configurar el AXIS 5600+ para imprimir en entornos Macintosh con AppleTalk.

Si va a utilizar el AXIS 5600+ en un entorno multiprotocolo, deberá consultar también las demás secciones relevantes en este manual:

*[Sección 5 Configuración - NetWare](#page-55-0)*, en la página 56 *[Sección 4 Configuración - Windows](#page-33-0)*, en la página 34 *[Sección 6 Configuración - OS/2](#page-70-0)*, en la página 71 *[Sección 8 Configuración - UNIX](#page-81-0)*, en la página 82

#### **Instalación con el selector de ventanas**

Configuración básica La configuración básica en AppleTalk se realiza fácilmente, basta con abrir la ventana Selector y seleccionar una impresora.

> Puede cambiar el nombre predeterminado del AXIS 5600+ o modificar cualquiera de los parámetros predeterminados mediante la edición del archivo *configuración*. Para acceder al archivo *configuración* desde un equipo Macintosh, puede utilizar:

- Cualquier navegador de Web estándar
- FTP mediante MacTCP, Fetch o Anarchie

Para utilizar cualquiera de los métodos, debe asignar una dirección IP al AXIS 5600+, como se describe en *[Definición de parámetros](#page-79-0)*, en la [página 80](#page-79-0).

#### **Selección de una impresora**

#### Selección de una impresora

impresora LaserWriter 7.0

El método para seleccionar una impresora varía según la versión del controlador de impresora LaserWriter que utilice.

- El controlador LaserWriter 7.0 implica el uso de un controlador PostScript estándar por lo que no puede beneficiarse de las características específicas de la impresora.
- El controlador LaserWriter 8.0 utiliza archivos PPD que contienes las descripciones de la impresora. Este controlador proporciona el control total sobre las características de la impresora.
- **Nota:** ❏ El servidor de impresión puede detectar automáticamente el tipo de impresora que está utilizando si activa la función 'Detección automática del tipo de impresora'. A continuación, el servidor de impresión puede reconocer dos tipos de impresoras, además de la impresora LaserWriter predeterminada. EpsonLQ2 y DeskWriter. Para activar la -función 'Detección automática del tipo de impresora',conéctese a la interfaz Web del servidor de impresión y elija: **Admin | Configuración red | Vista detallada | Macintosh | Detección automática del tipo de impresora | SI**. Consulte las páginas de **ayuda** de la interfaz Web del servidor de impresión para obtener detalles.

Controlador de Siga las instrucciones siguientes para elegir una impresora:

- 1. Seleccione **Selector** en el menú **Apple**.
- 2. Pulse el icono **LaserWriter**.
- 3. Si su red tiene más de una zona, haga clic en la zona deseada. Si la red no tiene zonas, no aparecerá este cuadro.
- 4. Seleccione el nombre de la impresora que desee. El nombre de la impresora predeterminada AXIS 5600+ aparece como: AXIS<nnnnnn>\_<puerto>, donde <nnnnnn> son los seis últimos dígitos del número de serie del AXIS 5600+ y <puerto> es el LPT1, LPT2 Y COM1 respectivamente. Por ejemplo: AXIS100086\_LPT1.

Macintosh Macintosh

5. Haga clic en la casilla **Cerrar**. Esto completa la configuración y cierra el Selector.

Repita este procedimiento para cada equipo Macintosh de la red que utilice el AXIS 5600+.

Siga las instrucciones siguientes para elegir una impresora:

Controlador de impresora LaserWriter 8.0

- 1. Seleccione **Selector** en el menú **Apple**.
- 2. Pulse el icono **LaserWriter 8.0**.
- 3. Si la red tiene más de una zona, seleccione la zona que desee. Si la red no tiene zonas, no aparecerá este cuadro.
- 4. Seleccione el nombre de la impresora que desee. El nombre de la impresora predeterminada AXIS 5600+ aparece como: AXIS<nnnnnn>\_<puerto>, donde <nnnnnn> son los seis últimos dígitos del número de serie del AXIS 5600+ y <puerto> es el LPT1, LPT2 Y COM1 respectivamente. Por ejemplo: AXIS100086\_LPT1.
- 5. Haga clic en '**Configurar...**' y, a continuación, en '**Configuración Automática**'. Si la impresora seleccionada permite la impresión bidireccional y está disponible el archivo PPD apropiado, la instalación será automática y puede continuar directamente con el paso 7. En caso contrario, se deberá seleccionar manualmente el archivo PPD, como se describe en el paso 6.
- 6. Seleccione el archivo PPD que convenga a su impresora, y haga clic en '**Aceptar**'. Si su impresora no aparece en la lista de archivos PPD, póngase en contacto con el proveedor de su impresora. También puede utilizar el PPD genérico si no precisa las características específicas de la impresora.
- 7. Haga clic en '**Aceptar**' y, a continuación, en el cuadro **Cerrar**. Esto completa la configuración y cierra el Selector.

Repita este procedimiento para cada equipo Macintosh de la red que utilice el AXIS 5600+.

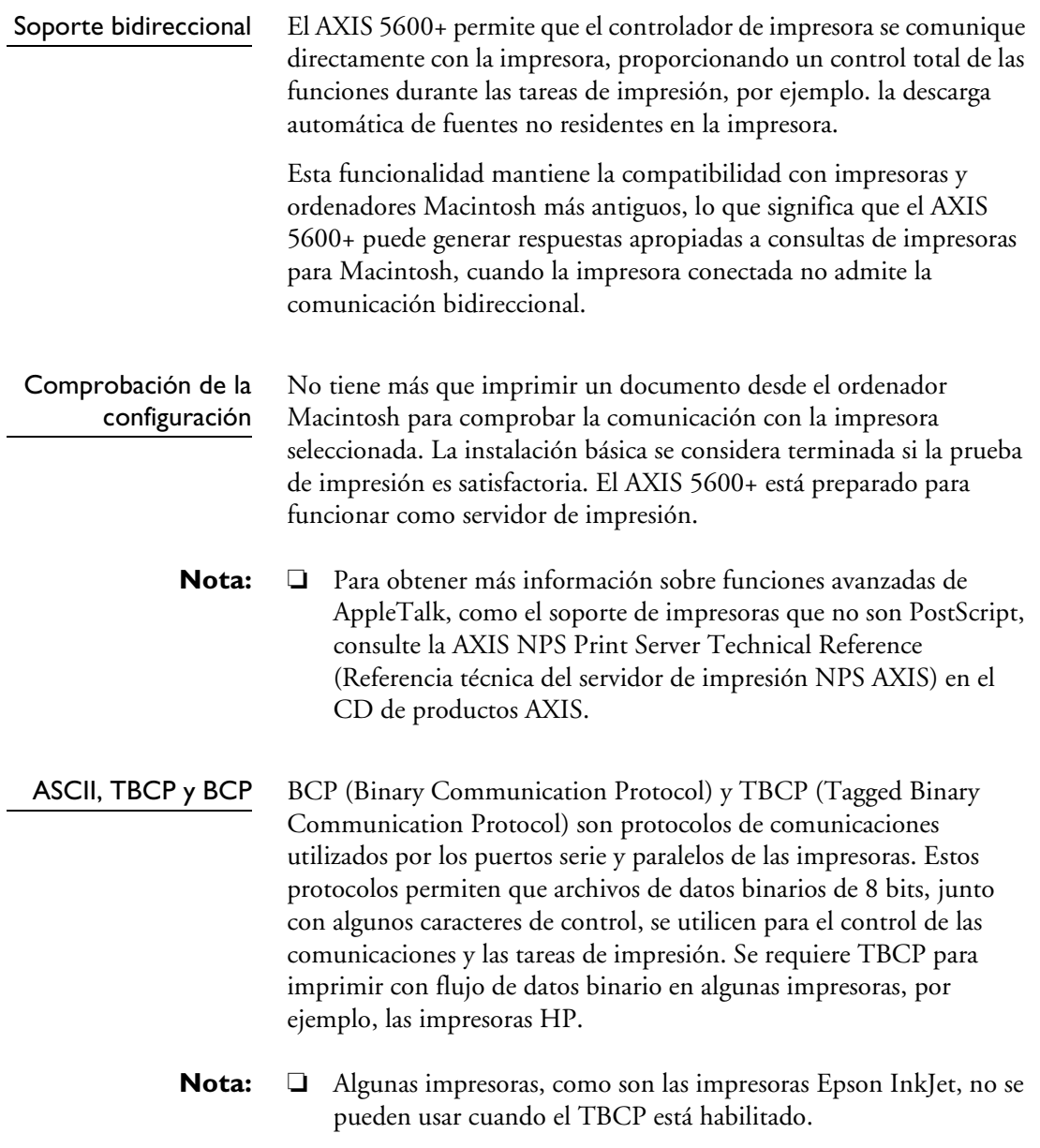

<span id="page-79-0"></span>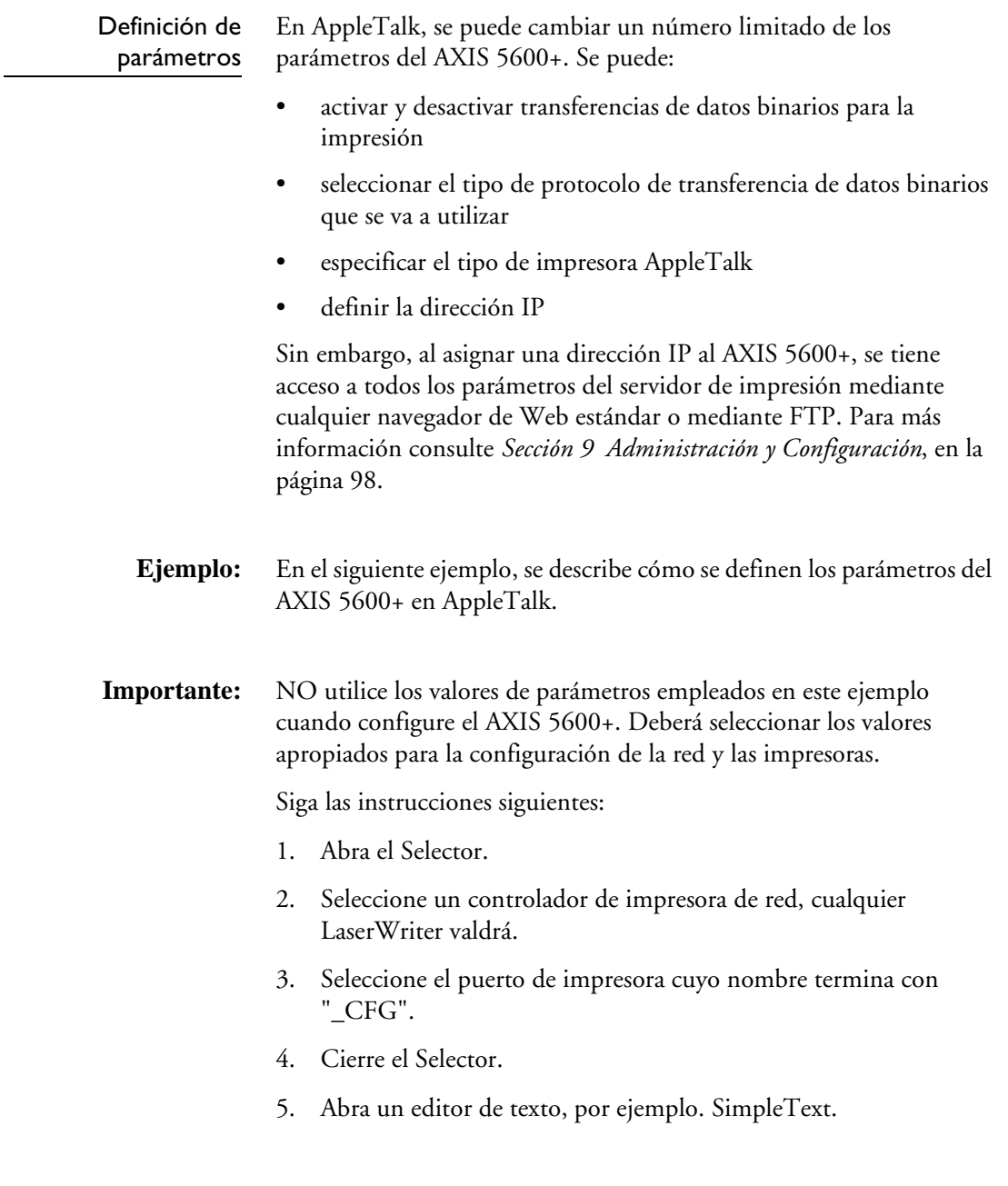

Macintosh

Macintosh

6. Escriba un archivo de texto que contenga los parámetros que desea configurar::

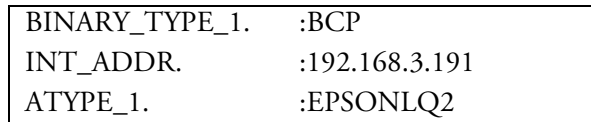

Los parámetros que no quiera configurar deberán excluirse del archivo de texto. Consulte *[13 - La lista de parámetros](#page-149-0)*, en la página [150](#page-149-0), para obtener más información sobre qué valores son válidos para cada parámetro.

- 7. Imprima el archivo de texto. Las configuraciones se guardarán en el servidor de impresión.
- 8. Abra el Selector y elija el puerto de impresora que desea utilizar para imprimir documentos.
- 9. Cierre el Selector.
- **Nota:** ❏ El puerto \_CFG desaparece 60 minutos después de que se haya encendido la AXIS 5600+. Si desea que vuelva a aparecer, deberá reiniciar el AXIS 5600+.

## <span id="page-81-0"></span>**Sección 8 Configuración - UNIX**

#### **Instalación en el entorno UNIX**

Tras haber realizado los procedimientos básicos de configuración TCP/IP definidos en *[Asignación de una dirección IP](#page-22-0)*, en la página 23 y demás, se puede imprimir en modo interactivo con LPR, FTP o protocolos de Reverse Telnet.

No obstante, si desea integrar el AXIS 5600+ en la cola de impresión del host, puede utilizar el script de instalación automática de Axis *axinstall.* Este software se encuentra en el AXIS 5600+ y se puede descargar al host mediante FTP, por lo que no se requieren discos. El script *axinstall* también se puede bajar del AXIS Online CD o de la Página principal de Axis WWW en **http://www.axis.com/**.

Una vez completada esta operación, la impresora conectada al AXIS 5600+ aparecerá como si estuviera directamente conectada al spooler de la impresora host.

Si va a utilizar el AXIS 5600+ en un entorno multiprotocolo, también deberá seguir las indicaciones de una o varias de las secciones siguientes, según corresponda a su red.

*[Sección 5 Configuración - NetWare](#page-55-0)*, en la página 56 *[Sección 4 Configuración - Windows](#page-33-0)*, en la página 34 *[Sección 6 Configuración - OS/2](#page-70-0)*, en la página 71 *[Sección 7 Configuración - Macintosh](#page-75-0)*, en la página 76

#### Integración en la cola de impresión del host

Para integrar el AXIS 5600+ en el spooler de la impresora host, se ha de utilizar el script de instalación automática *axinstall*, que se encuentra en AXIS 5600+. Siga estas instrucciones para instalar *axinstall* en su host con FTP:

- 1. Para conectarse al AXIS 5600+, escriba el comando: ftp <host name> o ftp <IP address>
- 2. Introduzca root como el Id de usuario y pass como la contraseña.
- 3. Baje el script con el comando: get axinstall

Para desconectarse, utilice el comando quit, bye o exit, según la versión de FTP que utilice.

```
> ftp npserver
conectado a npserver.
220 AXIS 5600+ Servidor de impresión FTP preparado
v6.00, 17 Jun 1999.
Nombre (npsserver:thomas): root
331 Nombre de usuario correcto, se necesita
contraseña
Contraseña: pass (no visible)
230 Usuario conectado
ftp> get axinstall
200 PORT comando satisfactorio.
150 Abriendo conexión de datos para axinstall
(192,36,253,4,13,223), (modo ascii).
226 Transferencia completa.
local: axinstall remote: axinstall
61187 bytes recibidos en 14 segundos (4,2 kbytes/s)
ftp> bye
221 Adiós.
>
```
Sesión de FTP típica para bajar el script axinstall

El script *axinstall* ya se ha bajado al host. Ejecútelo con este comando: sh axinstall

Un procedimiento paso a paso le guiará en la instalación. Durante este proceso, deberá elegir un método de impresión; le recomendamos que elija LPD o, para una mayor funcionalidad, utilice los métodos de canalización con nombre o filtro PROS. Si necesita ayuda para elegir el método de impresión, consulte las páginas siguientes.

El script *axinstall* le sugerirá uno de los sistemas siguientes durante el inicio. Si la opción no le parece apropiada, elija manualmente otro de los sistemas mostrados.

```
1....SunOS 4 (SUN BSD, Solaris 1.x)
2....SunOS 5 (SUN SYS V, Solaris 2.x)
3....AIX (IBM RS/6000, BULL DPX 20)
4....HP-UX (HP 9000)
5....BOS (BULL DPX 2)
6....DEC OSF/1 (Equipo Digital, Alpha)
7....ULTRIX (Equipo Digital, DEC)
8....IRIX (Silicon Graphics, SGI)
9....SCO UNIX (Santa Cruz Operation)
10...SCO UnixWare 2.x
11...SCO UnixWare 7
12...SCO OpenServer
13...FreeBSD (Berkeley UNIX)
14...Linux
15...Generic BSD (Berkeley UNIX)
16...Generic SYS V R3 (UNIX System V Release 3)
17...Generic SYS V R4 (UNIX System V Release 4)
```
Sistemas compatibles con axinstall

#### **Métodos de impresión en redes TCP/IP**

El AXIS 5600+ admite varios métodos de impresión diferentes en el entorno TCP/IP. *axinstall* le sugerirá un método apropiado para su sistema UNIX, pero quizá desee utilizar otro método según sus requisitos de impresión (páginas para titulares, registro de estado, etc.).

En el diagrama siguiente, se muestran los recorridos alternativos de los datos en algunos de los métodos de impresión para UNIX. Se ilustran algunas de las ventajas y limitaciones de los distintos métodos. Utilice la siguiente información para determinar el método que más le conviene.

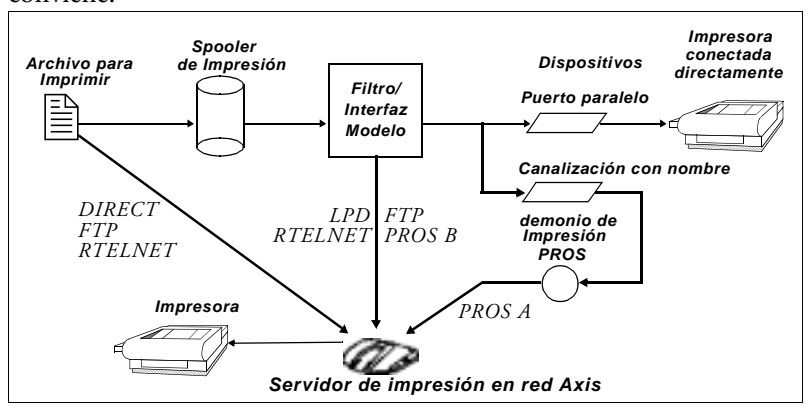

Ilustración de distintos métodos de impresión para UNIX

LPD Line Printer Daemon es un protocolo para la transferencia de tareas de impresión entre equipos host. Este es el método recomendado para los sistemas UNIX, pero hay versiones de System V que no admiten este protocolo.

#### **Ventajas:**

Fácil de configurar– instale el AXIS 5600+ como una cola remota en System V o añada una impresora remota a /etc/printcap con los campos rm y rp (BSD).

#### **Limitaciones:**

Funciones de cola de impresión y las opciones printcap o lpr (BSD), como múltiples copias, no están disponibles.

UNIX

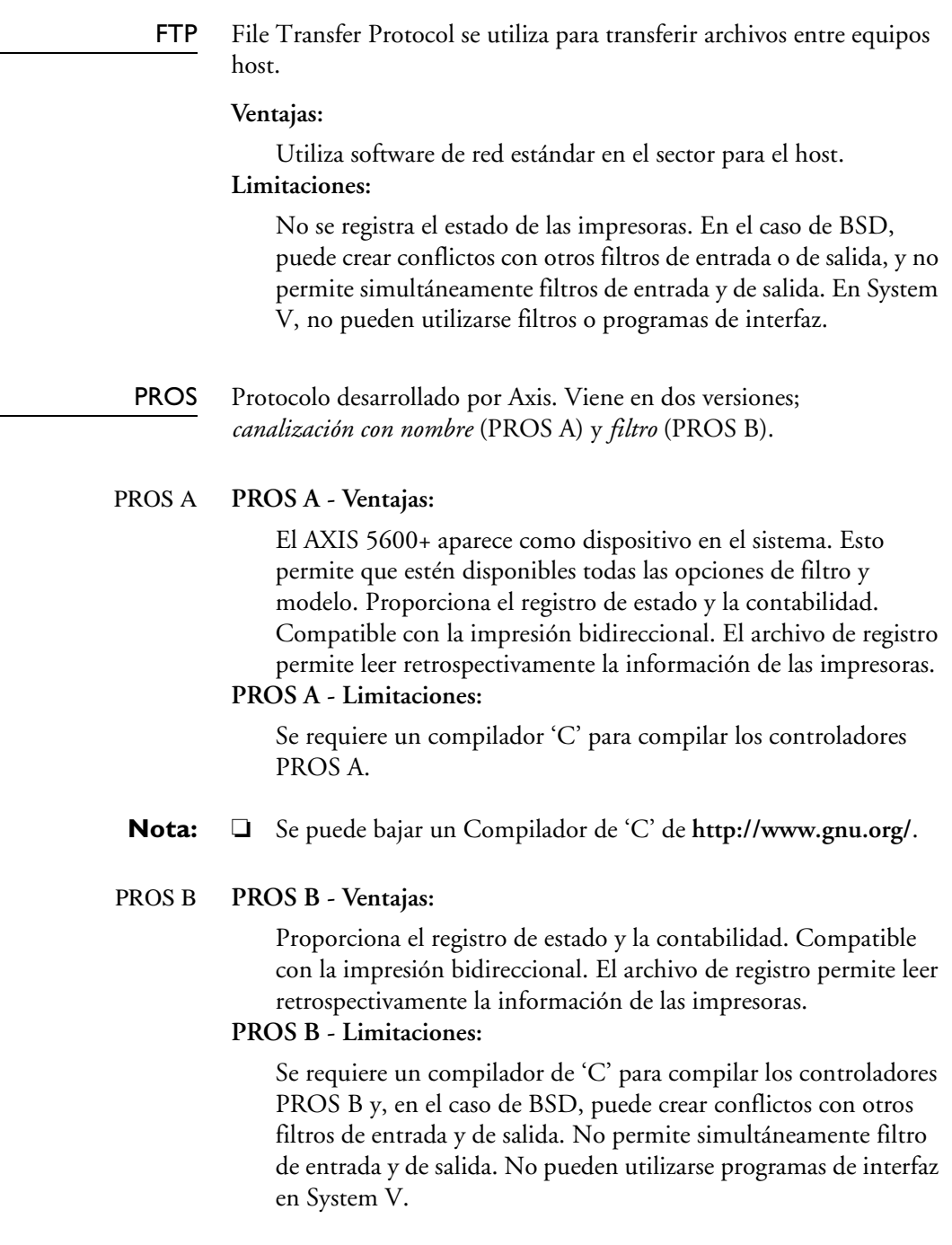

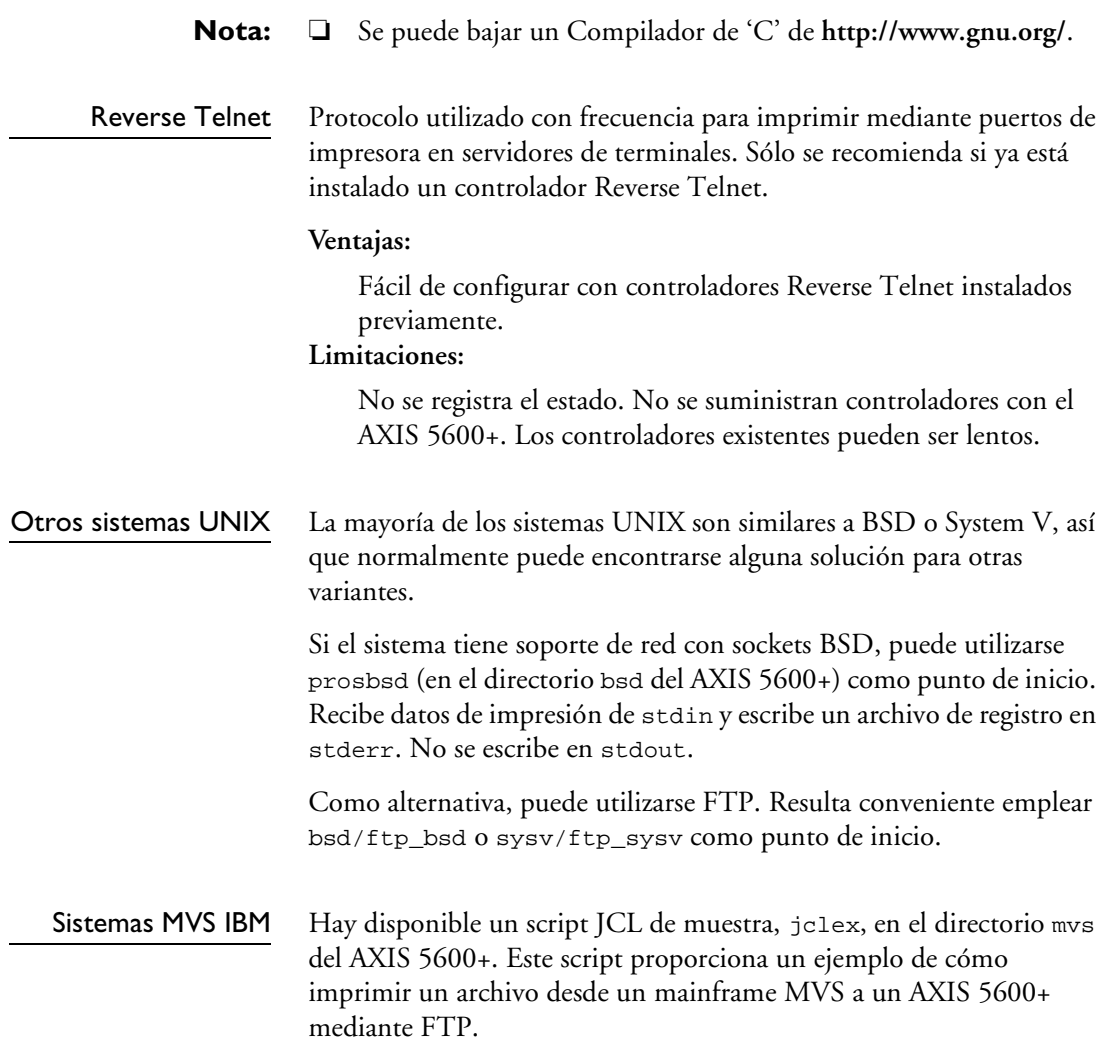

#### **Uso de impresoras lógicas para personalizar la impresión**

El AXIS 5600+ dispone de una eficaz función para modificar los datos de impresión. Esto permite obtener el formato de impresión deseado con cualquier tipo de impresora. Pueden invocarse las siguientes acciones desde el AXIS 5600+:

- Cambio del juego de caracteres según la impresora
- Adición de cadenas antes y después de los datos de impresión
- Sustitución de cadenas en los datos de impresión
- Conversión de ASCII a PostScript
- Redireccionamiento de los datos de impresión a otra impresora si la impresora está ocupada.
- Modo de volcado hexadecimal para solucionar problemas de impresión

Si precisa cualquiera de estas acciones, debe utilizar una impresora lógica para modificar los datos de impresión antes de que se envíen al puerto de impresora. Pueden configurarse ocho impresoras lógicas (PR1-PR8) para filtrar los datos de impresión.

La configuración predeterminada de las impresoras lógicas establece que las impresoras PR1-PR4 no efectúan ningún cambio en el flujo de los datos de impresión, mientras que las impresoras PR5-PR8 añaden CR a los caracteres de control LF:

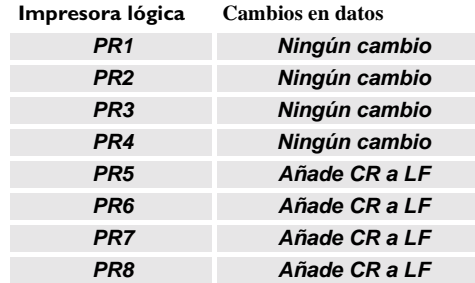

Cada impresora lógica puede ser configurada mediante las páginas web internas del servidor de impresión: Abra el navegador Web, introduzca la dirección IP del servidor de impresión en el campo "URL/Dirección" y elija **Admin | Configuración Impresora Lógica**.

Las impresoras lógicas pueden configurarse mediante la edición del archivo *config*.

- **Notas:** ❏ Los ejemplos mostrados en esta sección describen cómo se pueden configurar las impresoras lógicas disponibles con un navegador de Web estándar. Si desea establecerlas directamente editando el archivo *config*, basta con introducir los valores para los parámetros correspondientes.
	- ❏ Deben considerarse los ejemplos sólo como sugerencias acerca de cómo configurar las impresoras lógicas. Obviamente, deberá configurarlas basándose en las necesidades de la red.
	- ❏ En *[13 La lista de parámetros](#page-149-0)*, en la página 150, se puede encontrar una lista completa de los parámetros AXIS 5600+.
	- ❏ Para obtener más información sobre las herramientas de administración disponibles, consulte *[Sección 9 Administración y](#page-97-0)  Configuración*[, en la página 98](#page-97-0).

#### Conversión de juego de caracteres

Un problema frecuente en un entorno de varios equipos host es que diferentes equipos utilizan distintos juegos de caracteres ASCII. Como resultado, a veces no se imprimen correctamente caracteres específicos de un idioma (como å ü ô ñ).

La solución del AXIS 5600+ a este problema es asignar un filtro de conversión de juegos de caracteres a una impresora lógica y vincularla al host problemático.

Para seleccionar el filtro de conversión deseado, debe establecerse el parámetro **Conversión de juego de caracteres** (PRx\_CSET). El resultado del filtro de conversión es siempre IBM PC Set 2 (página de códigos 437), que es el juego de caracteres para el que debe estar configurada la impresora.

**Ejemplo:** Su red contiene un host que usa el juego de caracteres ISO 8859-2 y un host que usa el juego de caracteres DEC. Para dirigir los trabajos de impresión a la misma impresora , por ejemplo, LPT1, debería asignar cada host a una impresora lógica individual, e instalar un filtro de conversión de juego de caracteres.

Siga las instrucciones siguientes para cambiar el filtro de conversión:

- 1. Desde la página web interna de su servidor de impresión, seleccione **Admin | Configuración Impresora Lógica**:
- 2. Seleccione la ficha **PR1**.
- 3. Establezca el parámetro **Physical port** a **LPT1**.
- 4. Establezca el parámetro **Conversión de juego de caracteres ISO>IBM**.
- 5. Haga clic en el botón**Aceptar**.
- 6. Seleccione la ficha **Impresora2**.
- 7. Establezca el parámetro **Physical port** a **LPT1**.
- 8. Establezca el parámetro **Conversión de juego de caracteres DEC>IBM**.
- 9. Haga clic en el botón**Aceptar**.

Los datos de impresora ISO 8859-2 que se envían a la impresora local PR1 se convierten en IBM PC Juego 2 y se imprimen en LPT1 De manera similar, los datos de impresora DEC que se envían a la impresora local PR1 se convierten en IBM PC Juego 2 y se imprimen en LPT1.

UNIX

Adición de cadenas antes y después de tareas de impresión Estas funciones de cadenas proporcionan el modo de enviar comandos de control de impresora antes y después de cada trabajo de impresión. Estas funciones pueden especificarse individualmente para cada impresora lógica.

Todas las cadenas se introducen como valores de bytes hexadecimales.

**Ejemplo:** Supongamos que la impresora lógica PR5 está configurada como una impresora PostScript y que desea añadir el carácter de fin de archivo PostScript (hex 04) después de cada tarea de impresión.

> Siga las instrucciones siguientes para añadir una cadena después de la tarea de impresión:

- 1. Desde la página web interna de su servidor de impresión, seleccione **Admin | Configuración Impresora Lógica**:
- 2. Seleccione la ficha **Impresora5**.
- 3. Introduzca la cadena **04** en el campo de texto **Cadena después de tarea de impresión**.
- 4. Haga clic en el botón **Aceptar**.
- **Ejemplo:** Dispone de una impresora HP LaserJet con dos bandejas de entrada y desea imprimir en formularios preimpresos cuando utilice la impresora lógica PR4. Los formularios estándar se obtienen de la bandeja 1, mientras que los formularios preimpresos de la bandeja 2. La cadena anterior al trabajo de impresión debe contener el comando para seleccionar bin 2, E<sub>c</sub>14H (hex 1B 26 6C 34 48), mientras que la cadena posterior al trabajo de impresión debe contener el comando para seleccionar bin 1, E<sub>c</sub>11H (hex 1B 26 6C 31 48).

Siga las instrucciones siguientes para añadir cadenas antes y después del trabajo de impresión:

- 1. Desde la página web interna de su servidor de impresión, seleccione **Admin | Configuración Impresora Lógica**:
- 2. Seleccione la ficha **Impresora4**.
- 3. Introduzca la cadena **1B 26 6C 34 48** en el campo de texto **Cadena antes de tarea de impresión**.
- 4. Introduzca la cadena **1B 26 6C 31 48** en el campo de texto **Cadena después de tarea de impresión**.
- 5. Haga clic en el botón **Aceptar**.

#### Sustituciones de cadenas

La función de sustitución de cadenas realiza operaciones de búsqueda y sustitución en los datos de impresión. Su aplicación principal es reemplazar comandos de control de impresora. Pueden especificarse individualmente hasta 20 sustituciones de cadenas para cada impresora lógica.

Todas las cadenas deben introducirse como valores de bytes hexadecimales y cada cadena de búsqueda y de sustitución ha de ir precedida de un byte de recuento.

Para sustituir cadenas de comandos, edite el parámetro Sustituciones de cadenas (PRx\_STR).

**Ejemplo:** Supongamos que desea reemplazar la nueva línea UNIX (hex 0A) por una nueva línea ASCII (hex 0D 0A) para la impresora lógica PR1.

Siga las instrucciones siguientes para sustituir cadenas de comandos:

- 1. Desde la página web interna de su servidor de impresión, seleccione **Admin | Configuración Impresora Lógica**:
- 2. Seleccione la página Web **PR1**.
- 3. Introduzca la cadena **01 0A 02 0D 0A** en el campo de texto **Sustituciones de cadenas**.

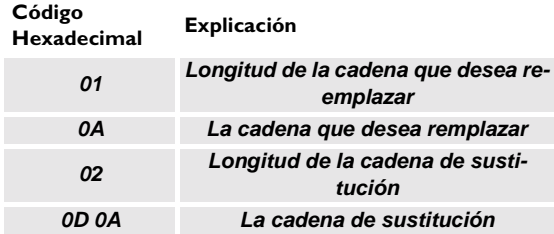

4. Haga clic en el botón **Aceptar**.

Esta es la configuración predeterminada para las impresoras lógicas PR5 a PR8.

**Ejemplo:** Supongamos que desea reemplazar la nueva línea UNIX (hex 0A) por una nueva línea ASCII (hex 0D 0A) y el comando de impresora  $E_{\rm c}$ G1 (hex 1B 47 31) por <sup>E</sup><sub>C</sub>Y (hex 1B 59) para la impresora lógica PR2.

Siga las instrucciones siguientes para sustituir cadenas de comandos:

- 1. Desde la página web interna de su servidor de impresión, seleccione **Admin | Configuración Impresora Lógica**:
- 2. Seleccione la ficha **Impresora2**.
- 3. Introduzca la cadena **01 0A 02 0D 0A 03 1B 47 31 02 1B 59** en el campo de texto **Sustituciones de cadenas**.

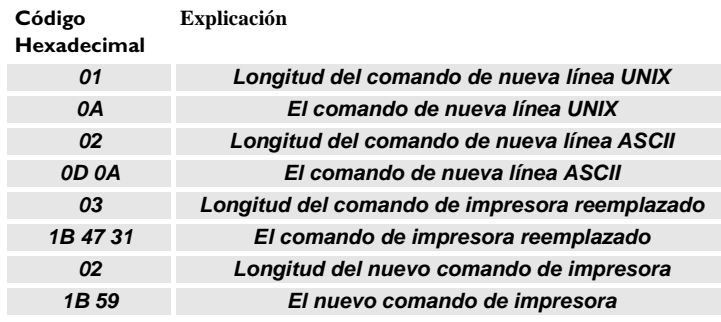

- 4. Haga clic en el botón **Aceptar**.
- **Nota:** ❏ Un uso extensivo de sustituciones de cadenas reducirá la velocidad de rendimiento del AXIS 5600+.

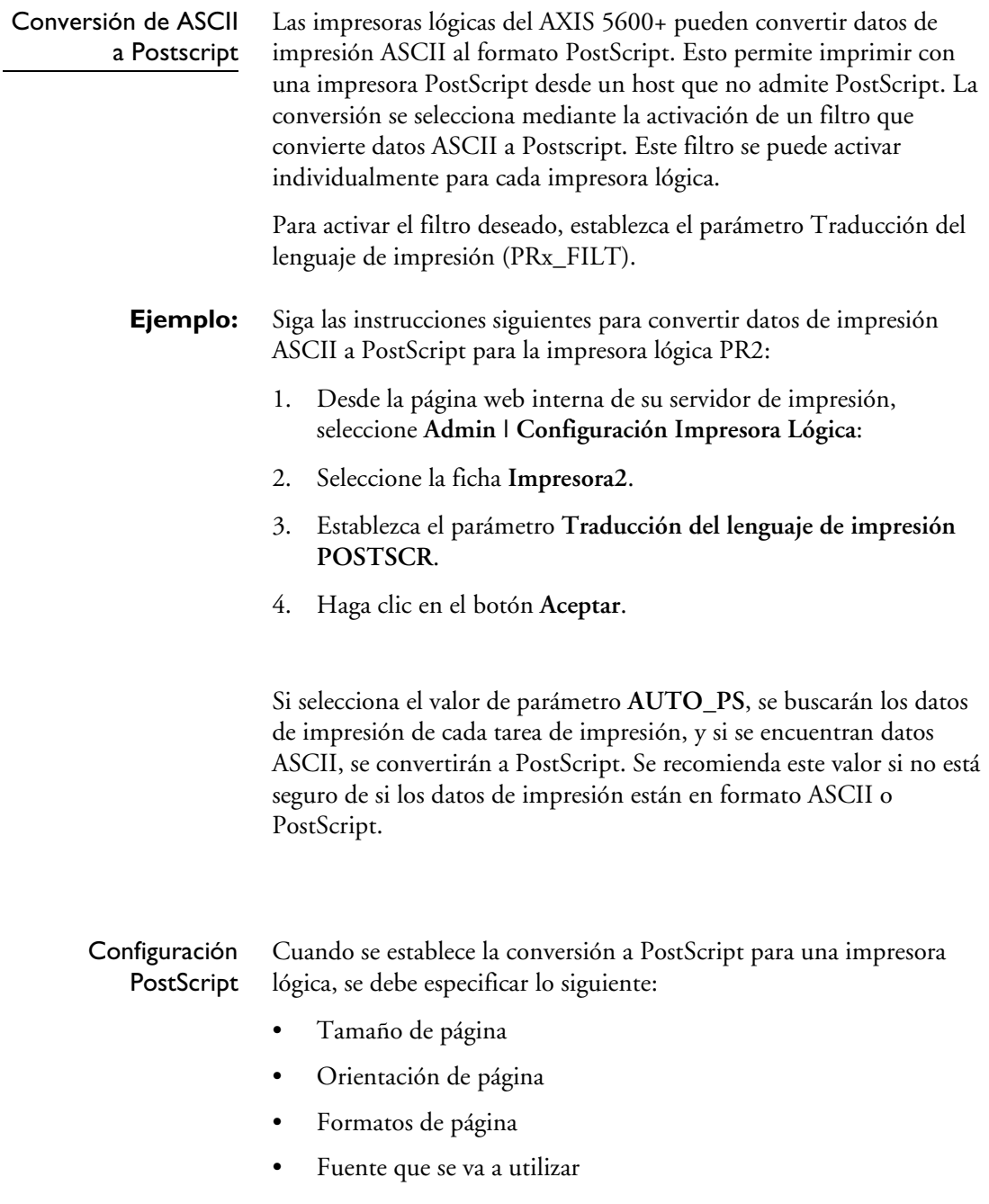

UNIX

El tamaño de página predeterminado es A4 y la orientación de página predeterminada es Portrait (vertical), mientras que los parámetros de formato de página son:

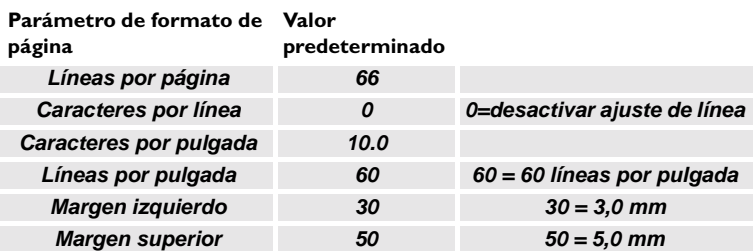

La fuente PostScript puede ser cualquier fuente instalada en la impresora; si no se selecciona ninguna fuente, se utilizará Courier.

- **Ejemplo:** Siga las instrucciones siguientes para establecer los parámetros de PostScript para la impresora lógica PR2:
	- 1. Desde la página web interna de su servidor de impresión, seleccione **Admin | Configuración Impresora Lógica**:
	- 2. Seleccione la ficha **Impresora2**.
	- 3. Establezca el parámetro **Traducción del lenguaje de impresión POSTSCR**.
	- 4. Establezca el parámetro **Tamaño de página PostScript LETTER**.
	- 5. Establezca el parámetro **Orientación de página PostScript LANDS**.
	- 6. Introduzca la cadena **48 0 120 60 30 50** en el campo de texto **Formato de página PostScript**.

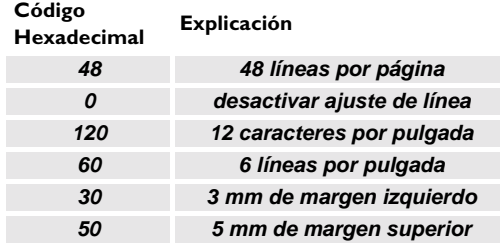

- 7. Introduzca la cadena **Helvetica** en el campo de texto **Fuente PostScript**.
- 8. Haga clic en el botón **Aceptar**.

Redireccionamiento de Trabajos de Impresión Cuando Una Impresora Está Ocupada

Si se reciben datos de impresión para una impresora que está ocupada, el host debe esperar. Sin embargo, es posible usar una impresora lógica para redirigir los datos de impresión a otra impresora lógica cuando la impresora destino está ocupada. Si la segunda impresora también está ocupada, el host debe esperar hasta que la impresora destino esté preparada.

**Ejemplo:** Siga las instrucciones siguientes para redirigir los trabajos de impresión de PR1 a PR3 cuando la impresora asignada a PR1 está ocupada.

- 1. Desde la página Web interna de su servidor de impresión, seleccione Admin | Configuración Impresora Lógica:
- 2. Seleccione la ficha **Impresora1**.
- 3. Establezca el parámetro **Physical port** a **LPT1**.
- 4. Establezca el parámetro **Secondary Printer** a **PR3**.
- 5. Establezca el parámetro **Wait On Busy** a **NO**.
- 6. Haga clic en el botón **Aceptar**.
- 7. Seleccione la página Web **Printer3**.
- 8. Establezca el parámetro **Physical Port** a **LPT2**.
- 9. Haga clic en el botón **Aceptar**.
- **Notas:** ❏ El redireccionamiento de la impresora lógica no puede anidarse. Si PR3 se redirige a otra impresora lógica, el trabajo de impresión no se redireccionará si PR3 está ocupado.
	- ❏ Si ambas impresoras están ocupadas, el trabajo de impresión se imprimirá en la primera impresora que finalice el trabajo de impresión activo.

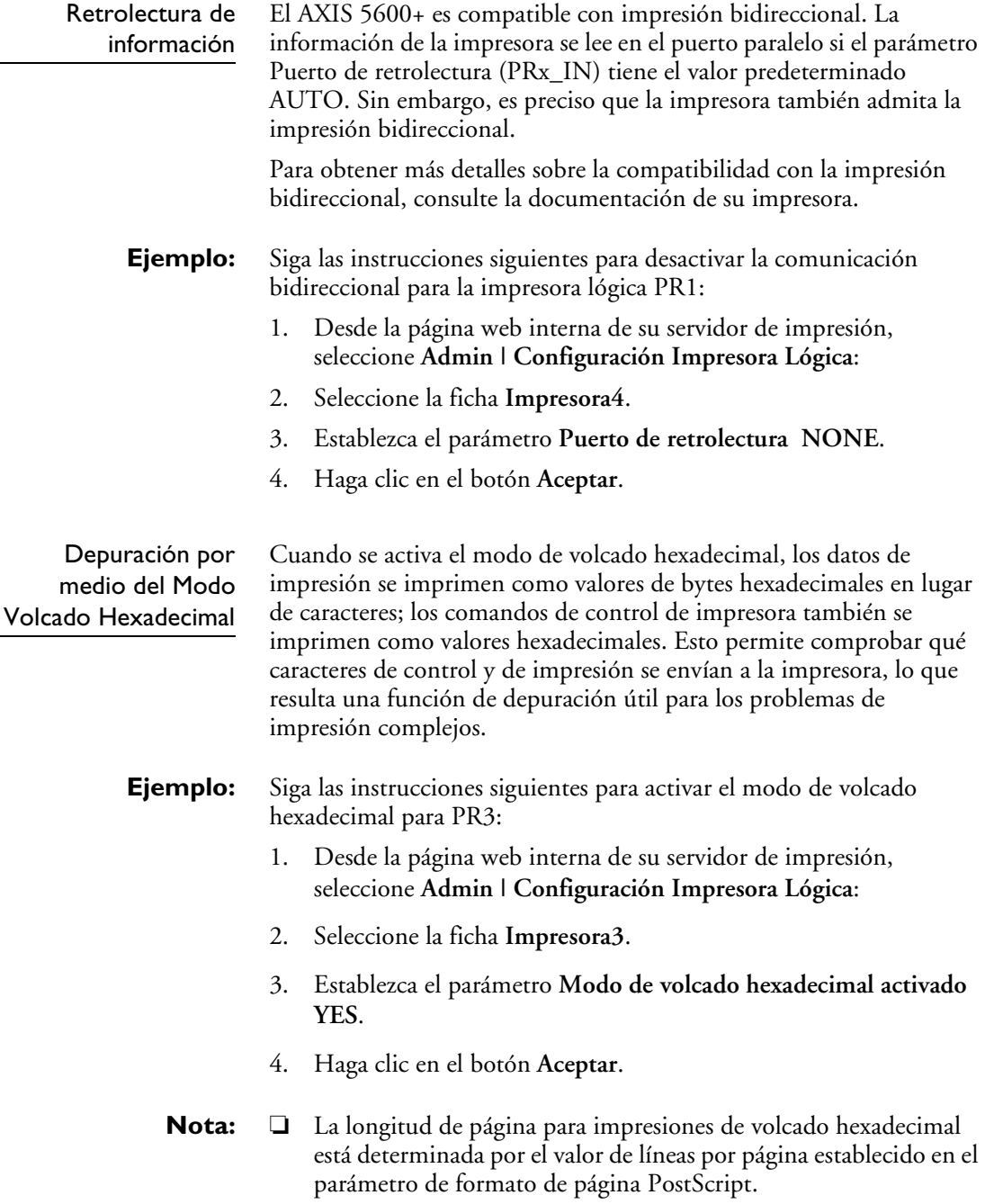

# <span id="page-97-0"></span>**Sección 9 Administración y Configuración**

Las herramientas de configuración y administración que admite el AXIS 5600+ permiten:

- Cambiar los parámetros del servidor de impresión, es decir. editar el archivo *configuración*
- Obtener extensa información sobre las tareas de impresión
- Conocer el estado de los puertos de impresora
- Controlar las impresoras
- Reiniciar el AXIS 5600+
- Actualizar el firmware del AXIS 5600+ (Ver *[Sección 11 Mejora del](#page-143-0)  Software*[, en la página 144](#page-143-0))

El método que debe utilizar para administrar y configurar el AXIS 5600+ depende de los protocolos de sistemas operativos que utilice en la red. En la siguiente tabla, se muestra qué método puede utilizar para cada entorno compatible.

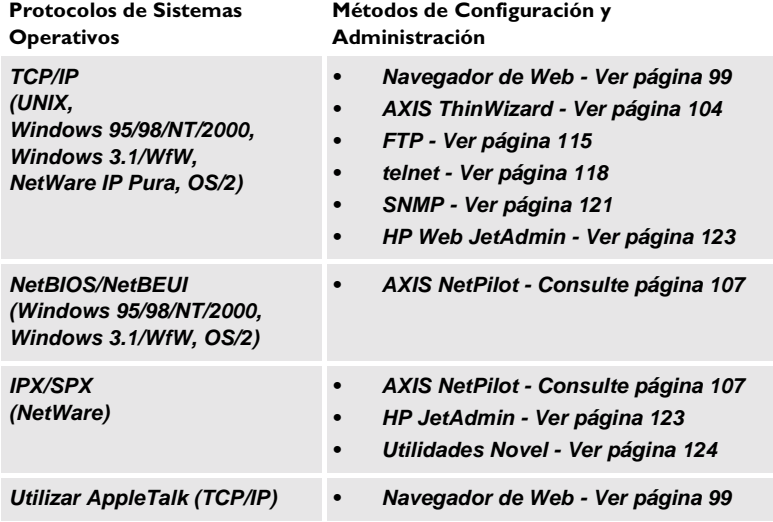

Generalidades sobre la Configuración

NetWare NetWare

### <span id="page-98-0"></span>**Uso de un navegador de Web**

Una vez establecido el AXIS 5600+ en el entorno TCP/IP, tal y como se describe en *[Asignación de una dirección IP](#page-22-0)* en la página 23, tendrá libre acceso a las páginas Web AXIS 5600+ desde cualquier navegador de Web estándar en e que se haya habilitado la función Java.

La interfaz Web del AXIS 5600+ está dividida en dos modos de operación, el modo usuario y el modo administración.

Usuario En el modo Usuario, no se pueden cambiar ninguna de las configuraciones de parámetros. No obstante, si se tiene acceso al modo Administración, se podrán cambiar algunos de los parámetros básicos del modo Usuario a través del Asistente para Configuración. Este modo está diseñado para usuarios habituales que sólo están interesados en la utilización de la interfaz del servidor de impresión para comprobar trabajos de impresión o visualizar las propiedades de impresión. Si desea cambiar alguna de las configuraciones del servidor de impresión, deberá entrar en el modo Administración.

- Admin Una vez dentro del modo Admin., puede acceder a todos los parámetros del servidor de impresión y puede cambiarlos según las preferencias. Este modo es el adecuado para administradores de red y está protegido con una contraseña para evitar el cambio de los parámetros del servidor de impresión sin autorización.
- **Nota:** ❏ Si el parámetro ROOT\_PWD está establecido de forma predeterminada a *pass*, será posible el acceso tanto al modo Usuario como al Modo Admin.

Acceso a las páginas Web Realice los pasos siguientes para acceder a la página principal interna del AXIS 5600+.

- 1. Arranque su navegador de Web.
- 2. En el campo **Localización/dirección**, escriba el nombre de host o la dirección IP del AXIS 5600+:

 $\Box$   $\times$ Favorites Tools Help 癬 Search Favorites History Stop  $\frac{1}{2}$ <br>Refresh  $\begin{array}{c}\n\bigcirc \\
\bigcirc \\
\text{Home}\n\end{array}$  $\frac{1}{2}$ Address 1 http://10.13.3.119  $\overline{\phantom{a}}$   $\phi$  Go Links @ Customize Links @ Free Hotmail @ Windows

3. La página principal del Modo Usuario del AXIS 5600+ aparecerá en la ventana del navegador.

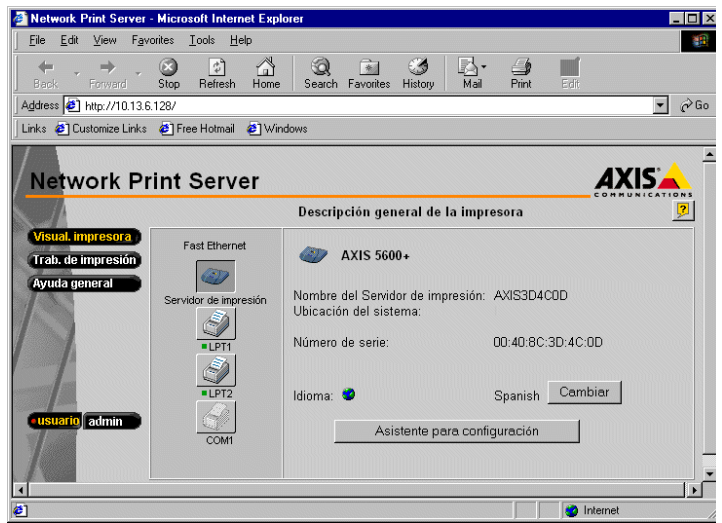

La Página Principal del Usuario del AXIS 5600+

Haga clic en el botón **Admin.** para entrar en el modo Admin. Si la contraseña de administración está establecida de forma distinta a pass, deberá introducir root como usuario y contraseña. La contraseña pass es la contraseña predeterminada de AXIS 5600+.

<span id="page-100-0"></span>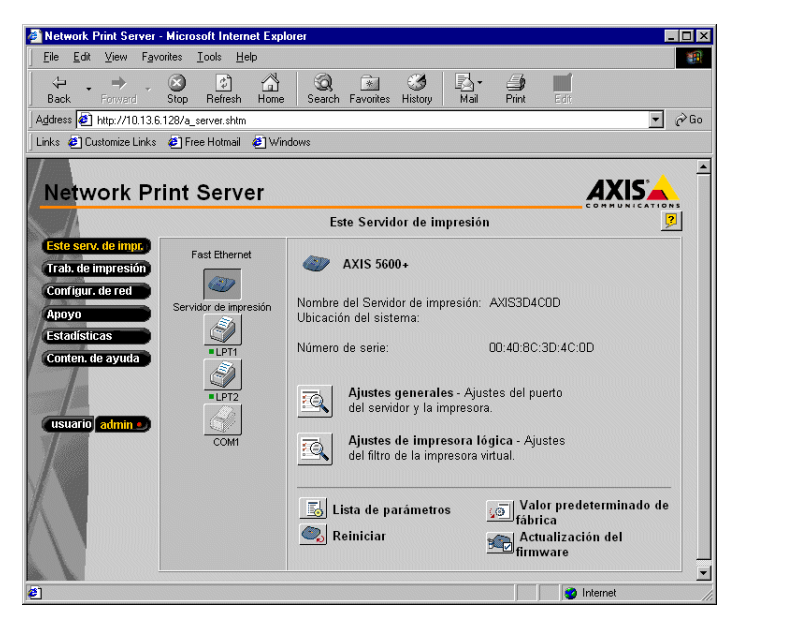

La Página Principal del Administrador del AXIS 5600+

#### Servicios disponibles del Modo Usuario

sual. impresora

El Modo Usuario dispone de los siguientes servicios. Existe un enlace adicional a la página principal de Axis desde este modo.

La página Visualización de la Impresora contiene una sección que le permite visualizar la configuración general de parámetros del AXIS 5600+, incluyendo el nombre de servidor de impresión y la localización del servidor de impresión en su organización, si estuviera definida.

Si se tiene acceso a la administración puede utilizarse el Asistente para Configuración para realizar la configuración básica del AXIS 5600+.

Haciendo clic en los iconos de impresora, se abre una página de impresora que permite visualizar el estado y las capacidades de cada una de las impresoras conectadas. El volumen de información depende del modelo de la impresora. Desde la página de impresión también puede imprimirse una página de prueba en la impresora seleccionada.

NetWare

Windows

 $5/2$ 

Macintosh

NetWare

frab. de impres<u>ió</u>r

Desde la página Trabajos de Impresión, se puede visualizar el estado de los trabajos de impresión actuales, incluyendo el número de bytes impresos y el origen del trabajo de impresión. También puede verse una lista de los últimos 20 trabajos de impresión que incluye el usuario, el protocolo de impresión y el tamaño del fichero. Una lista que muestra el uso acumulado con relación a la o las impresoras conectadas le permite controlar el uso de las mismas.

'uda general

En la página de Ayuda General se puede obtener información sobre el AXIS 5600+ y la interfaz de usuario Web. También se incluye una breve definición de las herramientas de instalación Axis que deben utilizarse para instalar una impresora en un PC.

El asistente de configuración le guiará a través del procedimiento de verificación de configuraciones predeterminadas y de configuración de diversos parámetros. Cuando finalice, el servidor de impresión estará configurado correctamente para todas las impresoras y entornos de

Asistente de configuración

red.

Configuración multi-idioma

Servicios del Modo Admin

#### ste serv, de impr

Puede cambiar el idioma de la interfaz Web del servidor de impresión desde el modo usuario. Las opciones de idioma disponibles son inglés (predeterminado), francés, alemán y español.

Servicios disponibles en el modo Admin. Enlace adicional a la página principal de Axis desde este modo

La página **Este Servidor de Impresión** contiene una sección que permite visualizar y modificar la configuración de parámetros general del AXIS 5600+, incluyendo el nombre del servidor de impresión, la dirección de nodo, la contraseña y el URL base. También pueden configurarse cualquiera de las ocho impresoras lógicas disponibles del AXIS 5600+. También pueden realizarse las operaciones de administración, como reiniciar el AXIS 5600+ y restablecer sus parámetros a los parámetros predeterminados en fábrica.

Haciendo clic en los iconos de impresora, se abre una página de impresora que permite visualizar el estado y las capacidades de cada una de las impresoras conectadas. El volumen de información depende del modelo de la impresora. Desde la página de impresión también puede imprimirse una página de prueba en la impresora seleccionada. Desde la página Trabajos de Impresión, se puede visualizar el estado Trab. de impresión de los trabajos de impresión actuales, incluyendo el número de bytes impresos y el origen del trabajo de impresión. También puede verse una lista de los últimos 20 trabajos de impresión que incluye el usuario, el protocolo de impresión y el tamaño del fichero. Una lista que muestra el uso acumulado con relación a la o las impresoras conectadas le permite controlar el uso de las mismas. Si desea borrar el trabajo de impresión, puede encontrar un botón de borrado en esta página. Desde la página Configuraciones de Red pueden establecerse todos los Configur, de red parámetros que controlan el tráfico hacia y desde el AXIS 5600+. Puede activar o desactivar cualquiera de los protocolos de red admitidos y sintonizar la configuración de los parámetros. **¡Precaución!** ❏ En cualquier configuración de red debe participar el administrador de red. Desde la Página de Apoyo puede obtenerse ayuda para resolver **IDOVO** cualquier problema de instalación o impresión que pudiera surgir. Si el problema persiste, la Página de Asistencia permite crear un Informe de Servidor. El Informe de Servidor incluye la configuración del AXIS 5600+, así como información sobre las impresoras conectadas y la configuración de red actual. El Informe de Servidor es de gran valor para la prestación de asistencia, le rogamos lo envíe por correo, correo electrónico o fax a su canal de ayuda con una descripción detallada del problema. La Página de Estadísticas muestra información sobre el tráfico de red stadísticas hacia y desde el AXIS 5600+, así como información sobre servidores y servicios conectados o asociados al AXIS 5600+.

NetWare

Windows

NetWare

UNIX Macintosh OS/2 Windows

Macintosh

**NIX** 

**OS/2** 

<span id="page-103-0"></span>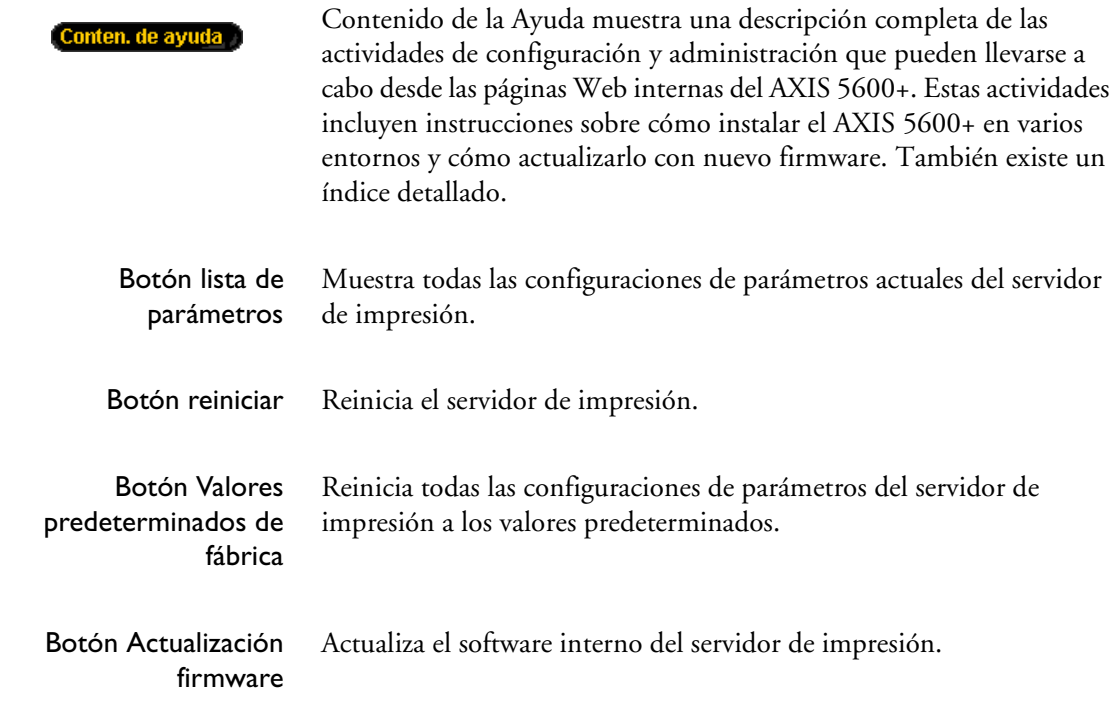

### **Uso de AXIS ThinWizard**

AXIS ThinWizard es una herramienta de administración que permite administrar y actualizar productos ThinServer. Puede buscar, controlar y actualizar de manera remota los servidores de impresión Axis en cualquier red TCP/IP mediante un navegador de Web estándar.

Las páginas Web internas de los productos ThinServer de Axis se integran directamente en AXIS ThinWizard, lo que le permite tener acceso directo a los servicios descritos en *[Uso de un navegador de Web](#page-98-0)* [en la página 99](#page-98-0).

Una vez establecido el AXIS 5600+ en el entorno TCP/IP tal y como se describe en *[Asignación de una dirección IP](#page-22-0)* en la página 23, se puede acceder libremente a AXIS 5600+ desde AXIS ThinWizard.

Instalación de AXIS Debe instalar AXIS ThinWizard sólo en un servidor designado de la NetWare NetWare **ThinWizard** red. Si desea utilizar AXIS ThinWizard para tareas de administración, basta con acceder al servidor mediante cualquier navegador Web estándar. El software AXIS ThinWizard está disponible en el CD de producto de AXIS y también puede descargarse desde **www.axis.com** Windows UNIX Macintosh OS/2 Windows **Nota:** ❏ No se puede instalar el software de servidor AXIS ThinWizard en un servidor Windows 3.1 o Windows para trabajo en grupo. Sin embargo, puede acceder a la interfaz Web AXIS ThinWizard desde cualquier cliente TCP/IP de su red. Inicio de AXIS Siga estas instrucciones para iniciar AXIS ThinWizard: OS/2 **ThinWizard** 1. Asegúrese de que el servidor donde instaló AXIS ThinWizard está funcionando correctamente en la red. 2. Inicie un navegador de Web desde un cliente de la red. Macintosh 3. Introduzca la dirección IP o el nombre de host del servidor donde instaló AXIS ThinWizard. Si el servidor está instalado en otro puerto distinto al 80, deberá introducir el nombre del puerto después del nombre host o la dirección IP. 兴 AXIS ThinWizard - Netscape File Edit View Go Communicator Help XIX Bookmarks & Location: http://171.16.110.204:8033/

> 4. La página de inicio de AXIS ThinWizard aparecerá en el navegador Web. Introduzca el nombre de usuario y la contraseña y, a continuación, haga clic en el botón **Log in**.

图 Internet (1 Lookup (1 Newt/Cool 图 NetPilot top)

5. Aparecerá la interfaz de AXIS ThinWizard. Seleccione un grupo de red de la lista. Si la lista está vacía, deberá crear primero un grupo.

Creación de un grupo de red

El concepto de grupo de red constituye la piedra angular de AXIS ThinWizard. Mediante la división de la red en grupos, puede controlar de manera más eficaz los servidores de impresión. El alcance de cada grupo de red está determinado por los tipos de servidores Axis y los rangos de las direcciones IP que se incluyen. Puede crear tantos grupos de red como desee.

Siga estas instrucciones para crear un grupo de red:

- 1. Haga clic en el botón **Grupos de Red** del menú principal de AXIS ThinWizard.
- 2. Haga clic en el botón **Create**.
- 3. Aparecerá la página Crear Grupo de Red. Escriba el nombre del grupo de red e identifique las subredes IP y los tipos de servidores Axis que deben estar incluidos. Si sólo está interesado en administrar servidores de impresión, anule la selección de todas las opciones, menos de la opción **Servidores de impresión**.
- 4. Haga clic en **Aceptar** para crear el grupo de red.

Puede modificar las propiedades de cada grupo de red en la página Grupos de Red. Para ello, basta con seleccionar el grupo de red de la lista y utilizar uno de los comandos **Edit**, **Copy** o **Remove**.

Siga estas instrucciones para acceder al AXIS 5600+ con AXIS ThinWizard:

- 1. Haga clic en el botón **Manage Network** del menú principal.
- 2. Seleccione el grupo de red, incluido el AXIS 5600+, de la lista desplegable. Aparecerán en la ventana todos los servidores AXIS incluidos en el grupo de red.
- 3. Haga clic en el vínculo del AXIS 5600+ para acceder a su página Web interna.

**UNIX** 

Administración de los servidores de impresión

NetWare

**NetWare** 

<span id="page-106-0"></span>4. Las columnas 'Srv' y 'Dev' muestran el estado de los servidores de

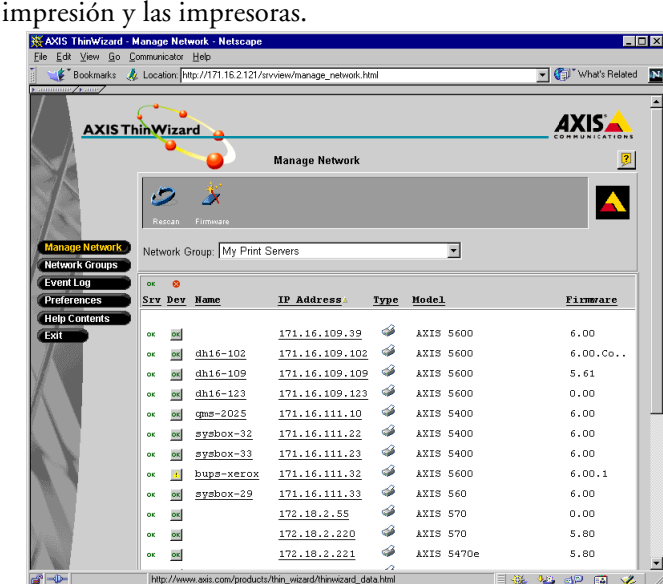

Ahora puede administrar y configurar el AXIS 5600+ como se describe en *[Servicios disponibles del Modo Usuario](#page-100-0)* en la página 101.

Actualización de los servidores Axis

Consulte *[Actualización con AXIS ThinWizard](#page-144-0)* en la página 145 para más obtener información sobre la actualización de servidores Axis que utilizan AXIS ThinWizard.

Información adicional Si precisa más información, consulte la ayuda en línea de AXIS ThinWizard.

#### **Uso de AXIS NetPilot**

La herramienta AXIS NetPilot es la recomendada para configurar el AXIS 5600+ en redes que admiten la comunicación vía los protocolos IPX/SPX o NetBIOS/NetBEUI. Podrá encontrar AXIS NetPilot en el CD de producto de AXIS y en www.axis.com

AXIS NetPilot le permite:

- Cambiar los valores de los parámetros de AXIS 5600+
- Modificar la configuración del entorno de red
- Controlar las impresoras de la red
- Crear grupos lógicos de servidores de impresión para simplificar la administración
- Actualizar el AXIS 5600+

#### Inicio de AXIS **NetPilot** Para iniciar AXIS NetPilot, haga clic en el icono de AXIS NetPilot, que se encuentra en la carpeta donde instaló esta aplicación.

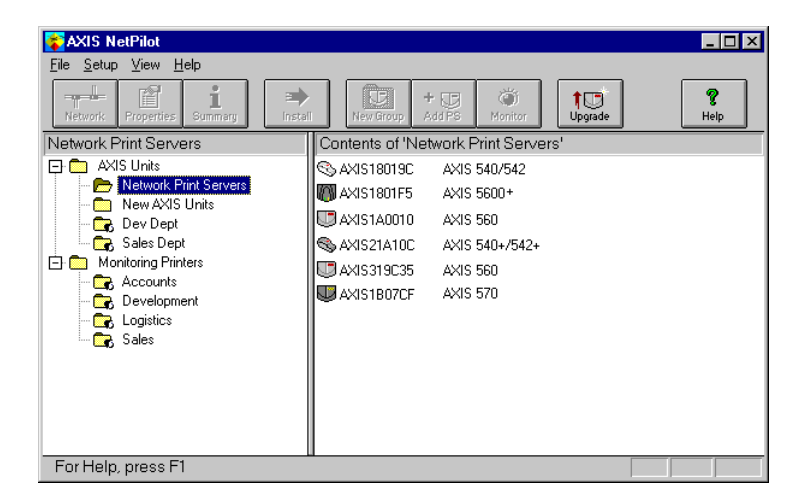

Ventana principal de AXIS NetPilot
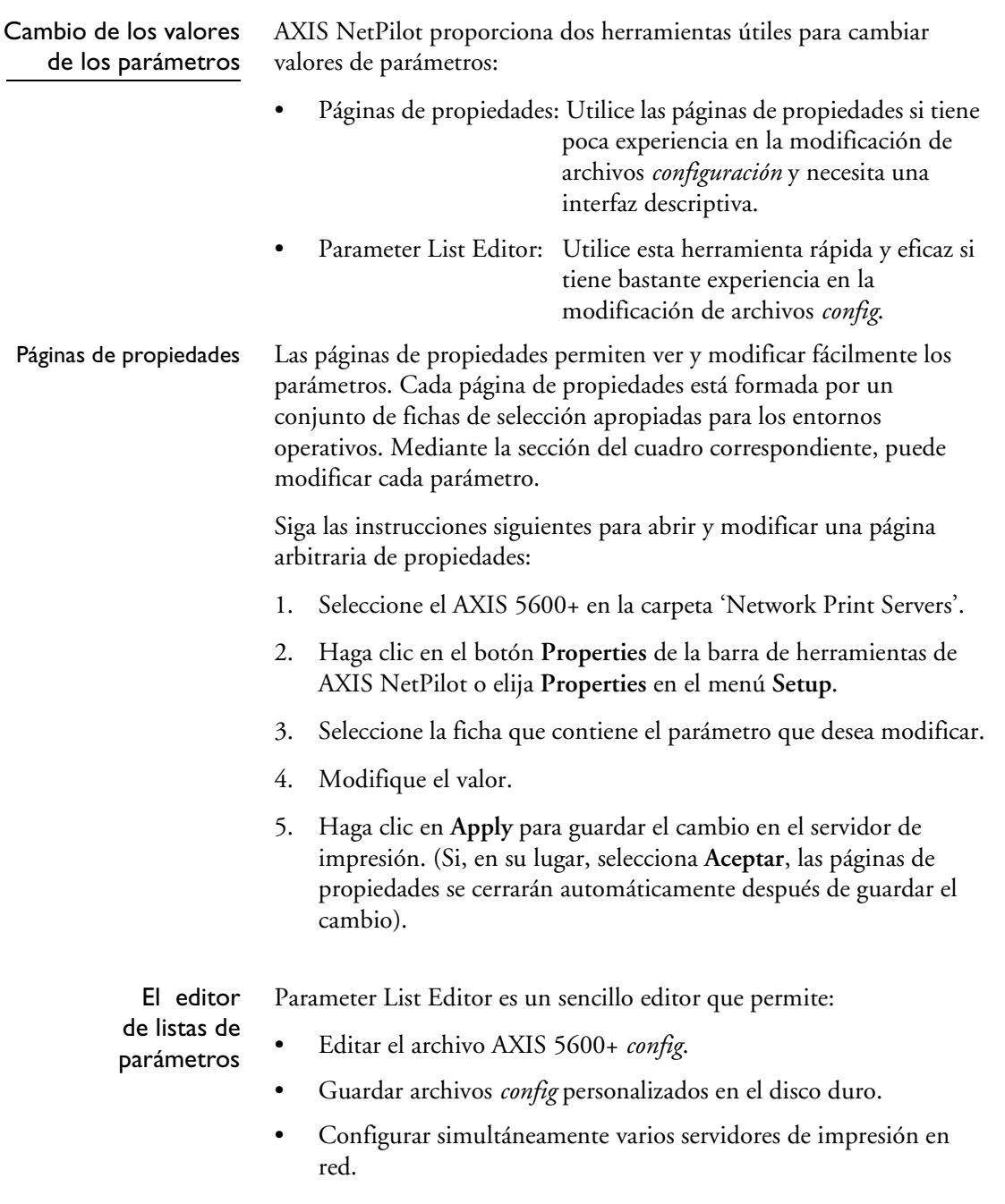

NetWare

Windows

NetWare

UNIX Macintosh OS/2 Windows

Macintosh

**NIN** 

**OS/2** 

NetWare

NetWare

Windows

UNIX Macintosh OS/2 Windows

Macintosh

**UNIX** 

OS/2

Siga las instrucciones siguientes para utilizar Parameter List Editor:

- 1. Elija **Edit Parameter List** en el menú **Setup**.
- 2. Descargue un archivo *config* de un servidor de impresión o del disco duro seleccionando **from File** o **from Print Server**.
- 3. Haga clic en el botón **Load** y el archivo *config* para abrir en el editor.
- 4. Edite el archivo *config*.
- 5. Seleccione el botón de opción apropiado, **To File** o **To Print Server**.
- 6. Una vez realizada la selección, haga clic en **Save** para guardar el archivo *config* modificado.

#### **Importante:** ❏ Cuando se guarda el fichero *config* en varios servidores de impresión, compruebe que no se asigna la misma dirección IP a diferentes servidores de impresión.

Modificar los entornos de red

En la ventana Entorno de Red, puede modificar la configuración de cada entorno de red compatible.

Para acceder a la ventana Entorno de Red, siga las instrucciones siguientes:

- 1. Seleccione el AXIS 5600+ en la carpeta 'Network Print Servers'.
- 2. Haga clic en el botón **Network** de la barra de herramientas o seleccione **Network** en el menú **Setup**.
- 3. Seleccione la ficha correspondiente al entorno que desea modificar.

Control de impresoras

Para simplificar el control de las impresoras, puede crear grupos lógicos de impresoras. El estado de cada impresora aparece en la ventana de AXIS NetPilot.

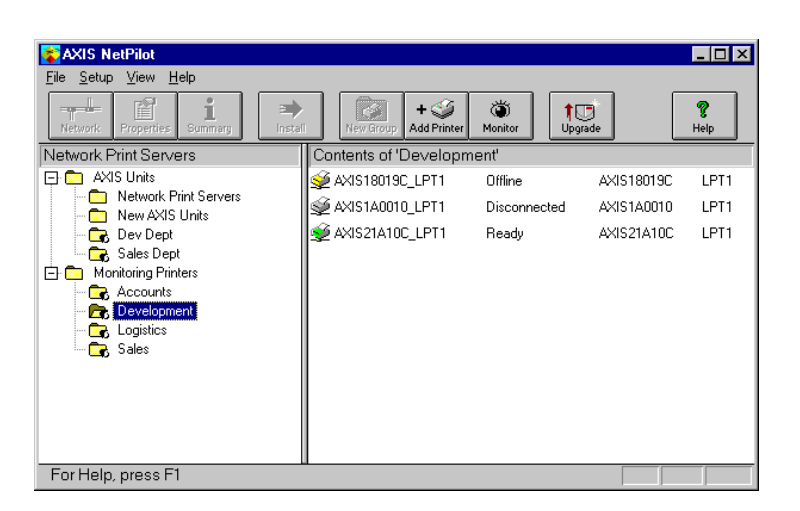

Ventana de Control de AXIS NetPilot

Creación de un grupo de impresoras

Siga las instrucciones siguientes para crear un grupo de impresoras:

- 1. Seleccione la carpeta 'Monitoring Printers'.
- 2. Haga clic en el botón **New Group** de la barra de herramientas o seleccione **New Printer Group** en el menú **File**.
- 3. Escriba el nombre de un grupo de impresoras en el campo de texto y haga clic en **Aceptar**.

Puede crear tantos grupos de impresoras como desee.

NetWare

UNIX Macintosh OS/2 Windows

UNIX Macintosh OS/2 Windows NetWare

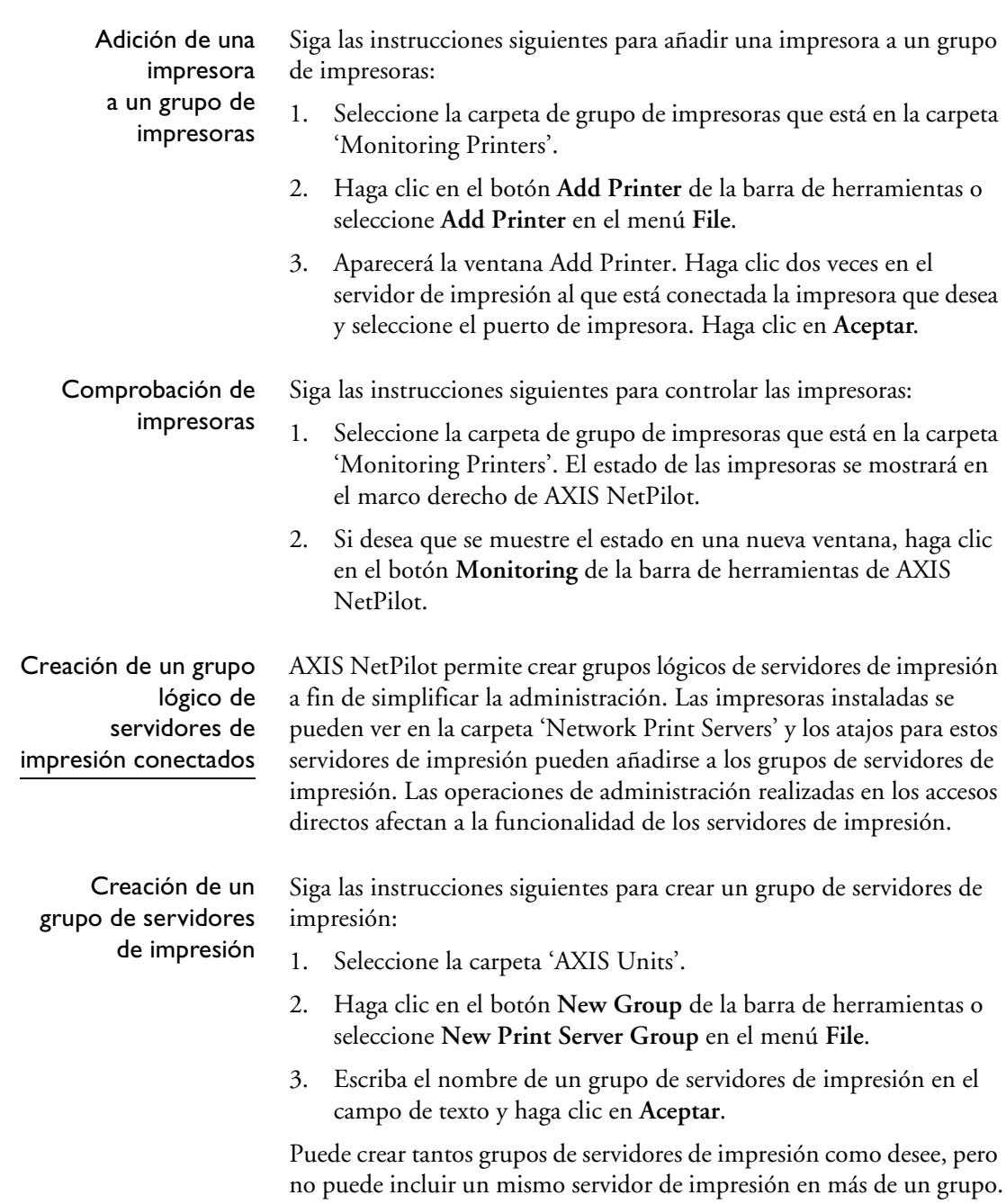

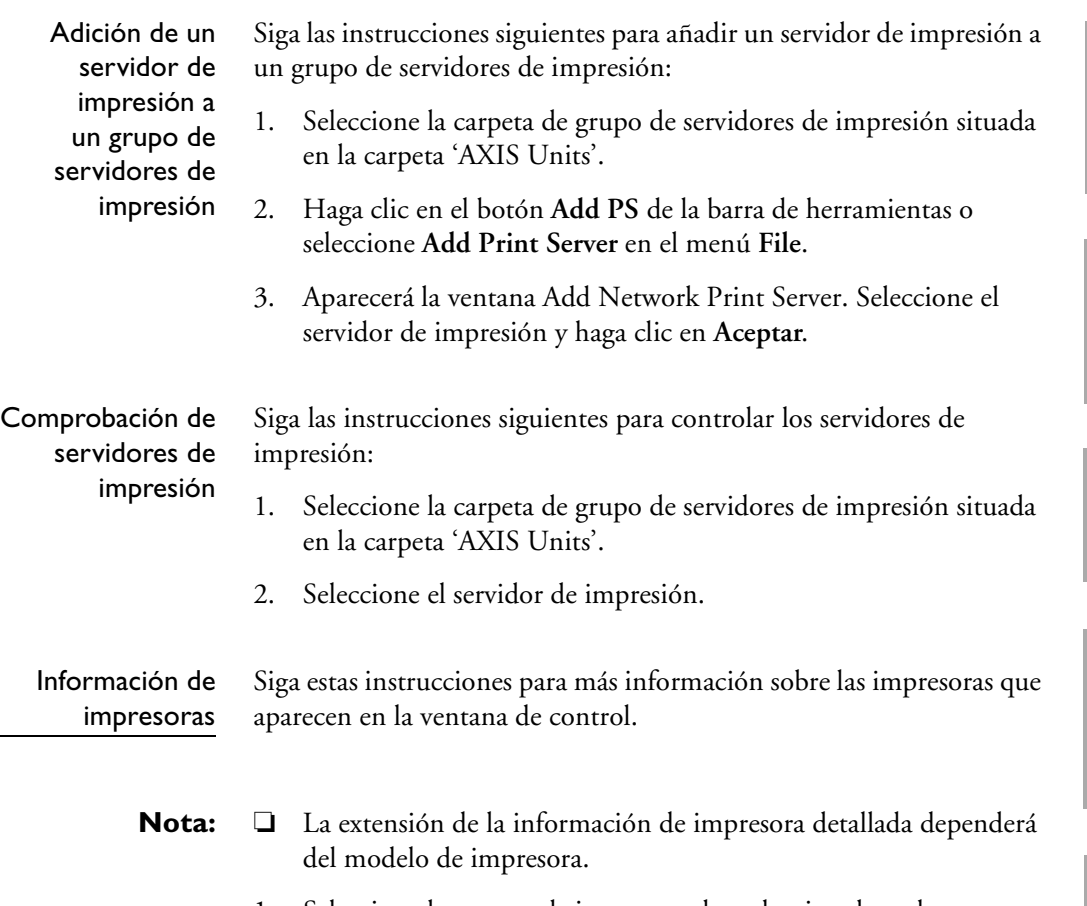

1. Seleccione la carpeta de impresora deseada, situada en la carpeta 'Monitoring Printers'.

Macintosh

NetWare

Windows

**OS/2** 

NetWare

2. Haga clic en el icono de la impresora deseada y elija **Printer Information** en el menú **File**.

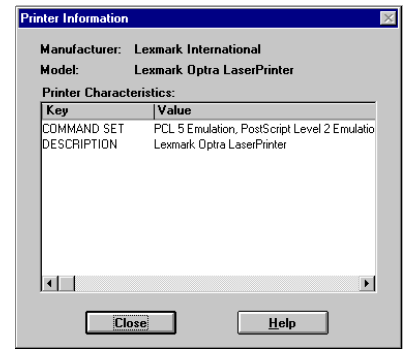

Ventana Printer Information de AXIS NetPilot

También puede visualizar información detallada sobre impresora en la ventana Summary.

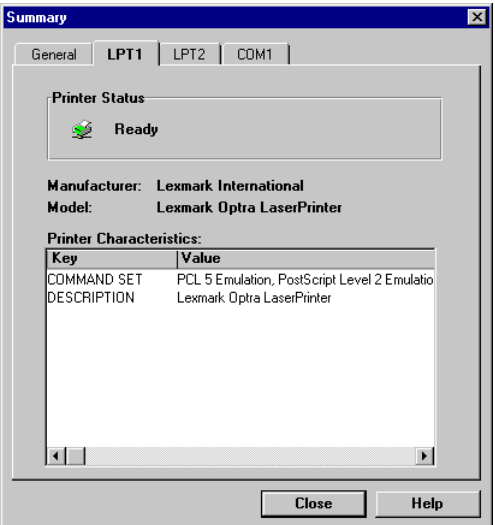

Ventana Summary de AXIS NetPilot

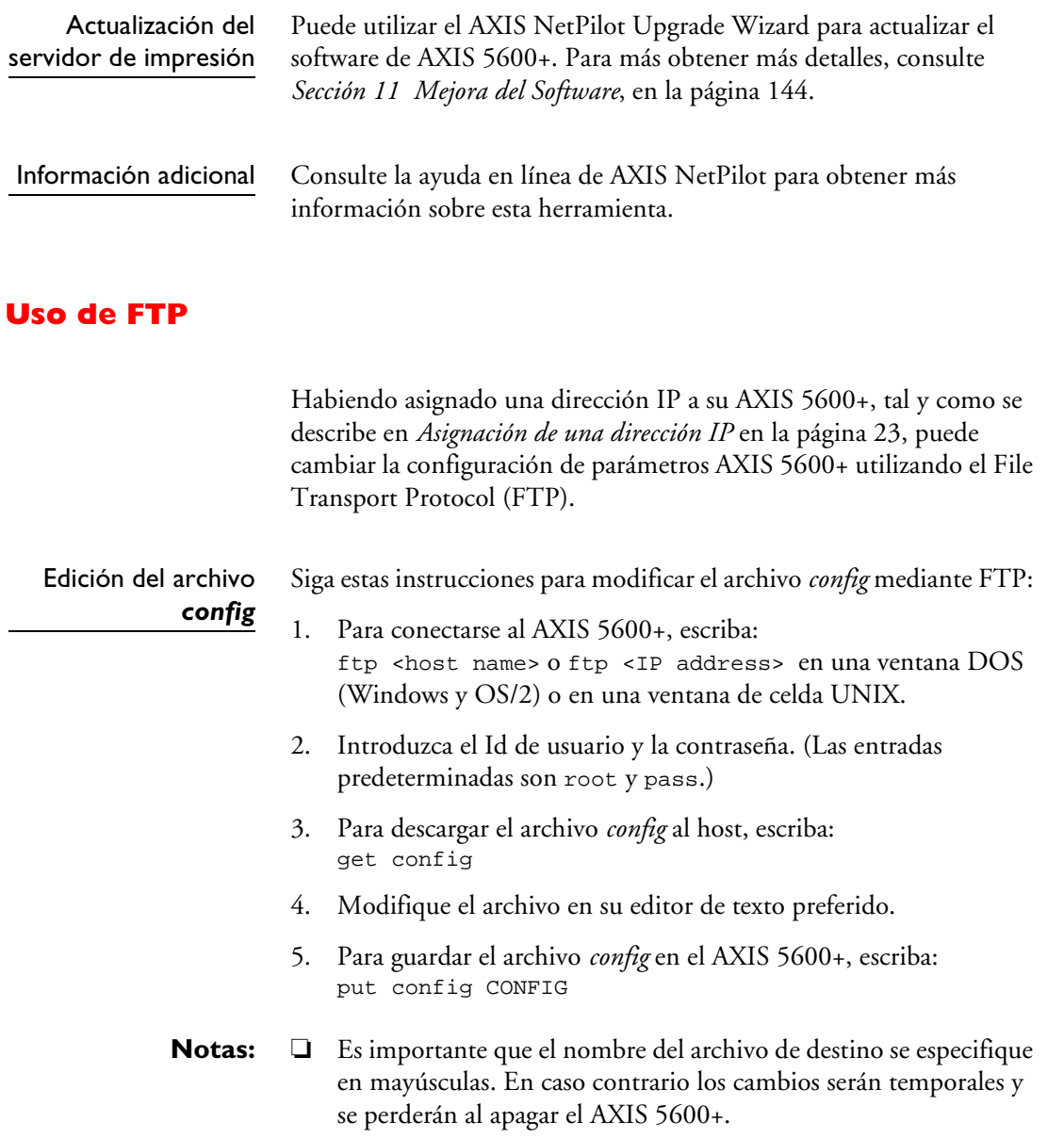

NetWare

Windows

NetWare

UNIX Macintosh OS/2 Windows

Macintosh

**NIN** 

**OS/2** 

❏ Para editar el archivo *config* desde un ordenador Macintosh, necesitará soporte de FTP como MacTCP, Fetch o Anarchie. El procedimiento para editar el archivo es el mismo que se ha descrito anteriormente.

El ejemplo de la página siguiente muestra como editar el fichero *config* usando FTP desde una ventana DOS.

#### **Ejemplo:**

#### > **ftp npserver**

conectado a npserver. 220 AXIS 5600+ FTP Servidor de Impresión v6.20 preparado 01 de Enero de 2001. Nombre (npserver:thomas): **root** 331 Nombre de usuario correcto, se necesita contraseña Contraseña: **pass** *(no visible)* 230 Usuario conectado ftp> **get config** 200 PORT comando satisfactorio. 150 Abriendo información de conexión para configurar (192,36,253,4,13,223), (modo ascii). 226 Transferencia completa. 8.588 bytes recibidos en 0,24 segundos (35,63 kbytes/s) ftp> **put config CONFIG** 200 PORT comando satisfactorio. 150 Abriendo información de conexión para configurar (192,36,253,4,13,223), (modo ascii). 226 Transferencia completa. 8.588 bytes recibidos en 0,45 segundos (19,04 kbytes/s) ftp> **bye** 221 Adiós. >

 $\blacksquare$ 

 $\overline{\phantom{a}}$ 

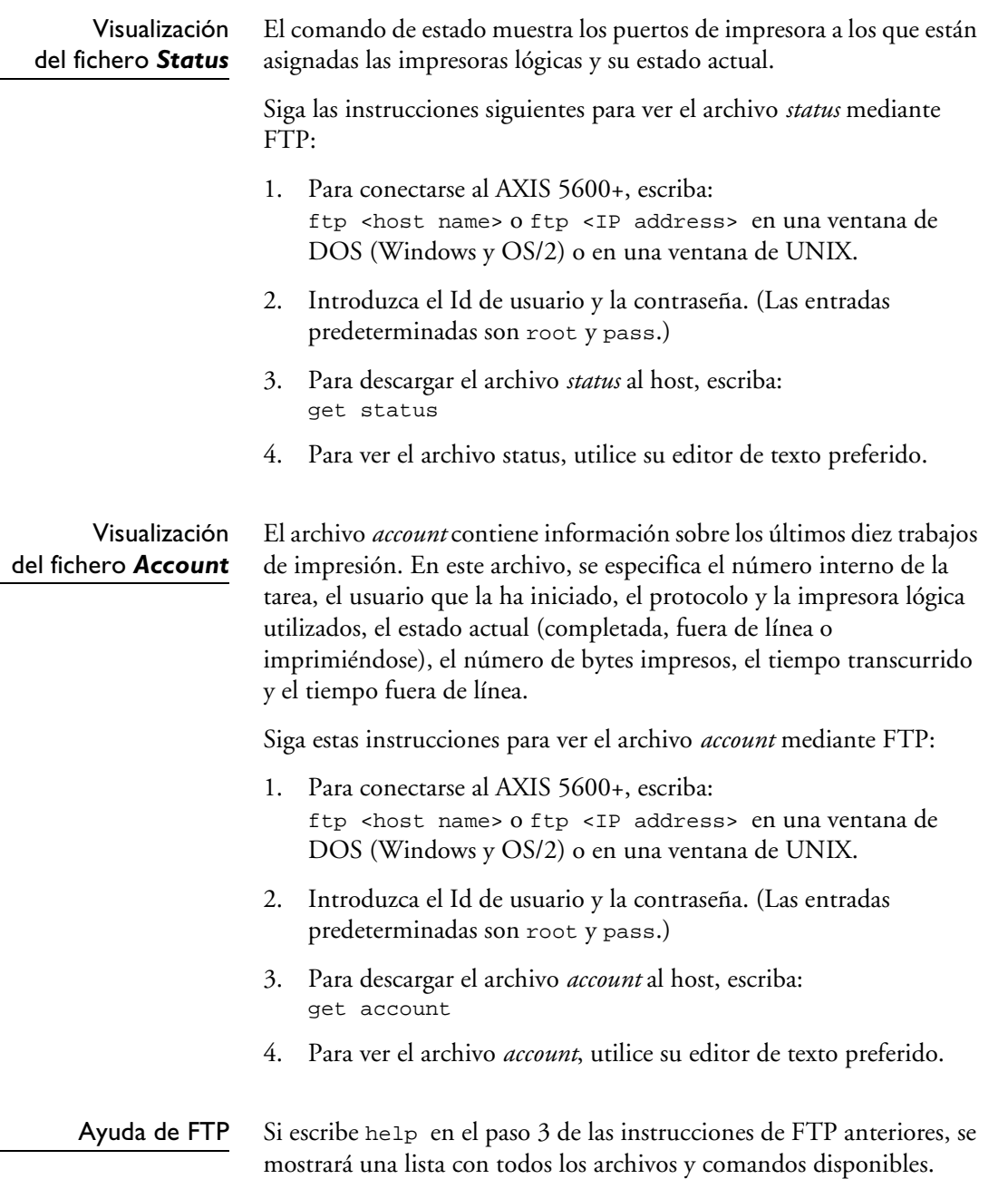

NetWare

Windows

NetWare

UNIX Macintosh OS/2 Windows

Macintosh

**NIN** 

**OS/2** 

**Uso de Telnet**

Después de asignar una dirección IP a su AXIS 5600+, tal y como se describe en *[Asignación de una dirección IP](#page-22-0)* en la página 23, puede administrar su AXIS 5600+utilizando el protocolo telnet.

Visualización del archivo *Account* El archivo *account* contiene datos correspondientes a las últimas diez tareas de impresión. En este archivo, se especifica el número interno de la tarea, el usuario que la ha iniciado, el protocolo y la impresora lógica utilizados, el estado actual (completada o imprimiéndose), el número de bytes impresos, el tiempo transcurrido.

Siga estas las instrucciones para ver el archivo *account* mediante Telnet:

- 1. Para conectarse al AXIS 5600+, escriba: telnet<host name> o telnet<IP address> en una ventana de DOS (Windows y OS/2) o en una ventana de UNIX.
- 2. Introduzca el Id de usuario y la contraseña. (Las entradas predeterminadas son root y pass.)
- 3. Para ver el archivo *account*, escriba: account

El ejemplo de la página siguiente muestra como visualizar el fichero *account* utilizando Telnet desde una ventana UNIX.

#### **Ejemplo:**

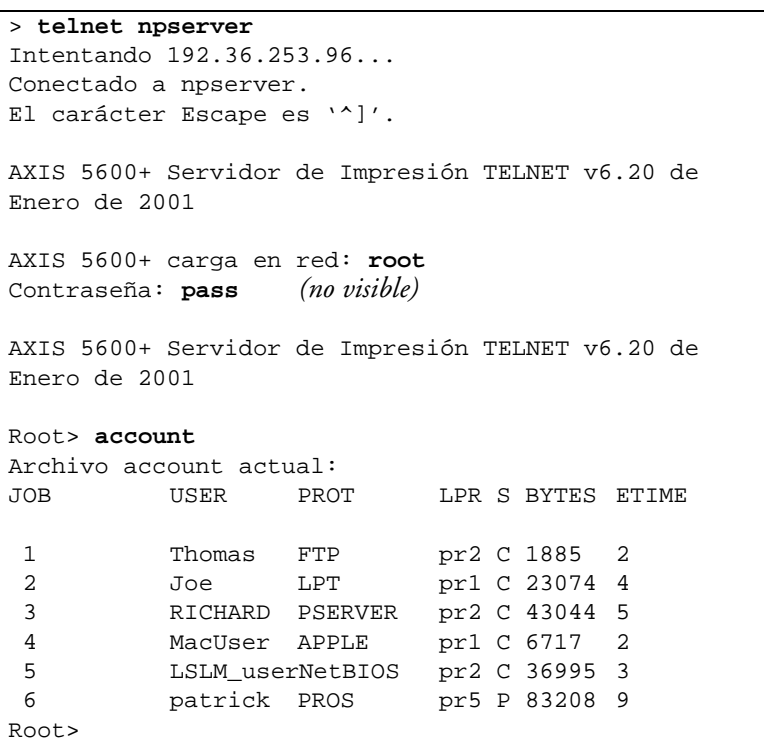

Sesión típica de Telnet para ver el archivo *Account*

Macintosh

NetWare

Windows

**OS/2** 

NetWare

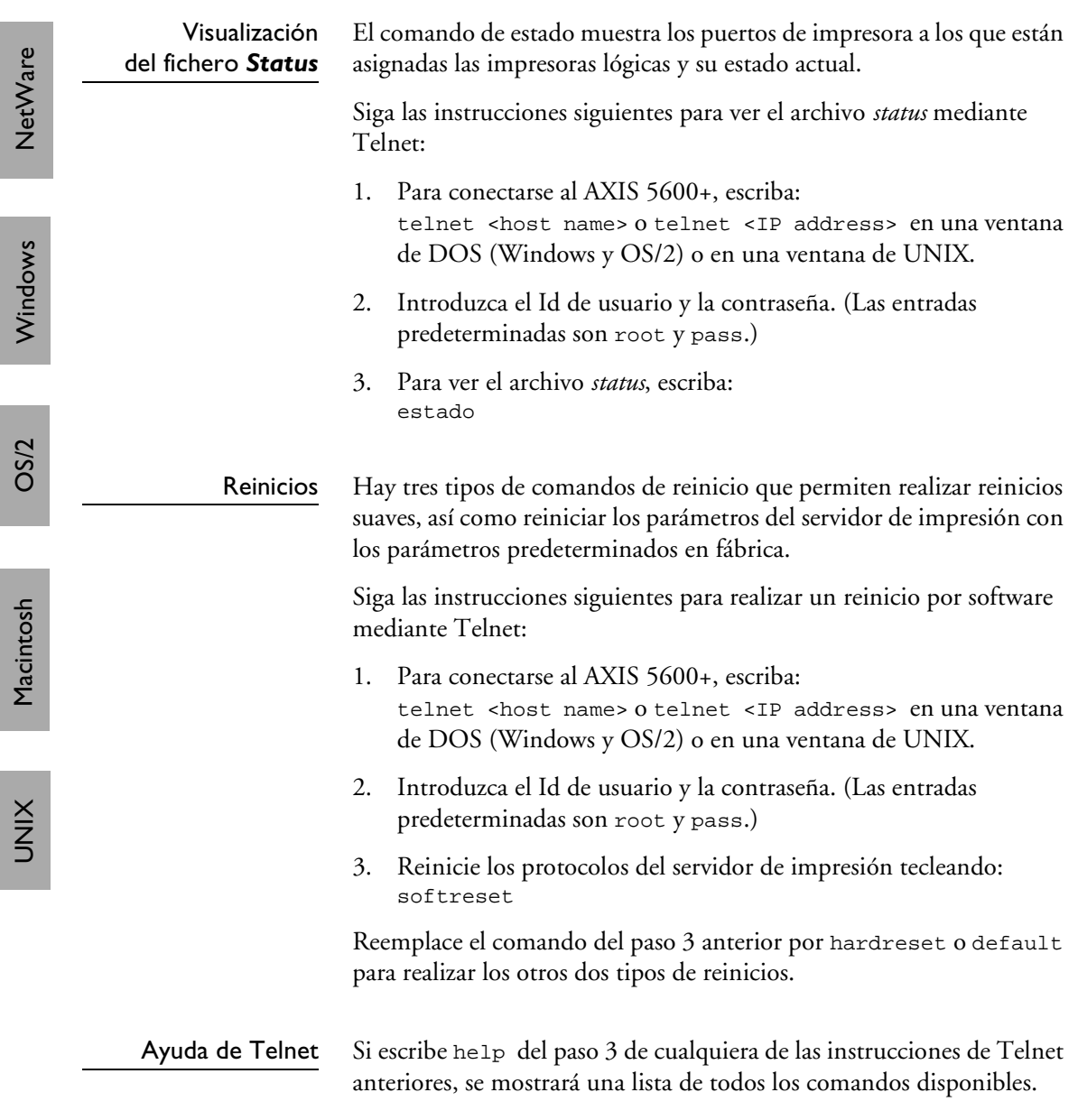

#### **Uso de SNMP**

Puede utilizar SNMP (Simple Network Management Protocol) para el control y la configuración remotos del AXIS 5600+. Se admiten todas las funciones principales de los servidores de impresión.

Información general SNMP hace referencia a un conjunto de estándares para la administración de redes, incluidos el protocolo, la especificación de estructuras de bases de datos y un conjunto de objetos de datos. El AXIS 5600+ SNMP de puesta en funcionamiento funciona en redes TCP/IP y NetWare (IPX).

> La administración se realiza mediante software de NMS (Network Management System), que se ejecuta en un host de la red. El software de NMS se comunica con los dispositivos de red mediante mensajes, que son referencias a uno o varios objetos.

Estos mensajes pueden ser preguntas o instrucciones para un dispositivo, o avisos activados por un evento específico en un dispositivo. Los objetos se incluyen en bases de datos llamadas MIB (Management Information Base), siendo MIB-II una base de datos estándar.

El AXIS 5600+ admite todas las piezas importantes de MIB-II y de los recursos host de MIB. El AXIS 5600+ también incluye una compañía privada MIB, el AXIS MIB.

El MIB de  $AXIS$  Para utilizar en su totalidad la ayuda SNMP del AXIS 5600+, es necesario utilizar software NMS que permita instalar MIBs de empresas privadas como el AXIS MIB.

> El MIB de AXIS contiene un gran número de objetos, que se pueden clasificar de la manera siguiente:

- Objetos de menú: para ver y cambiar la configuración del AXIS 5600+ desde el programa de NMS. Consulte *[13 - La lista de](#page-149-0)  parámetros*[, en la página 150](#page-149-0).
- Objetos de estado de impresora y de administración de unidad: para controlar las tareas de impresión del AXIS 5600+ y almacenar de manera permanente los cambios en los parámetros.
- Objetos de captura: para las alarmas en diversas condiciones de error.

Para obtener información técnica detallada, puede ver el archivo MIB (*axis.mib*) con cualquier editor de texto.

El AXIS MIB es residente en AXIS 5600+ y puede bajarse desde el servidor de impresión a su software NMS utilizando FTP.

Realice los pasos siguientes para añadir el MIB de AXIS al software de NMS:

- 1. Conéctese al AXIS 5600+ mediante FTP.
- 2. Descargue el archivo MIB */snmp/axis.mib* al host NMS.
- 3. Instale el MIB de AXIS según las instrucciones que se muestran en la documentación del software de NMS.

#### **Uso de las herramientas de administración HP**

El AXIS 5600+ es totalmente compatible con HP JetAdmin y el software de administración de impresión HP Web JetAdmin. Puede utilizar cualquiera de las herramientas para instalar y configurar sus dispositivos de impresoras y para controlar el estado actual del AXIS 5600+ y las impresoras conectadas.

Para obtener información más detallada sobre estas herramientas, consulte la documentación de Hewlett Packard correspondiente.

- **Notas:** ❏ Para que puedan admitirse el HP JetAdmin y el software de administración HP Web JetAdmin se debe seleccionar SÍ en parámetros HP\_JETADMIN.
	- ❏ No es posible actualizar la memoria Flash del AXIS 5600+ desde HP JetAdmin.
	- ❏ Si se ha configurado el AXIS 5600+ con HP JetAdmin o HP Web JetAdmin, no podrá configurarlo con AXIS NetPilot a menos que restablezca primero la configuración predeterminada de fábrica.

## **NetWare** NetWare

# Windows

#### **Uso de utilidades de Novell**

Después de instalar el AXIS 5600+ en el entorno NetWare utilizando AXIS NetPilot, puede administrar su AXIS 5600+ utilizando bien Novell NetWare Administrator, o bien PCONSOLE.

Administración de **NetWare**  A continuación, se describen con más detalle algunas características útiles que proporciona NetWare Administrator:

Estado de impresoras El menú Printer Status, que se describe más adelante, muestra el estado de un trabajo de impresión activo que está servido por un servidor de impresión de red AXIS 5600+. Este menú muestra información detallada relativa a la tarea activa, incluyendo la cola de impresión, una descripción de la tarea, el tamaño del archivo de impresión, el porcentaje completado de la tarea, etc. También se puede anular o pausar la tarea de impresión desde este menú.

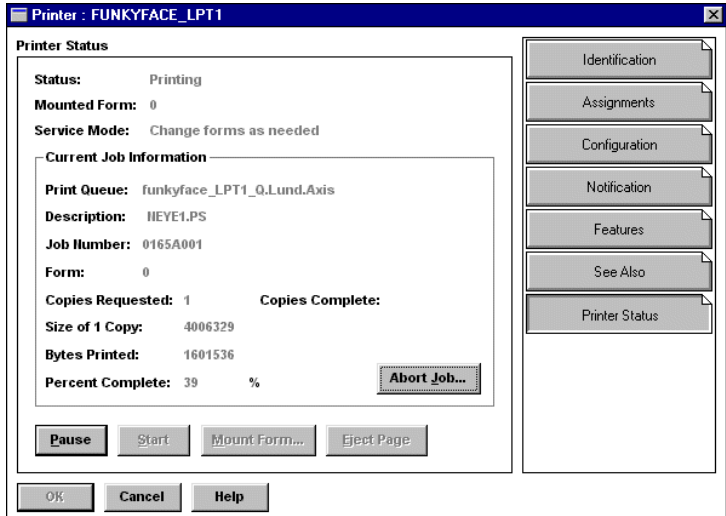

Menú Printer Status de NetWare Administrator

- Notificación Puede utilizar NetWare Administrator para activar o desactivar la notificación de mensajes sobre el estado de las impresoras conectadas al AXIS 5600+, por ejemplo. ocupada, no conectada, sin papel, atasco de papel, etc. También puede añadir o quitar propietarios de tareas de impresión y administradores de la lista de personas que pueden recibir notificaciones.
- Diseño de impresión Puede ver los servidores de impresión en red AXIS 5600+ instalados y las colas de impresión correspondientes para cualquier unidad de NetWare. También puede ver información resumida si pulsa con el botón derecho del ratón en el objeto de impresora que desea examinar.

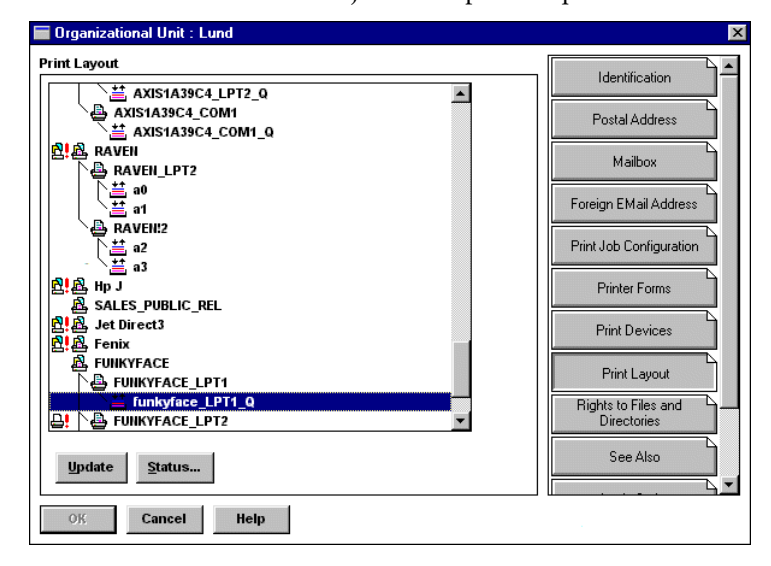

Menú Print Layout de NetWare con la información resumida correspondiente

## **Sección 10Características del servidor de impresión**

Este capítulo describe algunas características especiales ofrecidas por el AXIS 5600+. Existe firmware gratuito en el CD de productos de AXIS y en **www.axis.com**

#### **Introducido en la versión de firmware 6.20**

El servidor de impresión recibirá siempre una dirección IP de forma automática al conectarlo a la red mediante el Auto-IP. Si dispone de un servidor DHCP en la red, el AXIS 5600+ recibirá una dirección IP inmediatamente después de que lo haya conectado a la misma. En ausencia de servidor DHCP, se asignará automáticamente una dirección IP al servidor de impresión AXIS 5600+ por medio de la función Auto-IP integrada. La función Auto-IP se encuentra activada de manera predeterminada y no requiere que el usuario realice configuración alguna.

#### **Notificación de correo electrónico**

#### **Introducido en la versión de firmware 6.20**

Siempre que en la impresora de red se produzca un evento que necesite intervención, la persona conectada puede recibir una notificación por correo electrónico. Este "informe de problema" contiene una descripción breve y concisa del evento. Se cubren cinco eventos: **Atasco de papel**, **Sin papel**, **Tóner bajo**, **No hay tóner**, **Impresora fuera de línea**. Para determinar quien deberá recibir el correo electrónico de esos diferentes informes de problemas, siga las instrucciones incluidas en *[Definición de los parámetros de notificación de](#page-126-0)  correo electrónico*[, en la página 127](#page-126-0)

**Auto-IP**

<span id="page-126-0"></span> Definición de los parámetros de notificación de correo electrónico Para configurar la dirección de correo electrónico de las personas a quienes se enviaran estos informes de problemas, proceda tal y como se indica a continuación:

- 1. Desde la página Web interna del servidor de impresión, vaya a: **Admin | Configuración de red | Visualización detallada | Notificación por correo electrónico**. Aparecen las siguientes opciones:
- ATASCO DE PAPEL .dirigido a la persona responsable del mantenimiento del atasco de papel en la impresora.
- SIN PAPEL .dirigido a la persona responsable de cargar el papel en la impresora.
- TONER BAJO .dirigido a la persona responsable de rellenar el tóner de la impresora.
- SIN TONER .dirigido a la persona responsable de cambiar el tóner de la impresora.
- IMPRESORA FUERA DE LÍNEA .dirigido a la persona responsable del mantenimiento global del papel de la impresora.
- 2. Introduzca en los campos vacíos las direcciones de correo electrónico de los destinatarios de los informes de problemas, tal como se indica a continuación:

#### **Ejemplo: name@company.com**

3. Haga clic en Aceptar y salga cuando lo haga.

#### **Importante:**

El parametro del servidor SMTP de las paginas web internas del servidor de impresion tiene que estar configurado de tal manera que corresponda con el servidor SMTP de la red.

Configuracion del parametro: **admin | Ajustes de red | Visualizacion detallada | TCP/IP | Servidor SMTP**

#### **IPP – Protocolo de Impresión de Internet**

#### **Introducido en la versión de firmware 6.10**

El AXIS 5600+ servidor de impresión permite la impresión a través de Internet, mediante IPP (el Protocolo de impresión de Internet), un estándar en alza que permite a los usuarios imprimir en impresoras remotas a través de Internet.

Con IPP, un usuario con una conexión Internet puede enviar un documento a cualquier impresora conectada a Internet. IPP no depende de la plataforma elegida y se puede utilizar para imprimir a través de cualquier LAN o WAN que admita TCP/IP.

En términos prácticos, ello significa que se pueden enviar documentos a una impresora remota, para sustituir o complementar el fax y el correo electrónico, con la misma calidad y las mismas opciones de color de la impresión tradicional en red.

Para poder imprimir en una impresora remota utilizando IPP, es necesario lo siguiente:

- Un *cliente IPP* instalado en su equipo, junto con los controladores de impresión correspondientes. El cliente IPP es una herramienta que añade impresoras de destino a la lista de impresoras. En *[Clientes IPP actualmente disponibles](#page-129-0)*, en la [página 130](#page-129-0) puede ver una lista de los clientes IPP disponibles.
- La impresora a la que desea enviar el trabajo de impresión tiene que estar conectada a *un servidor de impresión con funcionalidad IPP*. AXIS 5600+ que hace posible que su impresora reciba trabajos de impresión desde un cliente IPP. La funcionalidad IPP del AXIS 5600+ servidor de impresión se activa automáticamente en el momento de la instalación.

#### Requisitos de impresión IPP Para poder imprimir en una impresora IPP, necesitará saber lo siguiente:

- **la dirección http:// del servidor de impresión**. (La dirección http:// contiene la **dirección IP** el **nombre del host** del servidor de impresión, el **número de puerto** (**que es 631 y sólo se usa en el estándar 1.0**) y el **nombre del puerto** de la impresora).
- **la marca y el modelo de la impresora**, con el fin de instalar el correspondiente controlador de la impresora.
- **el nombre del puerto de la impresora** del servidor de impresión al que esté conectada.

Esquemas de dirección para impresoras IPP Cuando se utiliza la impresión IPP, es necesario saber la dirección IP o el nombre del host del servidor de impresión Axis activado para IPP. El IPP es un protocolo del tipo cliente-servidor que se compone de dos estándares:

- **el estándar 1.0**, que utiliza http: como esquema de dirección.
- **el estándar 1.1**, que utiliza ipp: como esquema de dirección.

La sintaxis del URL de la **impresora de destino** contiene:

- 1. el **nombre del servidor de impresión o la dirección IP**
- 2. el **número de puerto 631** (**sólo en el estándar 1.0**).
- 3. el **nombre del puerto de la impresora local**

Ejemplo de uso del nombre de host en el estándar 1.0:

Si "axisps" es el nombre de host del servidor de impresión AXIS 5600+, "631" es el número de puerto y "LPT1" es el nombre del puerto de la impresora local, entonces la sintaxis del esquema de dirección, en el estándar 1.0, será http://axisps:631/LPT1.

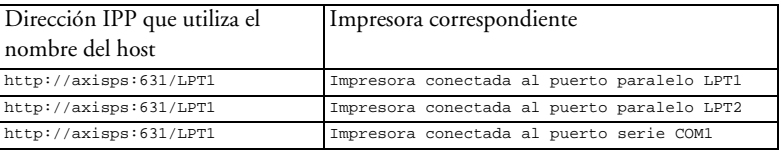

Si "171.16.5.218" es la dirección IP del servidor de impresión AXIS 5600+ y "LPT1" es el nombre del puerto de impresora local, entonces la sintaxis del esquema de dirección, en el estándar 1.1, será **ipp://171.16.5.218/LPT1**.

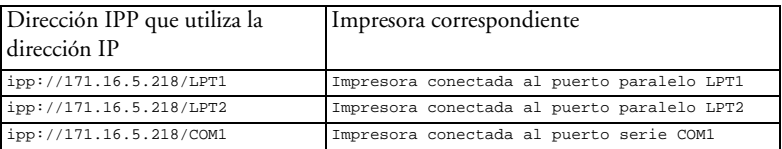

#### Clientes IPP actualmente disponibles

Para una correcta funcionalidad IPP, es necesario un *cliente IPP* instalado en su equipo, junto con los controladores de impresión correspondientes. El cliente IPP es una herramienta que añade impresoras de destino a la lista de impresoras.

Ejemplo de uso de la dirección IP en el estándar 1.1:

<span id="page-129-0"></span>NetWare NetWare

**UNIX** 

El servidor de impresión AXIS 5600+ con IPP integrado es compatible con cualquier cliente IPP de los estándares 1.0 y 1.1.

El servidor de impresión AXIS 5600+ presenta al cliente objetos de impresora IPP, uno por cada puerto de impresora. Más adelante, en este mismo capítulo, se describen algunos de los métodos de impresión IPP más comunes para cliente. Si desea una información más concreta, consulte la documentación suministrada con el cliente.

**Estos son los clientes IPP actualmente disponibles en el mercado:**

- **Para Windows NT:** el software Internet Printer Connection, de Hewlett Packard (se puede descargar desde el sitio Web de Hewlett Packard).
- Para Windows 2000: Microsoft IPP Client (se instala automáticamente junto con el sistema operativo).
- **Para Windows 95/98:** los clientes IPP se pueden descargar desde el sitio Web de Microsoft.
- **Para Unix/Linux:** CUPS (se puede descargar desde el sitio Web de Common Unix Printing System: http://www.cups.org).

#### Requisitos del usuario El protocolo IPP no precisa de ninguna configuración especial del servidor de impresión AXIS 5600+ , ya que la función IPP se activa automáticamente al instalar el AXIS 5600+.

IPP no está hecho para una plataforma en concreto, por lo que es funcional en Windows (NT, 95, 98 y 2000), Macintosh, OS/2, NetWare y UNIX.

Consideraciones sobre cortafuegos Si existen uno o más cortafuegos entre el cliente IPP y el servidor, puede que deba introducir algunos cambios en la configuración del cortafuegos. IPP utiliza el puerto TCP 631 para la impresión, por lo que los cortafuegos situados entre el cliente y el servidor deben estar configurados de forma que permitan el tráfico bidireccional en ese puerto. Si cree que es necesario realizar cambios en la configuración, consulte con el administrador de red.

Cómo imprimir

Impresión IPP en Windows 95/98:

En este ejemplo, la dirección http: de la impresora es http://171.16.5.218:631/LPT1.

**Para poder imprimir en una impresora IPP, necesita saber lo siguiente:**

- **la dirección http:// del servidor de impresión**. La dirección http:// contiene la **dirección IP** o el **nombre de host** del servidor de impresión y el nombre del puerto de la impresora.
- **la marca de la impresora**, con el fin de instalar el correspondiente controlador de la impresora.
- **el puerto de la impresora** del servidor de impresión al que esté conectada.
- 1. Seleccione la impresora IPP a la que desee enviar el documento. Seleccione la impresora de destino desde el campo **Nombre de impresora** (en **Archivo | Imprimir**).

Si la impresora de destino no existe en la lista Nombres impresora, será necesario añadirla. En *Añadir una impresora IPP a la lista de impresoras en Windows 95/98*, en la página 132 se explica cómo añadir una impresora IPP a la lista de impresoras.

- 2. Al pulsar **Imprimir**, el trabajo de impresión se envía a través de Internet hasta el servidor de impresión AXIS 5600+, que a su vez envía el trabajo de impresión a la impresora de destino.
- 3. El destinatario del trabajo de impresión puede retirar el trabajo de impresión en la impresora de destino.

Añadir una impresora IPP a la lista de impresoras en Windows 95/98

- 1. Instale en su equipo el cliente IPP para Windows 95/98. Este cliente IPP se puede descargar desde el sitio Web de Microsoft.
- 2. Abra **Inicio | Configuración | Impresoras**.
- 3. Seleccione **Agregar impresora** y, después, **Impresora de red**.

NetWare NetWare

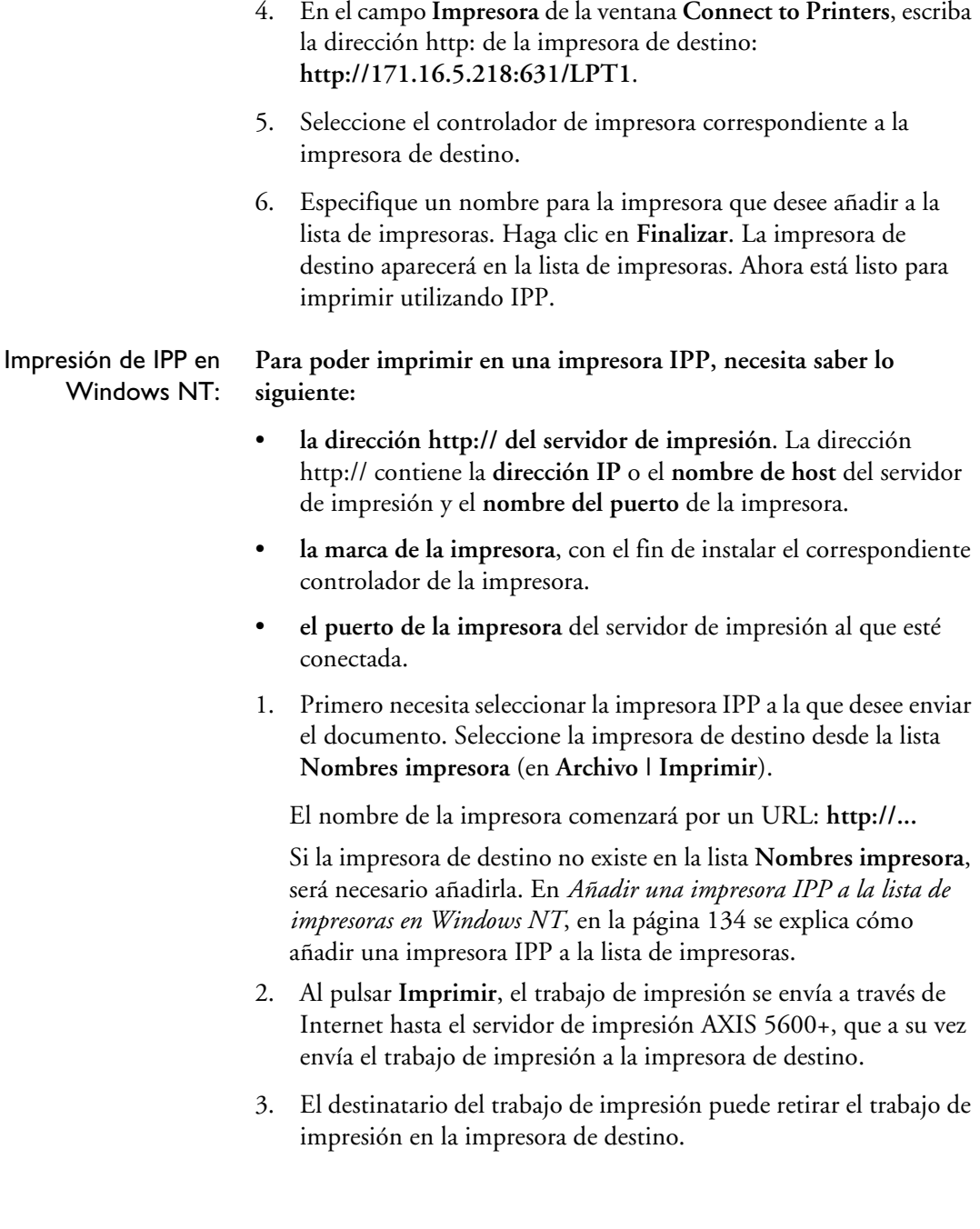

NetWare

NetWare

<span id="page-133-0"></span>Añadir una impresora IPP a la lista de impresoras en Windows NT

En este ejemplo, la dirección http: de la impresora es http://171.16.5.218, la impresora está conectada al puerto LPT1 del servidor de impresión AXIS 5600+ y la impresora es una HP LaserJet 5Si (y el número del puerto es 631).

- 1. Instale en su equipo el software Internet Printer Connection, de Hewlett Packard (se puede descargar desde el sitio Web de Hewlett Packard).
- 2. Abra **Inicio | Configuración | Impresoras**.
- 3. Seleccione **Agregar impresora**. Se iniciará el asistente para agregar impresora.
- 4. A continuación, el asistente le preguntará si desea realizar la instalación en **Mi PC** o en un **servidor de impresión por red**. Seleccione **Mi PC** y haga clic en **Siguiente**:

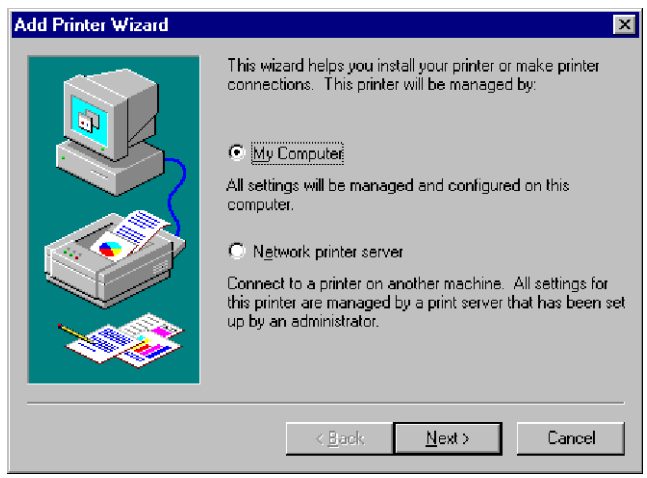

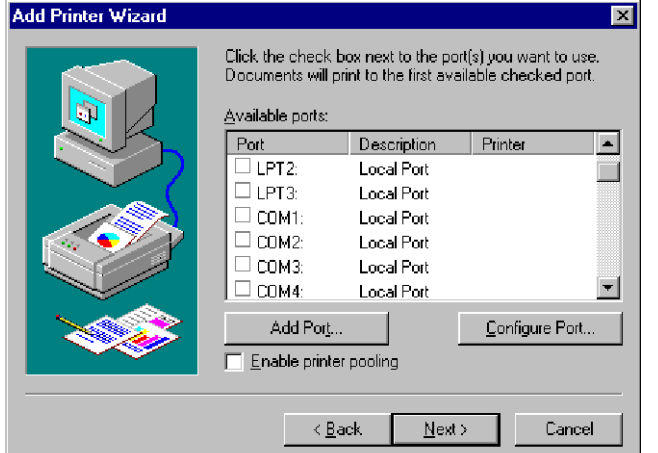

5. En la ventana **Puertos disponibles**, haga clic en **Agregar puerto**

6. Aparecerá el diálogo **Puertos de impresora**, que mostrará una lista de los **Puertos de impresora disponibles**.

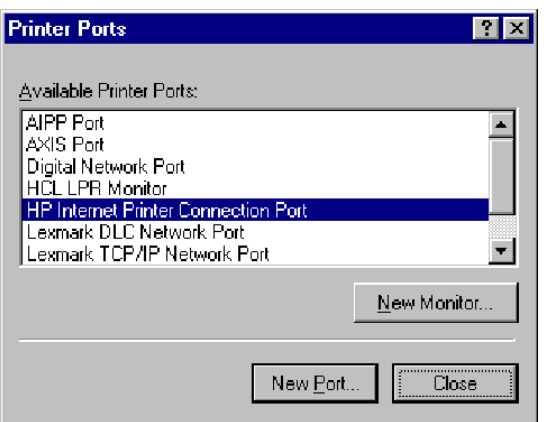

Seleccione el **puerto de HP Internet Printer Connection** y haga clic en **New Port**.

7. Se iniciará el programa HP Internet Printer Connection. Haga clic en **Siguiente**.

8. En el campo **Dirección IP, Nombre del host o URL**, escriba la dirección http:// del servidor de impresión de Axis al que esté conectada la impresora de destino. El URL aparecerá automáticamente también en el campo **Nombre del puerto**:

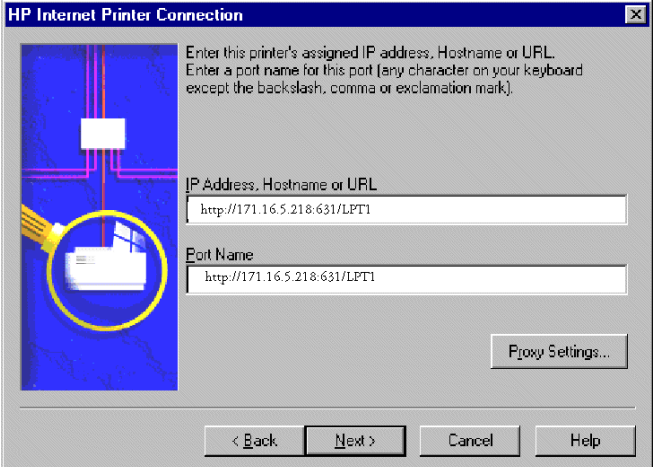

En este ejemplo, la dirección http: de la impresora es http://171.16.5.218:631/LPT1. Haga clic en **Siguiente**.

- 9. A continuación, el asistente confirmará la información que se ha introducido. Haga clic en **Finalizar** para completar la instalación y volver a la lista **Puertos disponibles**.
- 10. La lista de puertos de impresoras IPP está ahora disponible en la lista de **Puertos disponibles**. Haga clic en **Siguiente**.

11. A continuación, seleccione un controlador adecuado para la impresora de destino e instálelo. Haga clic en **Siguiente**.

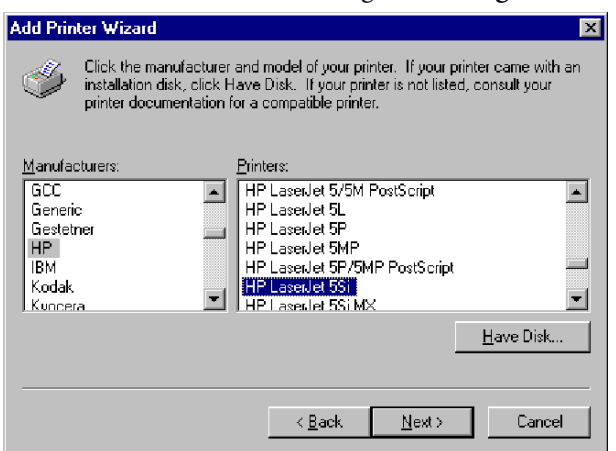

- 12. Se le preguntará si desea que la impresora recién agregada sea su impresora por defecto y si desea compartir la impresora en la red con otros usuarios.. Seleccione las alternativas que mejor se adapten a sus necesidades en materia de impresión y haga clic en **Finalizar** para dar por terminada la instalación.
- 13. La nueva impresora aparecerá en la ventana **Impresoras**. Ahora está listo para imprimir utilizando IPP.

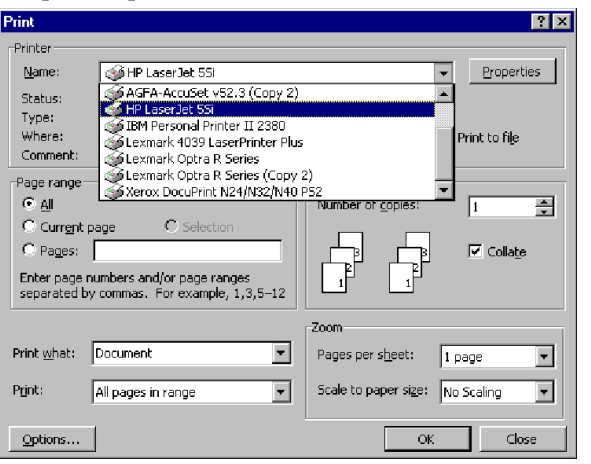

Impresión de IPP en Windows 2000:

**Para poder imprimir en una impresora IPP, necesita saber lo siguiente**:

- **la dirección http:// del servidor de impresión**. La dirección http:// contiene la **dirección IP** o el **nombre de host** del servidor de impresión y el **nombre del puerto** de la impresora.
- **la marca de la impresora**, con el fin de instalar el correspondiente controlador de la impresora.
- **el puerto de la impresora** del servidor de impresión al que esté conectada.
- 1. Seleccione la impresora IPP a la que desee enviar el documento. Seleccione la impresora de destino desde el campo **Seleccionar impresora** (en **Archivo | Imprimir**).

Si la impresora de destino no existe en la lista **Seleccionar impresora**, será necesario añadirla. En *Añadir una impresora IPP a la lista de impresoras en Windows 2000*, en la página 138 se explica cómo añadir una impresora IPP a la lista de impresoras.

- 2. Al pulsar **Imprimir**, el trabajo de impresión se envía a través de Internet hasta el servidor de impresión AXIS 5600+, que a su vez envía el trabajo de impresión a la impresora de destino.
- 3. El destinatario del trabajo de impresión puede retirar el trabajo de impresión en la impresora de destino.

Añadir una impresora IPP a la lista de impresoras en Windows 2000 En este ejemplo, la dirección http: de la impresora es http://171.16.5.218, la impresora está conectada al puerto LPT1 del servidor de impresión AXIS 5600+ y la impresora es una HP DeskJet 1120C (y el número del puerto es 631).

Por tanto, la dirección http:// es http://171.16.5.218:631/LPT1.

- 1. Seleccione **Archivo | Imprimir** desde el documento que desee imprimir.
- 2. En el campo **Seleccionar impresora**, haga clic en el icono **Agregar impresora**. Se iniciará el **asistente para agregar impresora**.

NetWare NetWare

**UNIX** 

- 3. El asistente le preguntará si desea instalar una impresora local o una impresora de red. Seleccione **Impresora de red** y haga clic en **Siguiente**:
- 4. Escriba la dirección http: de la impresora en el campo **URL** , por ejemplo: http://171.16.5.218:631/LPT y haga clic en **Siguiente**:

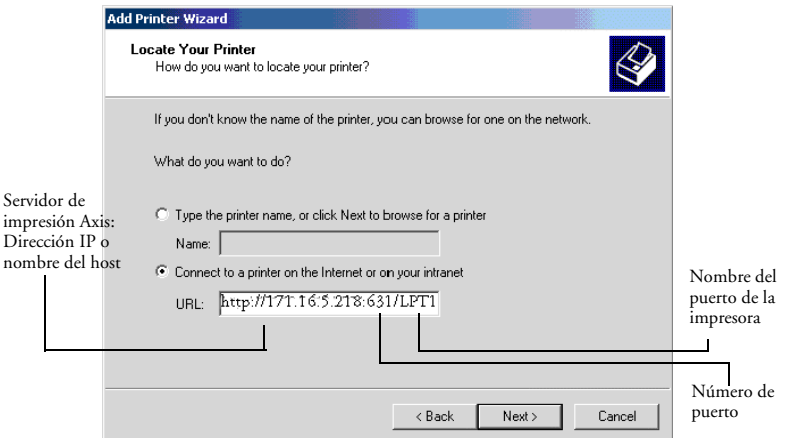

- 5. Si no tiene instalado en su equipo un controlador adecuado para la impresora de destino, el asistente le pedirá que instale uno. Haga clic en **Aceptar**.
- 6. El asistente para la instalación le pedirá que seleccione un controlador de impresión que corresponda a la impresora de destino. Seleccione en la lista el controlador de la impresora y haga clic en **Aceptar**:

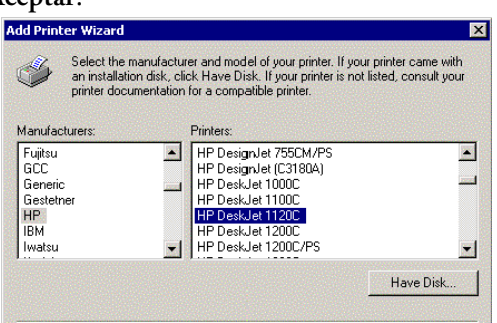

- 7. El asistente le preguntará si desea que la impresora sea su impresora de destino predeterminada. Haga su elección y haga clic en **Siguiente** para completar la instalación con el asistente para agregar impresoras.
- 8. La nueva impresora aparecerá en la ventana **Seleccionar impresora**

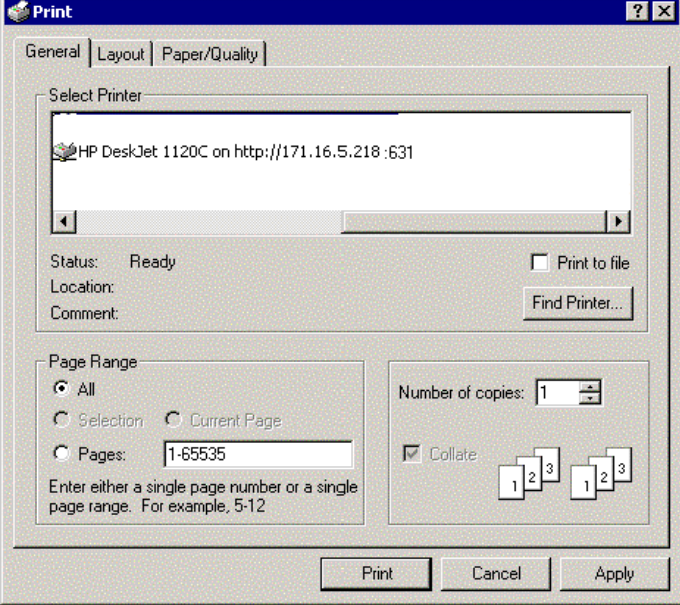

9. Ahora está listo para imprimir utilizando IPP. Especifique su nueva impresora de destino desde la lista de impresoras y haga clic en **Imprimir**.

#### **Soporte multiidioma**

#### **Introducido en la versión de firmware 6.20**

La interfaz Web del servidor de impresión y las páginas de ayuda están ahora disponibles en español, francés y alemán. El idioma predeterminado es inglés.

Puede cambiar el idioma de la interfaz Web del servidor de impresión desde el modo **usuario**:

- Network Print Server Microsoft Internet Explorer  $\Box$   $\times$ File Edit View Favorites Tools Help 硼  $\frac{1}{s}$ Search Favorites History  $\mathbb{E}$ .  $\frac{1}{2}$ <br>Refresh  $\frac{a}{\text{Home}}$ I Forward Address <sup>1</sup>1 http://10.13.3.119  $\overline{\phantom{a}}$   $\phi$  Go Links <sup>2</sup> Customize Links <sup>2</sup> Free Hotmail <sup>2</sup> Windows  $\blacktriangle$ **Network Print Server** AXIS; **Printer Overview Printer Overv Fast Ethernet Print Jobs** AXIS 5600+  $\bigcirc$ General Help Print Server Name: AXIS3D4C0D Print Server System Location: Serial Number: 00:40:8C:3D:4C:0D English Change Language:  $\overline{\mathbf{r}}$  admin  $\frac{a}{c}$ Configuration Wizard ⊣ **O** Internet
- 1. Haga clic en el botón **Cambiar**.

2. Elija el idioma que desee desde la lista desplegable y presione **F5** para actualizar la vista.

La versión 1.20 del sistema de impresión AXIS también admite los idiomas español, francés, alemán e inglés.

#### **Velocidad de la red**

#### **Introducido en la versión de firmware 6.20**

Con el parámetro de velocidad de red puede especificar manualmente la velocidad a la cual enviarán y recibirán los paquetes en la red. Puede cambiar la configuración de la velocidad de la red para que coincida con el tipo de red que esté utilizando (10 ó 100 Mbit).

Para cambiar la velocidad de red, conéctese a la página Web interna del servidor de impresión y haga clic en **Admin | Configuración General | General**. Desde aquí tiene la opción de configurar la velocidad de red a:

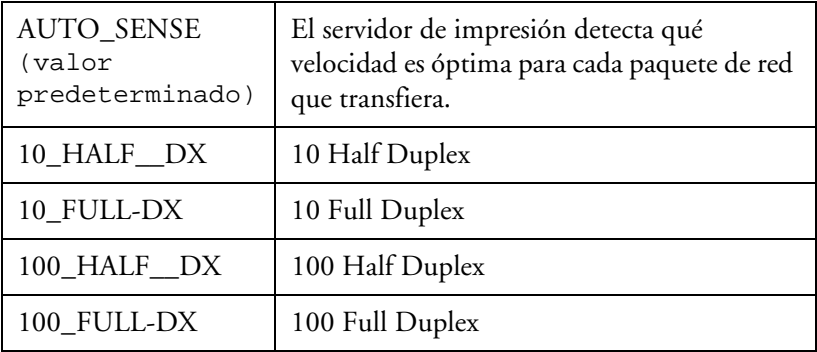

El valor de la velocidad de red predeterminado es AUTO\_SENSE. Esta opción es la correcta para la mayoría de los usuarios. Si elige una opción incorrecta para la velocidad de la red, puede perder el contacto con el servidor de impresión. Para restablecer el parámetro de velocidad de red a AUTO\_SENSE, tendrá que realizar una configuración predeterminada de fábrica en el servidor de impresión.

#### **Carga de la Web Flash**

#### **Introducido en la versión de firmware 6.20**

Ahora el firmware puede actualizarse con facilidad, puesto que es posible realizar la carga flash a través de la red. El software de cliente ya no se necesita para actualizar el firmware. Para actualizar su servidor de impresión mediante la carga de la Web flash, proceda tal como se indica a continuación:

- 1. Abra el navegador de Web, introduzca la dirección IP de su servidor de impresión y presione **Intro**. (Véase *[Administración y](#page-97-0)  Configuración*[, en la página 98](#page-97-0) para obtener instrucciones detalladas sobre la forma de acceder a su servidor de impresión Axis en la Web).
- 2. Desde el modo **admin**, haga clic en el botón '**Actualización de Firmware**'. Desde aquí puede descargar el último firmware disponibleen el PC y actualizar su servidor de impresión.

## <span id="page-143-0"></span>**Sección 11 Mejora del Software**

Puede actualizarse gratuitamente el siguiente software:

- AXIS Print System
- AXIS Print Utility para Windows
- Utilidad de impresión AXIS para OS/2
- Software de configuración AXIS NetPilot
- AXIS ThinWizard
- Software del servidor de impresión AXIS 5600+ incluido en la memoria Flash
- Script *axinstall*
- Archivo MIB de AXIS

### **Obtención del software actualizado**

Puede obtener todo el software para servidores de impresión, así como las últimas versiones de las utilidades, en las siguientes ubicaciones:

- AXIS Online CD
- Internet; acceda a la página principal de Axis en **http://www.axis.com**
- FTP anónimo; conéctese a ftp.axis.com y acceda a la carpeta */pub/axis/*
- Su distribuidor local
- **Nota:** ❏ Si va a actualizar los servidores de impresión con AXIS ThinWizard, no necesita obtener el archivo firmware antes de realizar la actualización, siempre que esté conectado a Internet.
#### **Mejora del Software del Firmware**

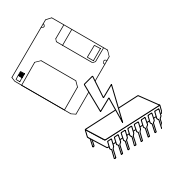

Puede actualizar la memoria Flash del AXIS 5600+ mediante un de los siguientes métodos:

- AXIS ThinWizard (TCP/IP)
- FTP (TCP/IP)
- Asistente para actualización de AXIS NetPilot (IPX/SPX)
- **Nota:** ❏ Las instrucciones de actualización se proporcionan también con la actualización de software.

Actualización con AXIS ThinWizard

AXIS ThinWizard es una herramienta que permite la actualización por lotes de varios servidores de impresión y que se debe utilizar para actualizar la memoria Flash en redes TCP/IP.

Antes de utilizar este método de mejora, debe configurar el AXIS 5600+ con una dirección IP, tal y como se describe en *[Asignación de](#page-22-0)  [una dirección IP,](#page-22-0)* en la página 23.

Siga las instrucciones siguientes para actualizar los servidores de impresión con AXIS ThinWizard:

- 1. Pulse el botón **Manage Network** del menú principal de AXIS ThinWizard.
- 2. Seleccione un grupo de red de la lista desplegable. Sólo puede actualizar los servidores incluidos en el grupo de red seleccionado.
- 3. Aparecerán todos los servidores AXIS incluidos en el grupo de red. Pulse el botón **Firmware** para iniciar el Asistente para actualización.
- 4. Siga las instrucciones indicadas para completar la instalación.

Para obtener más información sobre AXIS ThinWizard, consulte *[Uso](#page-103-0)  [de AXIS ThinWizard](#page-103-0)*, en la página 104.

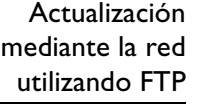

Para actualizar el software mediante la red utilizando FTP, necesitará el archivo con el nuevo software para servidores de impresión. El nombre de este archivo tiene el formato ProductoVersión.bin, por ejemplo. 5600+\_620.bin para cesión de software 6.20. Puede utilizar cualquiera de los métodos mencionados anteriormente para obtener el nuevo archivo.

Antes de utilizar este método de mejora, debe configurar el AXIS 5600+ con una dirección IP, tal y como se describe en *[Asignación de](#page-22-0)  [una dirección IP,](#page-22-0)* en la página 23.

Realice los siguientes procedimientos para actualizar el AXIS 5600+:

#### **¡Precaución!** ❏ Tenga cuidado de no interrumpir la transferencia del archivo. Si se interrumpe la transferencia, puede que su distribuidor tenga que reiniciar el AXIS 5600+.

- 1. Conéctese al AXIS 5600+ con el comando: ftp <nombre de host> o ftp <dirección IP>
- 2. Se le pedirá un Id (identificador) de usuario y una contraseña. Utilice el Id (identificador) de usuario root, que tiene la contraseña predeterminada pass.
- 3. Escriba el comando

binario

para cambiar al modo de transferencia binaria.

4. Escriba el comando

put <software > FLASH,

donde <software > es el nombre del nuevo software para servidores de impresión, por ejemplo. 5600+\_620.bin

- 5. Espere a que termine la operación de carga de Flash. Normalmente, esto tarda en completarse entre 1 y 4 minutos. Después, la unidad se reinicia automáticamente con el nuevo software.
- 6. Para desconectarse, utilice el comando

quit, bye o exit,

según la versión de FTP que utilice.

<span id="page-146-0"></span>**Nota:** ❏ Si surge algún problema que impide realizar correctamente la actualización mediante la red, puede resultar necesario efectuar la operación de carga de Flash a través el puerto paralelo, LPT1. En tal caso, se recomienda que se ponga en contacto con su distribuidor. Actualización con AXIS NetPilot Se recomienda este método para actualizar la memoria Flash en redes NetWare. Existe un Asistente de Actualización que le guiará a través de los procedimientos necesarios. Siga las instrucciones siguientes para actualizar los servidores de impresión: 1. Obtenga el archivo de firmware mediante uno de los métodos indicados [en la página144](#page-143-0). 2. Coloque el archivo en la carpeta 'Upgrade' de AXIS NetPilot. Esta carpeta se encuentra en la misma carpeta que el programa AXIS NetPilot y se creó al instalar AXIS NetPilot en el cliente. 3. Inicie el Asistente para actualización pulsando el icono **Mejora** de la barra de herramientas de AXIS NetPilot. 4. Continúe con la instalación siguiendo las instrucciones que muestra el Asistente para actualización. Si necesita más información, consulte la ayuda en línea de AXIS

NetPilot.

UNIX Macintosh OS/2 Windows **NIX** 

Macintosh

NetWare

Windows

OS/2

NetWare

# <span id="page-147-0"></span>**Sección 12 Botón de prueba**

El botón de prueba se encuentra en la parte derecha frontal del AXIS 5600+ y se usa para:

- Imprimir una página de prueba para comprobar la conexión con la impresora.
- Imprimir una lista de parámetros, mostrando las configuraciones actuales de AXIS 5600+.
- Restablecer los parámetros del AXIS 5600+ a los valores predeterminados de fábrica.
- La Página de prueba Para imprimir una página de prueba, presione el botón de prueba una vez. Si se imprime la página de prueba, esto indica que la interfaz paralela funciona correctamente. La página de prueba impresa contiene información básica sobre el AXIS 5600+. Se recomienda imprimir una página de prueba cada vez que conecte el AXIS 5600+ a una impresora.
	- **Nota:** ❏ De manera predeterminada, la página de prueba se imprime mediante el puerto LPT1. Si desea imprimir la página de prueba en el puerto LPT2, deberá establecer el parámetro **Destino de impresión interna** en **LPT2**.

La Lista de Parámetros Para imprimir una lista de los parámetros con la configuración actual del AXIS 5600+, presione dos veces el botón de prueba. Esta lista proporciona información detallada de todos los parámetros y de su estado actual. Consulte *[13 - La lista de parámetros](#page-149-0)*, en la página 150.

> Si desea cambiar alguno de los parámetros, utilice uno de los métodos que se describen en la *[Sección 9 Administración y Configuración](#page-97-0)*, en la página 98.

**Nota:** ❏ De manera predeterminada, la lista de parámetros se imprime mediante el puerto LPT1. Si desea imprimir la lista de parámetros en el puerto LPT2, deberá establecer el parámetro **Destino de impresión interna** en **LPT2**.

<span id="page-148-0"></span>Valores predeterminados de fábrica

Siga las instrucciones siguientes para restablecer el AXIS 5600+ a los valores predeterminados de fábrica:

- 1. Desconecte la fuente de alimentación externa para apagar el AXIS 5600+.
- 2. Mantenga pulsado el botón de prueba, mientras vuelve a enchufar el suministro de energía. Siga manteniendo presionado el botón de prueba hasta que el indicador de red comience a parpadear en intervalos de un segundo. Esto tardará en producirse al menos 5 segundos.
- 3. Suelte el botón de prueba y espere a que el indicador de red parpadee al menos cinco veces.
- 4. Vuelva a mantener presionado el botón de prueba hasta que la luz del indicador de red se quede fija.
- 5. Para reiniciar el AXIS 5600+, apáguelo y vuélvalo a encender.

Se ha configurado el AXIS 5600+ según las configuraciones de fábrica.

**Nota:** ❏ Se restablecen todos los parámetros, excepto Dirección de nodo (NODE\_ADDR) y Dirección de Internet (IP\_ADDR). Si desea modificar estos parámetros, utilice AXIS NetPilot o cualquier navegador de Web estándar. Consulte la *[Sección 9 Administración](#page-97-0)  y Configuración*[, en la página 98](#page-97-0).

# <span id="page-149-0"></span>**Sección 13La lista de parámetros**

Este apéndice muestra los parámetros AXIS 5600+ de forma general. Para una descripción completa de los parámetros consulte la AXIS Network Print Server Technical Reference (Referencia técnica del servidor de impresión Axis). Por otra parte, puede acceder a la página WWW principal de Axis en **http://www.axis.com/**, donde puede descargar la información técnica más actual.

#### El Archivo *Configuración*

La columna izquierda muestra los parámetros con sus valores predeterminados tal como aparecen en el archivo *config* y la columna derecha muestra el nombre de los parámetros tal como aparecen en las páginas Web internas.

Una vez modificados, la mayoría de los parámetros tienen efecto para la siguiente tarea de impresión. Si en la descripción del parámetro se indica *Debe reiniciar*, deberá reiniciar el AXIS 5600+ para que el nuevo valor del parámetro tenga efecto.

Para más información sobre cómo cambiar los parámetros, consulte *[Sección 9 Administración y Configuración](#page-97-0)*, en la página 98.

**Nota:** ❏ Los parámetros de contraseña, ROOT\_PWD y PROS\_PWD, sólo se muestran al conectarse al AXIS 5600+ utilizando *root.* Los parámetros de contraseña no se muestran en la lista de parámetros que se imprime con el botón de prueba.

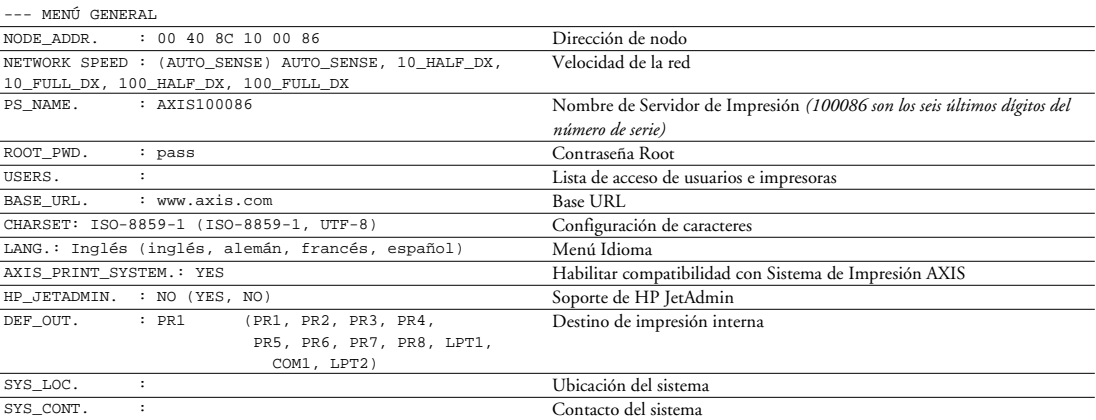

TCP/IP activado : YES TCP/IP activado INT\_ADDR. : 0 0 0 0<br>DEF\_ROUT. : 0 0 0 0<br>Dirección del router p

NET\_MASK. : 00000 Máscara de red

PROS\_PWD. : netprinter Contraseña de PROS<br>PROS PRT. : 35<br>Número de puerto pa

DHCP\_ENB. : YES DHCP activado <br>AUTOIP\_ENB. : YES AUTO-IP activado AUTOIP\_ENB. : YES Auto-IP activado<br>
BOOTP ENB. : YES BOOTP activado BOOTP\_ENB. : YES BOOTP activado <br>
RARP\_ENB. : YES RARP activado

PROS\_PRT. : 35 Número de puerto para PROS TCP<br>
LED BANN. : OFF (OFF, AUTO, LAST) Modo de página para titulares LPD LPD\_BANN. : OFF (OFF, AUTO, LAST) Modo de página para titulares LPD<br>DHCP\_ENB. : YES DHCP activado

PARP activado

 $\overline{D}_R = 0$  0000 Dirección del router predeterminado

*(0.0.0.0 si no se utiliza ningún router)*

*(por ejemplo, 255.255.255.0 para clase C, 0.0.0.0 para detección automática)*

NetWare NetWare

--- MENÚ TCP/IP

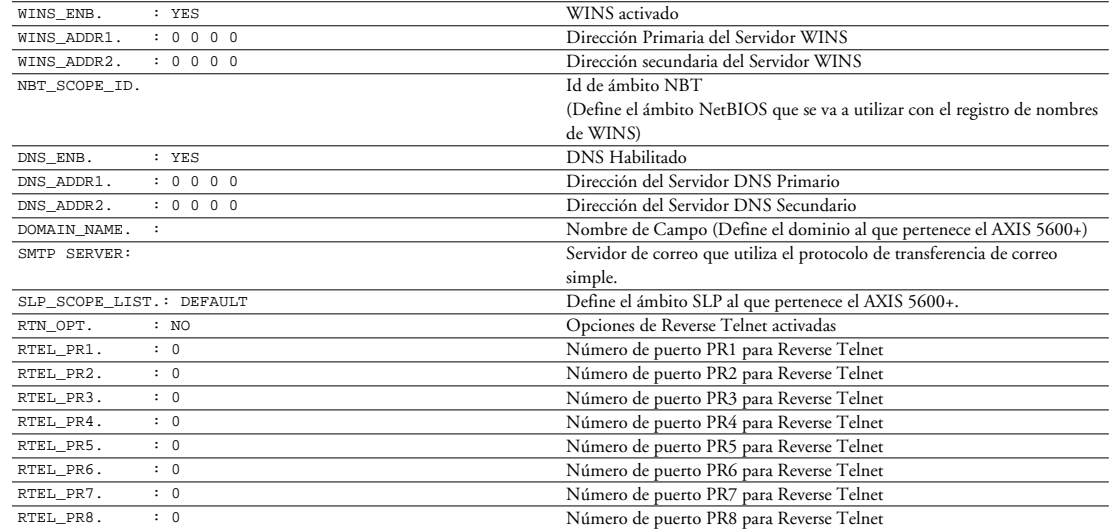

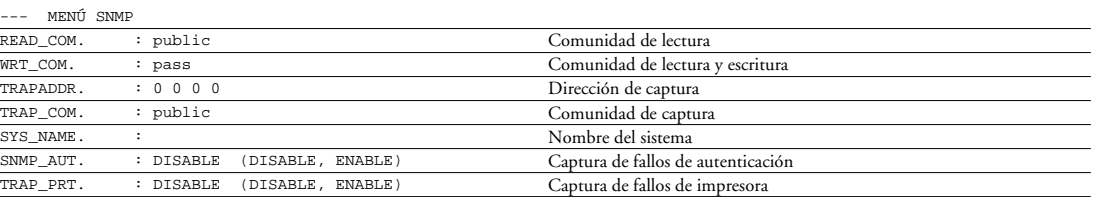

--- MENÚ NETWARE

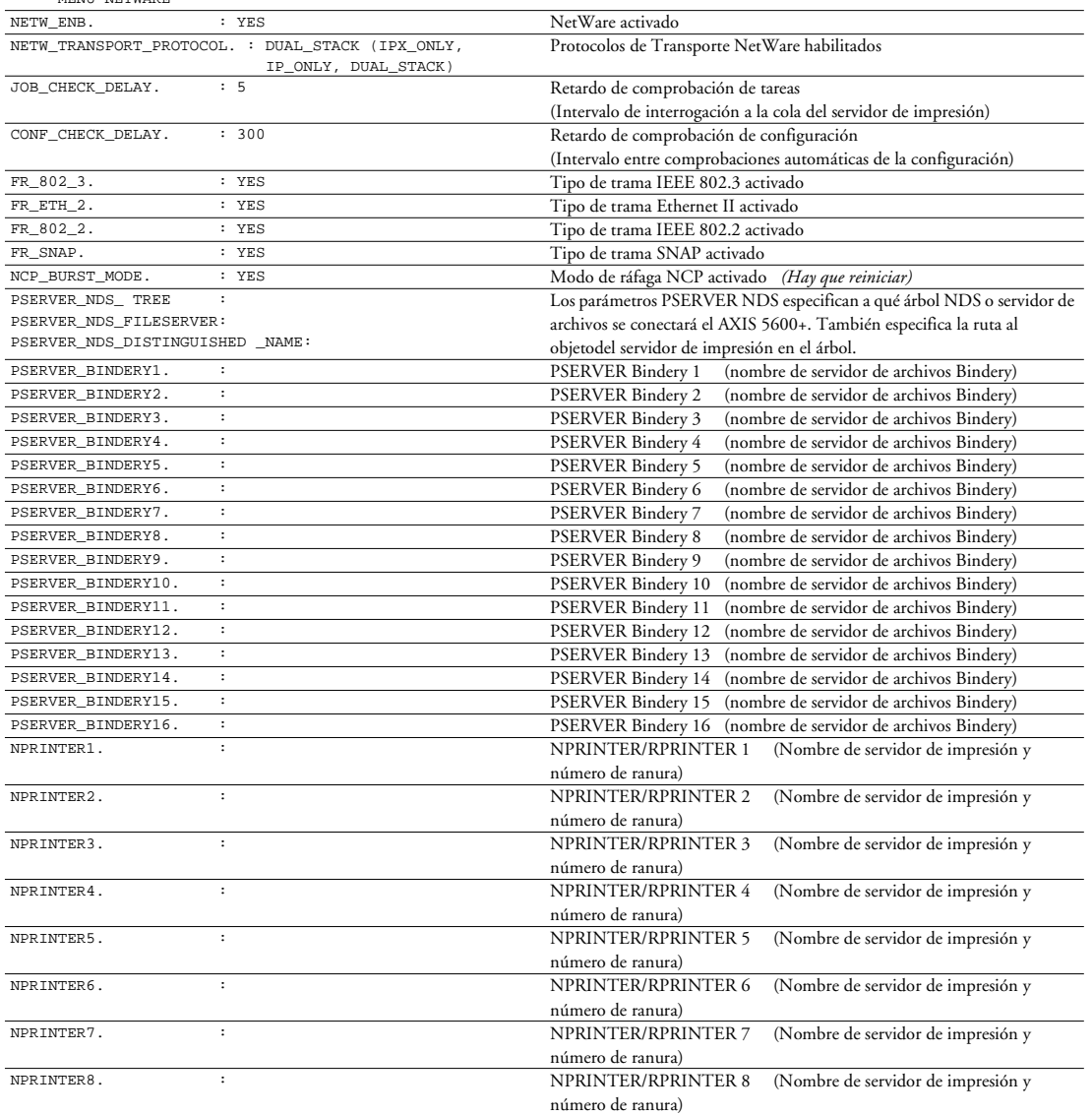

--- MENÚ NetBIOS/NetBEUI

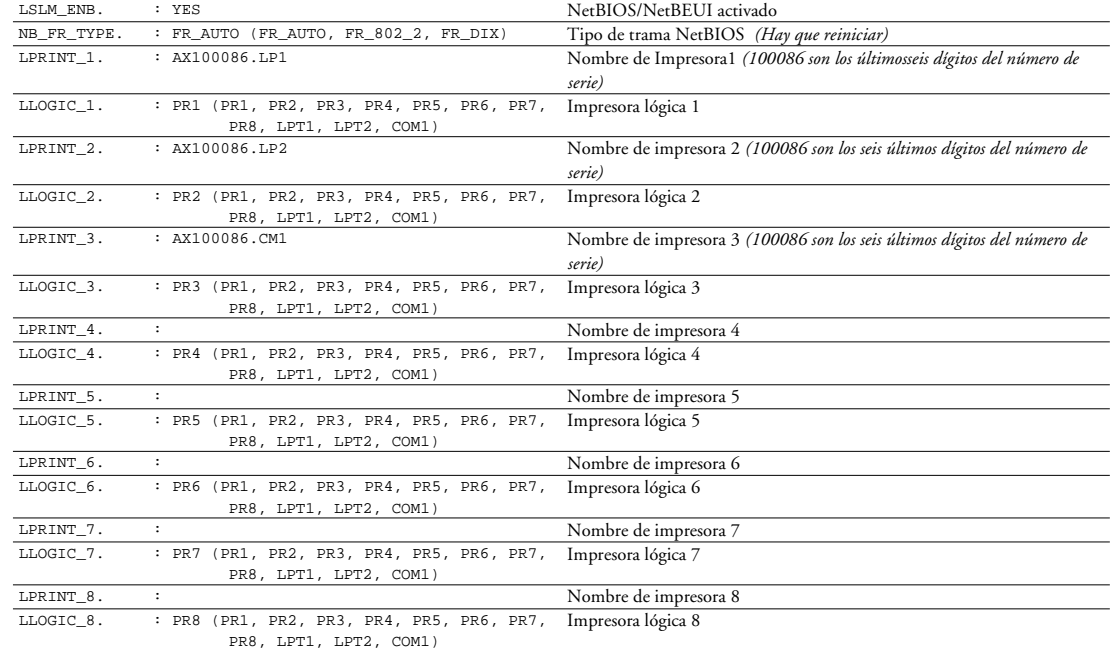

--- MENÚ APPLETALK

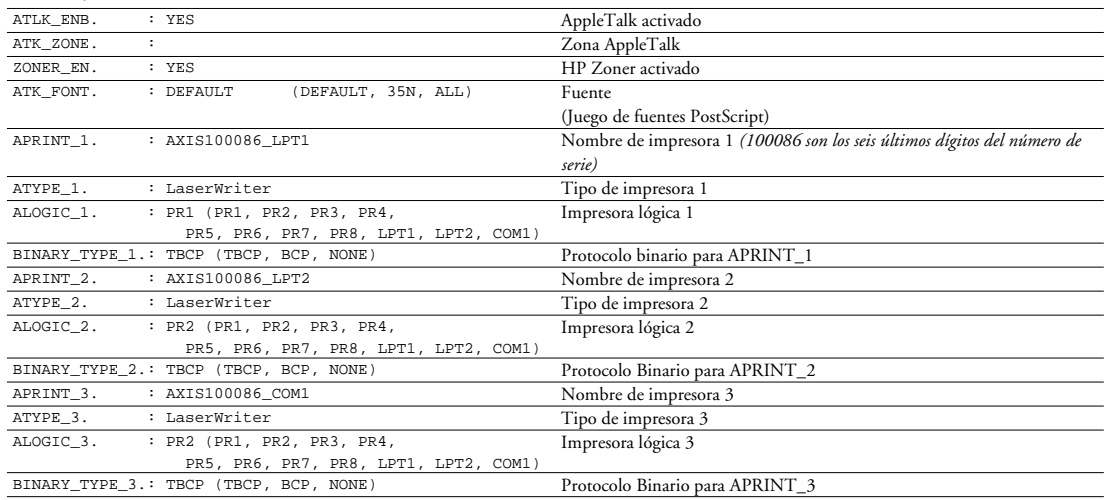

NetWare

NetWare

 $\frac{X}{X}$ 

**OS/2** 

--- MENÚ PRINTER1

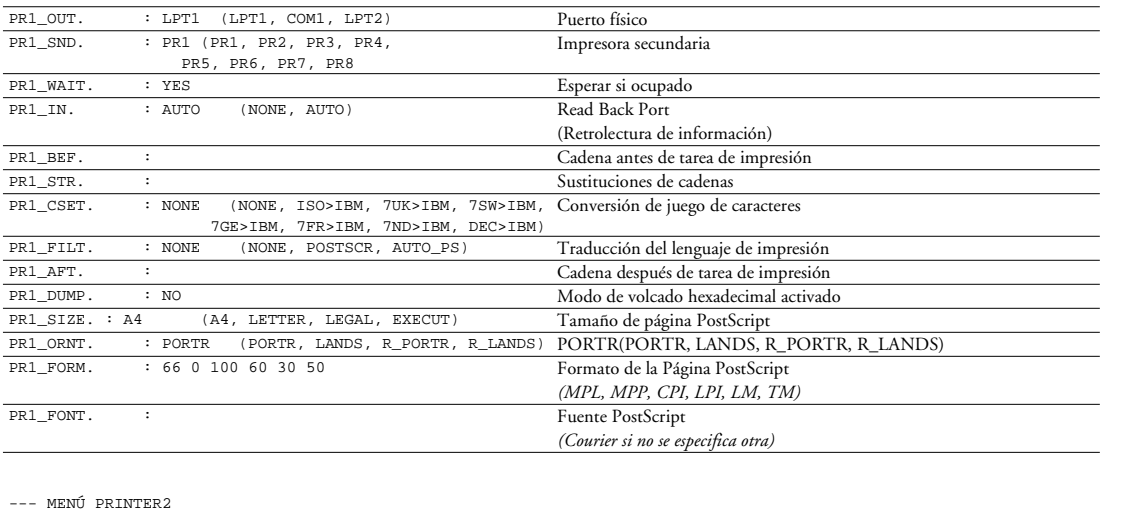

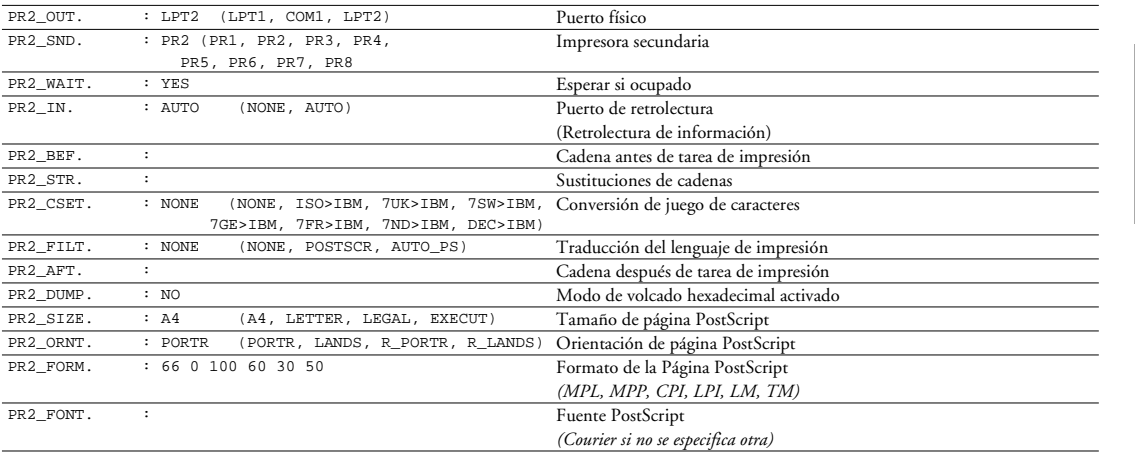

NetWare NetWare

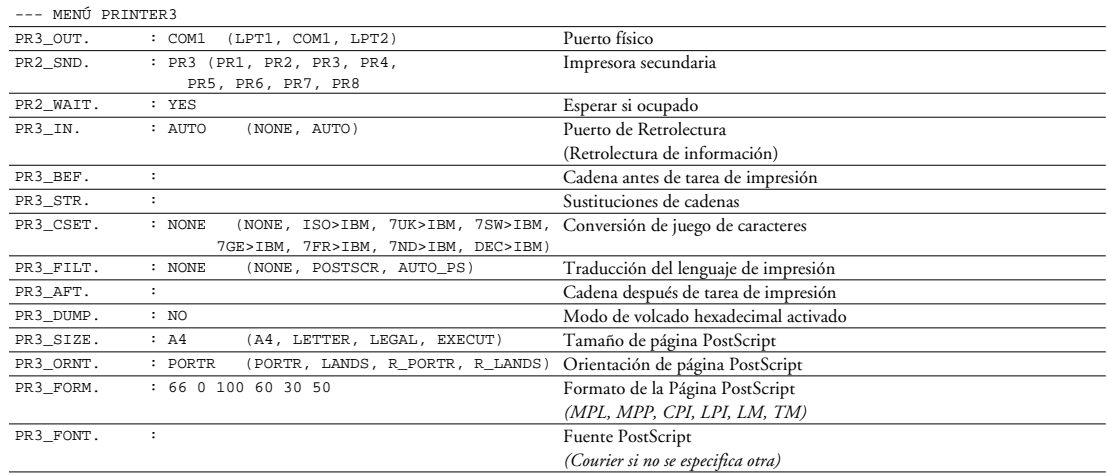

#### --- MENÚ PRINTER4

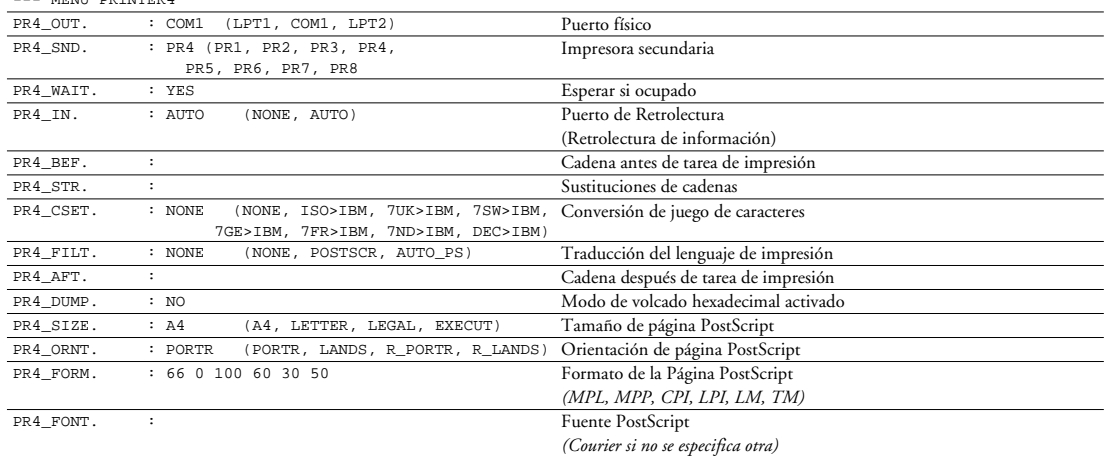

--- MENÚ PRINTER5

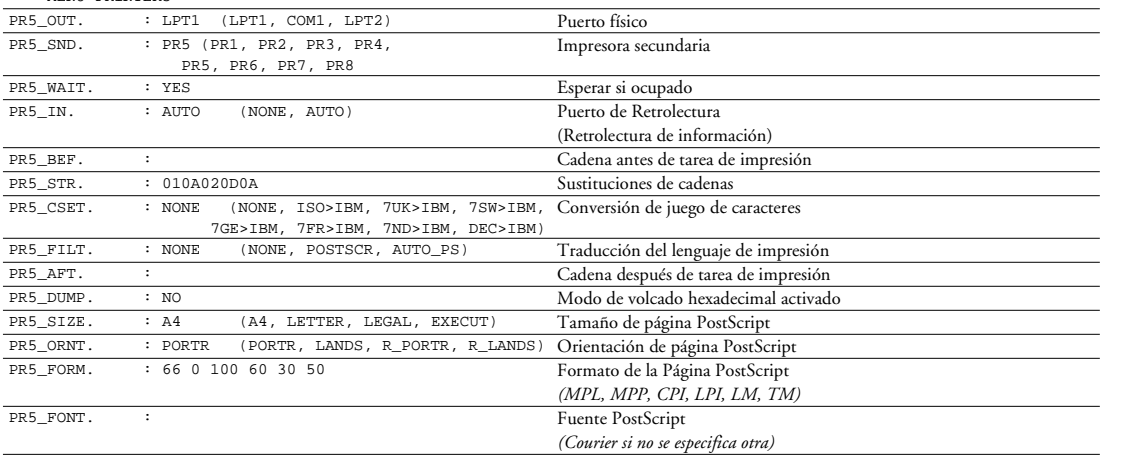

#### --- MENÚ PRINTER6

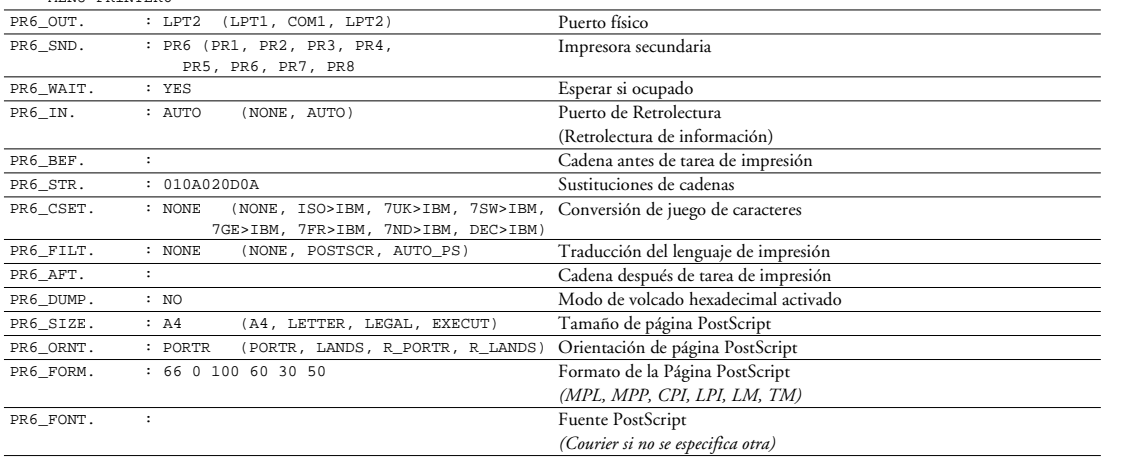

--- MENÚ PRINTER7

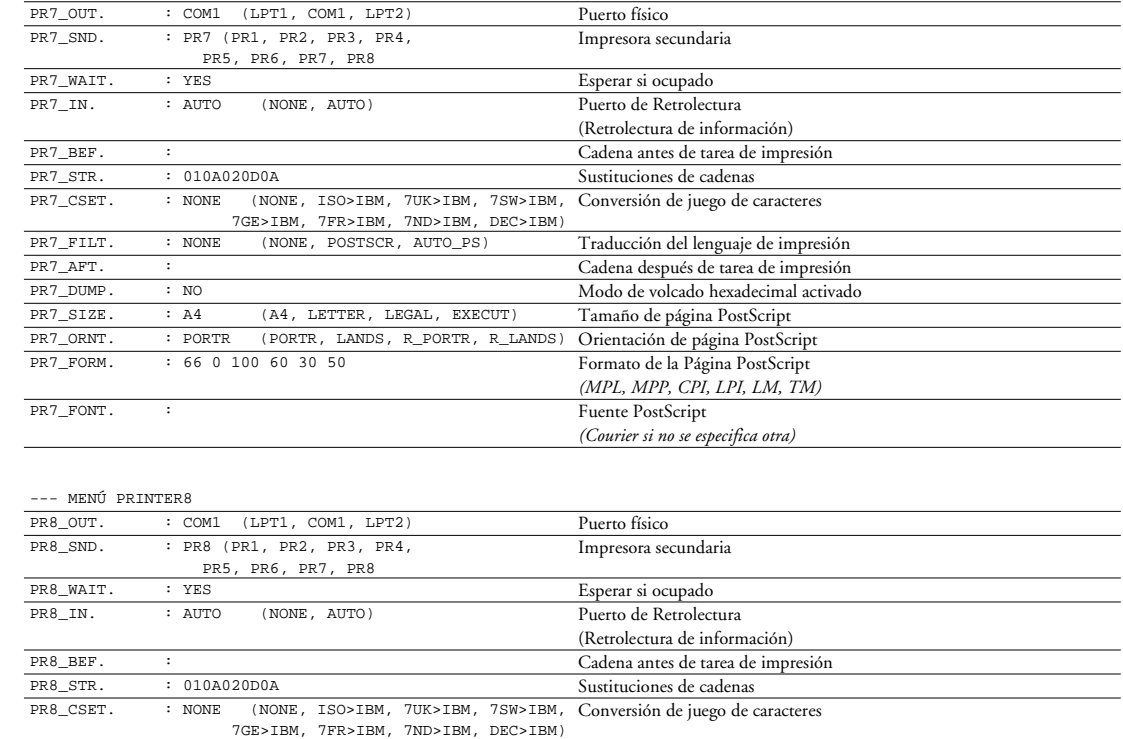

Formato de la Página PostScript *(MPL, MPP, CPI, LPI, LM, TM)*

*(Courier si no se especifica otra)*

PR8\_FILT. : POSTSCR (NONE, POSTSCR, AUTO\_PS) Traducción del lenguaje de impresión PR8\_AFT. :<br>
PR8\_DUMP. : NO<br>
PR8\_DUMP. : NO<br>
PR8\_DUMP. : NO PR8\_DUMP. : NO Modo de volcado hexadecimal activado<br>
PR8\_SIZE. : A4 (A4, LETTER, LEGAL, EXECUT) Tamaño de página PostScript PR8\_SIZE. : A4 (A4, LETTER, LEGAL, EXECUT) Tamaño de página PostScript PR8\_ORNT. : PORTR (PORTR, LANDS, R\_PORTR, R\_LANDS) Orientación de página PostScript

PR8\_FONT. : Fuente PostScript

NetWare NetWare

--- MENÚ LPT1

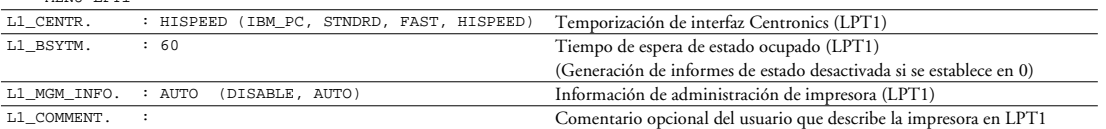

#### --- Menú COM1

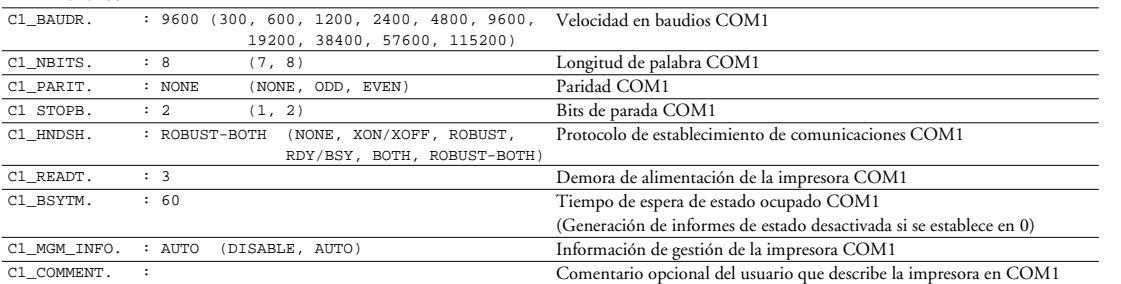

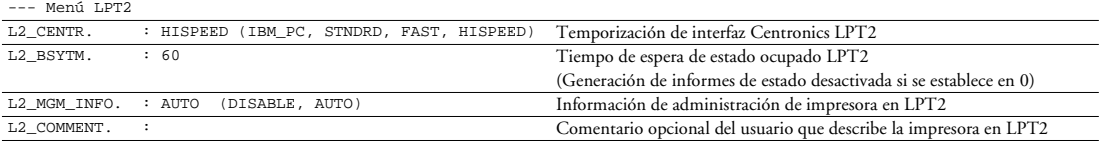

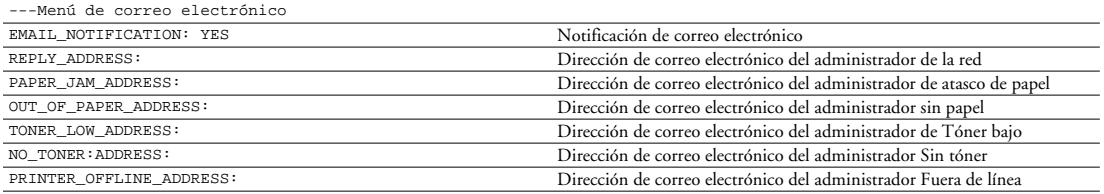

# **Sección 14 Especificaciones técnicas**

#### Sistemas compatibles

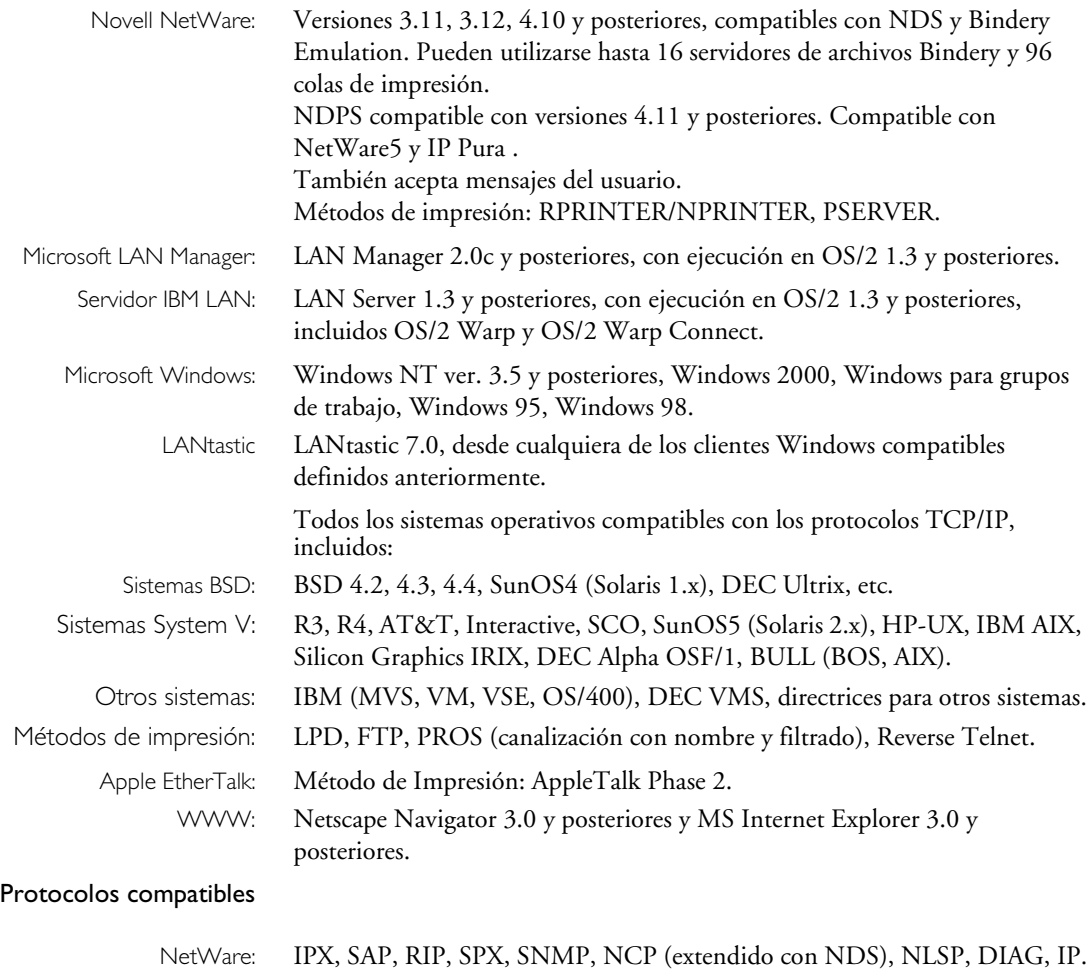

TCP/IP: LPD, FTP, Telnet, Reverse Telnet, PROS, BOOTP, ARP, RARP, DHCP

ICMP, IP, TCP, UDP, HTTP, SNMP, TFTP, SLPv2, Dynamic DNS, IPP.

Windows y OS/2: NetBIOS/NetBEUI o TCP/IP, WINS.

Apple EtherTalk: AARP, ATP, DDP, NBP, PAP, RTMP, ZIP.

LANtastic NetBIOS/NetBEUI.

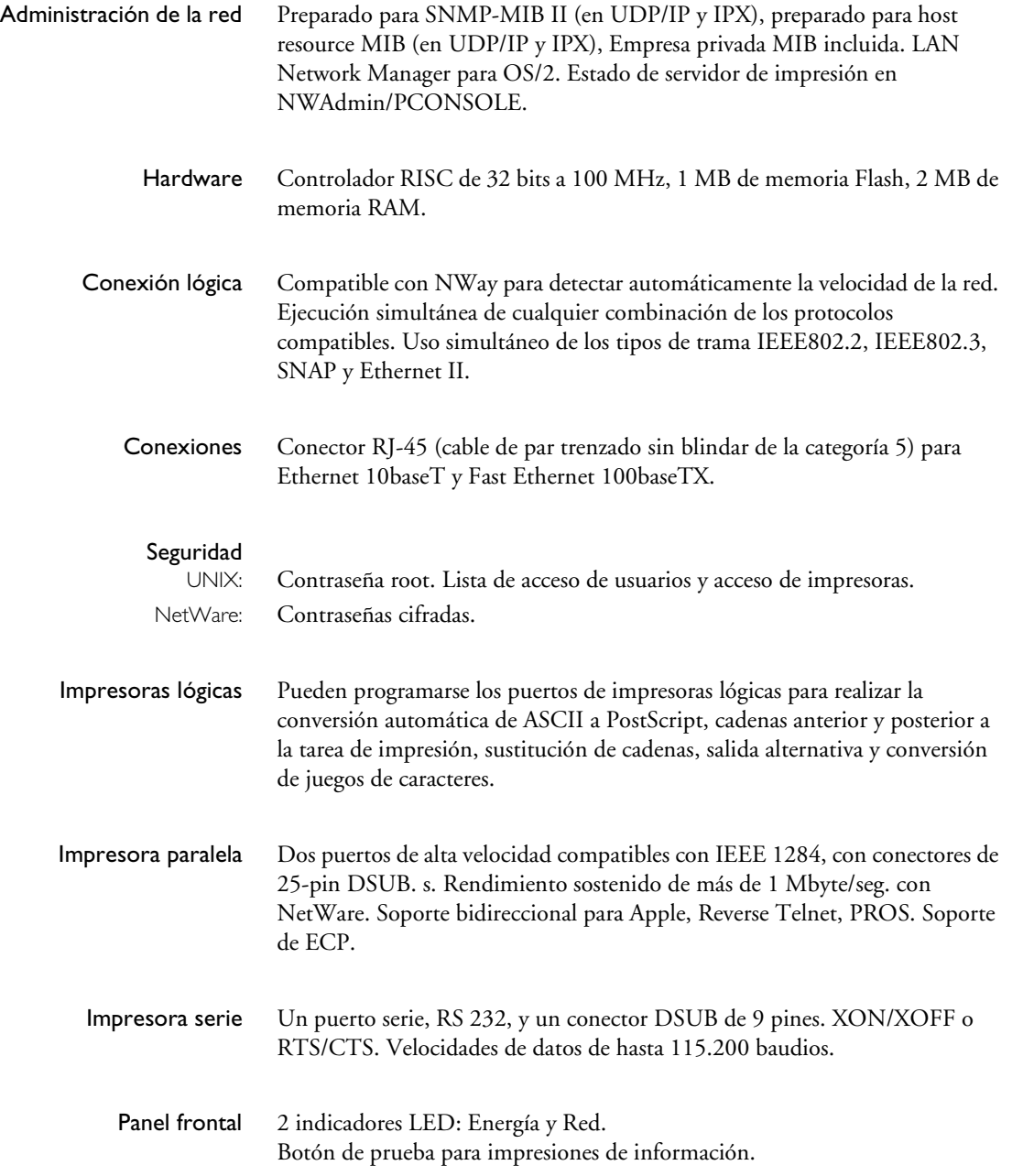

NetWare

Windows

NetWare

UNIX Macintosh OS/2 Windows

Macintosh

**NIN** 

**OS/2** 

## 162 Sección 14: Especificaciones técnicas AXIS 5600+ Manual del usario

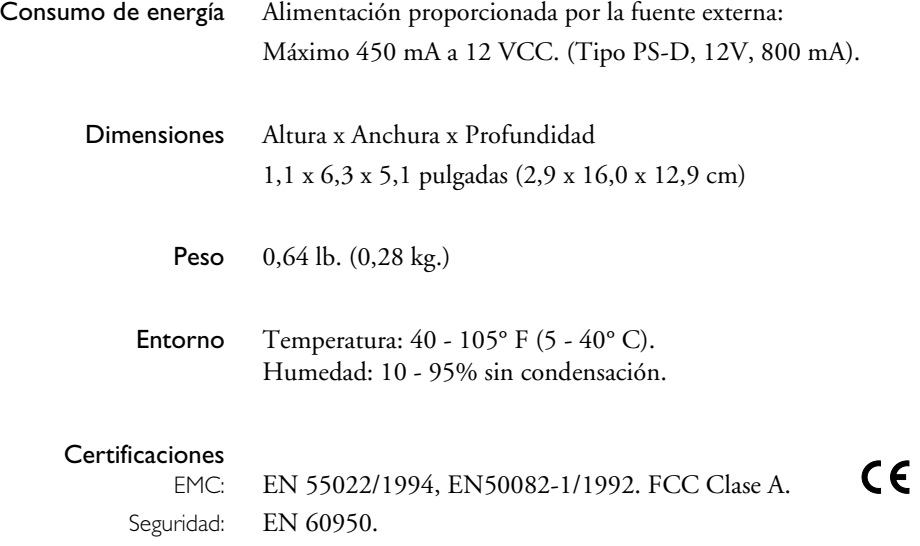

# **Sección 15 Glosario**

- **AIX** Advanced Interactive eXecutive (Ejecutivo interactivo avanzado). Versión del sistema operativo UNIX de IBM que se ejecuta en diversos equipos IBM, incluidos los sistemas Mainframe.
- **Archivo** *configuración* Este archivo reside en la memoria del servidor de impresión y contiene todos los parámetros que determina la AXIS 5600+ funcionalidad. Mediante la edición del archivo *configuración* (cambio de los valores de los parámetros), es posible configurar el AXIS 5600+ para satisfacer las necesidades de impresión de la red.
	- **ARP** Address Resolution Protocol (Protocolo de resolución de direcciones). Protocolo del juego de protocolos de red TCP/IP, que permite a un host encontrar la dirección física de un nodo en la misma red. Este protocolo está disponible en UNIX, Windows 95, Windows 98 y Windows NT. ARP no se puede utilizar mediante encaminadores.
	- **Asistente** Tipo de ayuda especial que permite automatizar tareas mediante un diálogo con el usuario. Los asistentes ayudan al usuario a realizar tareas complejas y que requieren experiencia, y a los usuarios con experiencia, pueden ayudarles a agilizar las tareas.
	- **BOOTP** Protocolo BOOT. Protocolo TCP/IP que permite bajar información de inicio como la dirección IP a equipos host de la red. Este protocolo sólo está disponible en UNIX. BOOTP requiere un daemon BOOTP en el sistema. Una petición a un daemon BOOTP activo inicia la búsqueda en la tabla de inicio de una entrada que coincida con la dirección de Ethernet del servidor de impresión. Si se encuentra una entrada igual, el daemon baja la dirección IP al servidor de impresión.
		- **BSD** Berkeley Software Distribution (Distribución de software de Berkeley). Adiciones de Berkeley, la Universidad de California, al sistema operativo UNIX.

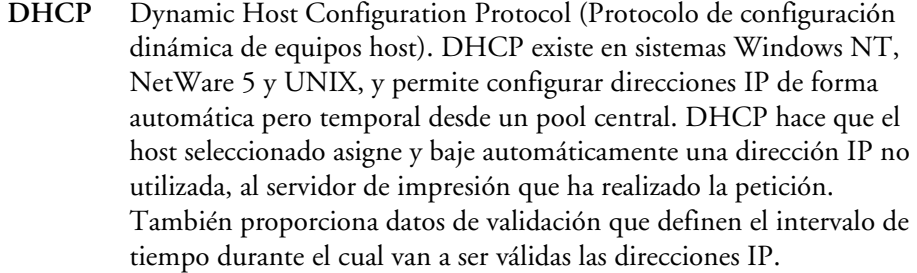

Para beneficiarse al máximo de este método, el AXIS 5600+ también admite el protocolo de asignación de nombres de host WINS, disponible en redes Windows NT.

- **DNS** Domain Name Service (Servicio de nombres de dominios). Este servicio muestra los nombres de los servidores y las direcciones de una red.
- **FTP** File Transfer Protocol (Protocolo de transferencia de archivos). A TCP/IP protocolo utilizado para conectarse con servidores de red y para transferir archivos.
- **HTML** Hypertext Markup Language (Lenguaje de marcado de hipertexto). Lenguaje de hipertexto estándar utilizado para crear páginas Web y otros documentos con hipertexto.
- **HTTP** Hypertext Transfer Protocol (Protocolo de transferencia de hipertexto). Protocolo TCP/IP para la comunicación basada en Web.
- **Impresora lógica** Impresora que actúa como filtro entre la red y la impresora física. Esta impresora se muestra al usuario como una impresora normal con características adicionales. Por ejemplo, una estación de trabajo UNIX puede haber enviado sólo un avance de línea (LF) a una impresora compartida que necesita un retorno de carro (CR) y un LF. La impresora lógica puede solucionar el problema mediante la adición de un CR.
	- **IP** Internet Protocol (Protocolo de Internet). Protocolo TCP/IP para sesiones que permite regular el reenvío de paquetes mediante el seguimiento de las direcciones IP, el encaminamiento de los mensajes salientes y el reconocimiento de los mensajes entrantes.

NetWare

NetWare

- **LED** Diodo emisor de luz.
- **Memoria Flash** El software del servidor de impresión se almacena en la memoria Flash. Este memoria se proporciona mediante un chip de silicio que, al igual que cualquier otro dispositivo ROM, conserva los datos incluso después de haber desconectado la alimentación. No obstante, la memoria Flash es única, ya que permite borrar y volver a escribir los datos. Esto significa que puede instalar actualizaciones de software para el servidor tan pronto como estén disponibles, sin necesidad de reemplazar ningún componente. Basta con cargar el nuevo software en el servidor mediante la red.
	- **MIB** Management Information Base (Base de datos con información de administración). Base de datos con información de configuración de la red utilizada por SNMP y CMIP para controlar o modificar la configuración de la red.
	- **NCP** NetWare Core Protocol (Protocolo principal de NetWare). Protocolo que utilizan los clientes de red para solicitar servicios de servidores y los servidores para proporcionar servicios, por ejemplo, servicios de impresión y de archivos.
	- **NDS** NetWare Directory Services (Servicios de directorio de NetWare). Una base de datos jerárquica que administra recursos de red NetWare como servidores y volúmenes.
	- **RARP** Reverse Address Resolution Protocol (Protocolo de resolución de direcciones inverso). Protocolo TCP/IP que permite descargar direcciones IP en redes UNIX. Este protocolo requiere un daemon RARP en el sistema y sólo funciona en un segmento de red individual. Una petición a un daemon RARP activo inicia la búsqueda en la tabla de direcciones de Ethernet de una entrada que coincida con la dirección de Ethernet del servidor de impresión. Si se encuentra una entrada igual, el daemon baja la dirección IP al servidor de impresión.
	- **RISC** Reduced Instruction Set Computing (Computación con instrucciones reducidas). Procesador que reconoce sólo un número limitado de instrucciones del lenguaje de ensamblaje.
- **SAP** Service Advertising Protocol (Protocolo de publicidad de servicios). Servicio de anuncio de nombre de red NetWare que, por ejemplo. permite a los servidores de archivos anunciar su existencia a clientes de la red.
- **SNMP** Simple Network Management Protocol (Protocolo simple de administraci ón de redes). Protocolo TCP/IP para la administraci ón y el control de nodos en una red.
	- **TCP** Transmission Control Protocol (Protocolo de control de transporte). Protocolo de transporte orientado a la conexi ón incluido en el conjunto de protocolos TCP/IP.
- **TFTP** Trivial File Transport Protocol (Protocolo trivial de transferencia de archivos). Versi ón simplificada del protocolo FTP que el servidor de impresi ón utiliza para bajar autom áticamente archivos de configuraci ón.
- **UNIX** Sistema operativo multiusuario y multitarea de 32 bits desarrollado inicialmente por AT&T.
	- **URL** Uniform Resource Locator (Localizador de recursos universal). Localizador que permite especificar la ubicaci ón de informaci ón disponible p úblicamente en Internet.
- **WINS** Windows Internet Name Service (Servicio de nombres de Internet de Windows). Servidor de nombres de NetBIOS que asigna nombres de NetBIOS a direcciones IP asignadas din ámicamente.

# **Índice**

### **A**

Archivo Account [117,](#page-116-0) [118](#page-117-0) Archivo Configuración [98,](#page-97-0) [150](#page-149-0) Archivo Status [117,](#page-116-0) [120](#page-119-0) Asistencia técnica [8](#page-7-0) Asistente de actualización [147](#page-146-0) Auto-IP [33,](#page-32-0) [126](#page-125-0) axinstall [83](#page-82-0) AXIS NetPilot [107](#page-106-0) AXIS Print Monitor [44](#page-43-0) AXIS Print System [35](#page-34-0) AXIS Print Utility para Windows [50](#page-49-0)

#### **B**

Botón de Prueba [17,](#page-16-0) [148](#page-147-0)

#### **C**

Carga de la Web Flash [143](#page-142-0) Cliente IPP [130](#page-129-0) Conectores de red [16](#page-15-0) Configuración Macintosh [76](#page-75-0) NetWare [56](#page-55-0) OS/2 [71](#page-70-0) UNIX [82](#page-81-0) Windows [34](#page-33-0) Configuración básica AXIS NetPilot [60](#page-59-0) TCP/IP [23](#page-22-0) Configuración de la dirección de Internet ARP [29,](#page-28-0) [30](#page-29-0) BOOTP [32](#page-31-0) DHCP [28](#page-27-0) RARP [31](#page-30-0) Configuración multiidioma [102](#page-101-0)

Configuraciones predeterminadas de fábrica [149](#page-148-0) Conversión de ASCII a Postscript [94](#page-93-0) Conversión de juego de caracteres [89](#page-88-0)

#### **D**

DDNS [25](#page-24-0) Depuración de problemas de impresión [97](#page-96-0) Descripción física [16](#page-15-0) Detección automática del tipo de impresora [77](#page-76-0) Dirección de Internet [61](#page-60-0) Dirección Ethernet [23](#page-22-0)

#### **E**

ETRAX100 [12](#page-11-0)

**F** FTP [115](#page-114-0) Funciones de cadenas [91](#page-90-0)

**G** Guía de instalación [21](#page-20-0)

#### **H**

HP JetAdmin [123](#page-122-0) HP Web JetAdmin [123](#page-122-0)

## **I**

Impresión lista de parámetros [148](#page-147-0) Página de prueba [148](#page-147-0) Impresión bidireccional [97](#page-96-0) Impresoras lógicas [88](#page-87-0)

NetWare NetWare

Windows

**OS/2** 

**UNIX** 

Información de impresoras [113](#page-112-0) IP Pura [66](#page-65-0) IPP [126](#page-125-0)

### **L**

LANtastic [55](#page-54-0) LED indicador de alimentación [17](#page-16-0) LED indicador de red [17](#page-16-0) Lista de parámetros [150](#page-149-0)

#### **M**

Macintosh Configuración de la dirección de Internet [80](#page-79-0) Instalación del servidor de impresió[n](#page-75-0) [76](#page-75-0) Selección de una impresora [77](#page-76-0) Memoria Flash [144](#page-143-0) Métodos de configuración AXIS NetPilot [Páginas de propiedades 109](#page-108-0) [Parameter List Editor 109](#page-108-0) FTP [115](#page-114-0) Herramientas HP [HP JetAdmin 123](#page-122-0) [HP Web JetAdmin 123](#page-122-0) Navegador de Web [99](#page-98-0) NetWare Administrator [124](#page-123-0) PCONSOLE [124](#page-123-0) SNMP [121](#page-120-0) Telnet [118](#page-117-0) Métodos de impresión UNIX FTP [86](#page-85-0) LPD [85](#page-84-0) PROS A [86](#page-85-0)

PROS B [86](#page-85-0) Reverse Telnet [87](#page-86-0) MIB de AXIS [122](#page-121-0) modo de volcado hexadecimal [97](#page-96-0) Modos de impresión NetWare Modo de Impresión Remota [70](#page-69-0) Modo Servidor de Impresión [70](#page-69-0)

## **N**

NDPS [57](#page-56-0) NDS [64](#page-63-0) NetWare Instalación Avanzada [63](#page-62-0) Instalación básica [60](#page-59-0) NDPS [57,](#page-56-0) [128,](#page-127-0) [131,](#page-130-0) [132](#page-131-0) Nombre de host [25](#page-24-0) Notificación de correo electrónico [126](#page-125-0)

## **O**

 $OS/2$ Instalación del servidor de impresión [74](#page-73-0) Utilidad de impresión AXIS para OS/2 [73](#page-72-0)

#### **P**

Puerto de la impresora [17](#page-16-0)

#### **R**

Requisitos de impresión IPP [129](#page-128-0) Resumen de la instalación [22](#page-21-0)

#### **S**

Selector [76](#page-75-0) SNMP [121](#page-120-0) Soporte multiidioma [141](#page-140-0) Sustituciones de cadenas [92](#page-91-0)

#### **T**

TFTP [28,](#page-27-0) [32](#page-31-0)

#### **U**

Utilidad de impresión AXIS para OS/[2](#page-72-0) [73](#page-72-0)

#### **V**

Velocidad de la red [142](#page-141-0)

#### **W**

Windows 3.1 AXIS Print Utility para Windows [50](#page-49-0) Impresión de igual a igual [52](#page-51-0) Windows 95 Instalación de puertos de impresor[a](#page-35-0) [36](#page-35-0) Windows 98 Instalación de puertos de impresor[a](#page-35-0) [36](#page-35-0) Windows para trabajo en grupo AXIS Print Utility para Windows [50](#page-49-0) Impresión cliente-servidor [Configuración del cliente 54](#page-53-0) [Configuración del Servidor 53](#page-52-0) Impresión de igual a igual [52](#page-51-0) WINS [25,](#page-24-0) [28](#page-27-0)